# **Introduction**

Thank you for purchasing the Mitsubishi general-purpose MELSEC series sequencer.<br>Read this manual and make sure you understand the functions and performance of MELSEC series sequencer thoroughly in advance to ensure correct use.

Please make this manual available to the end user.

### **CONTENTS**

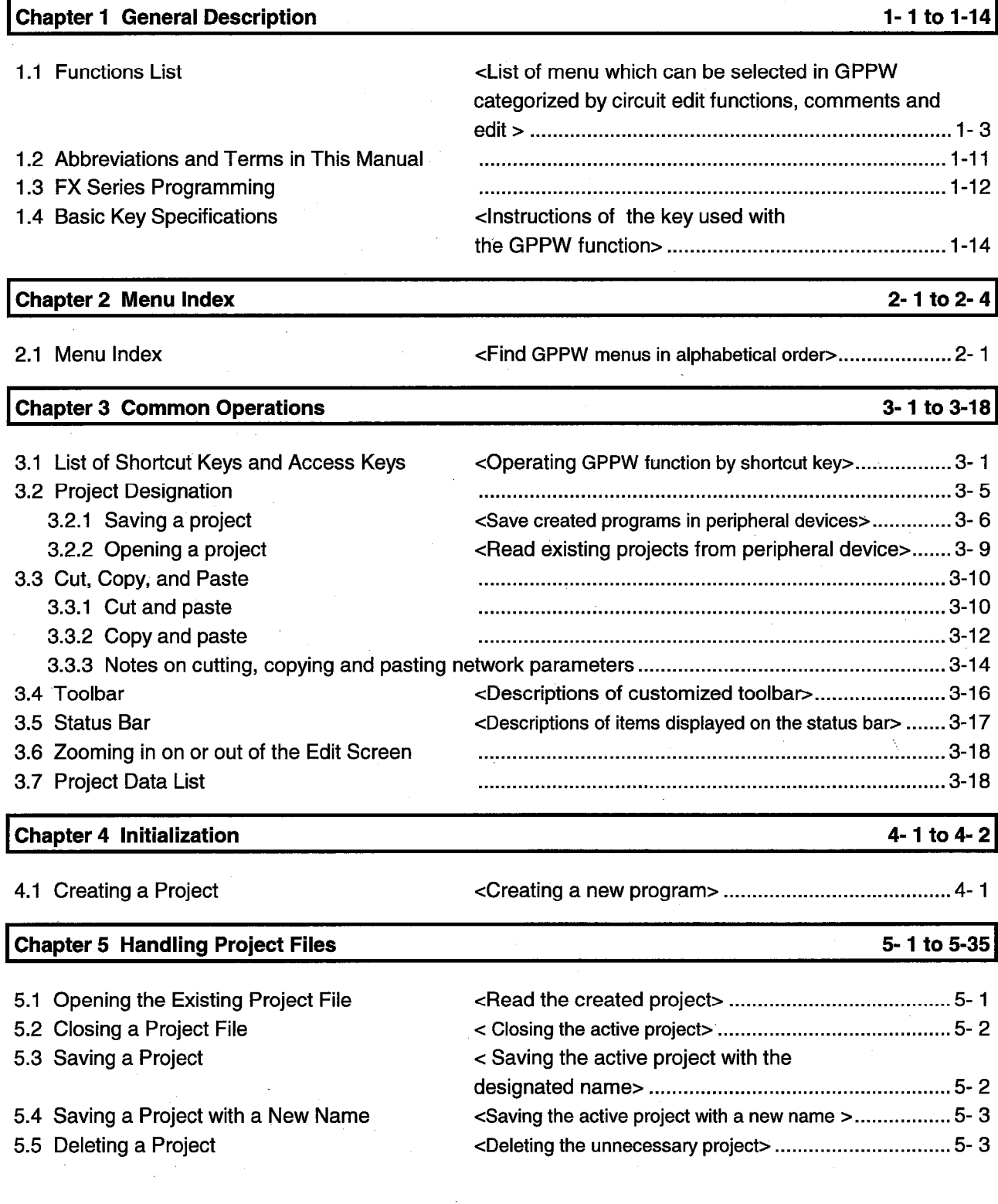

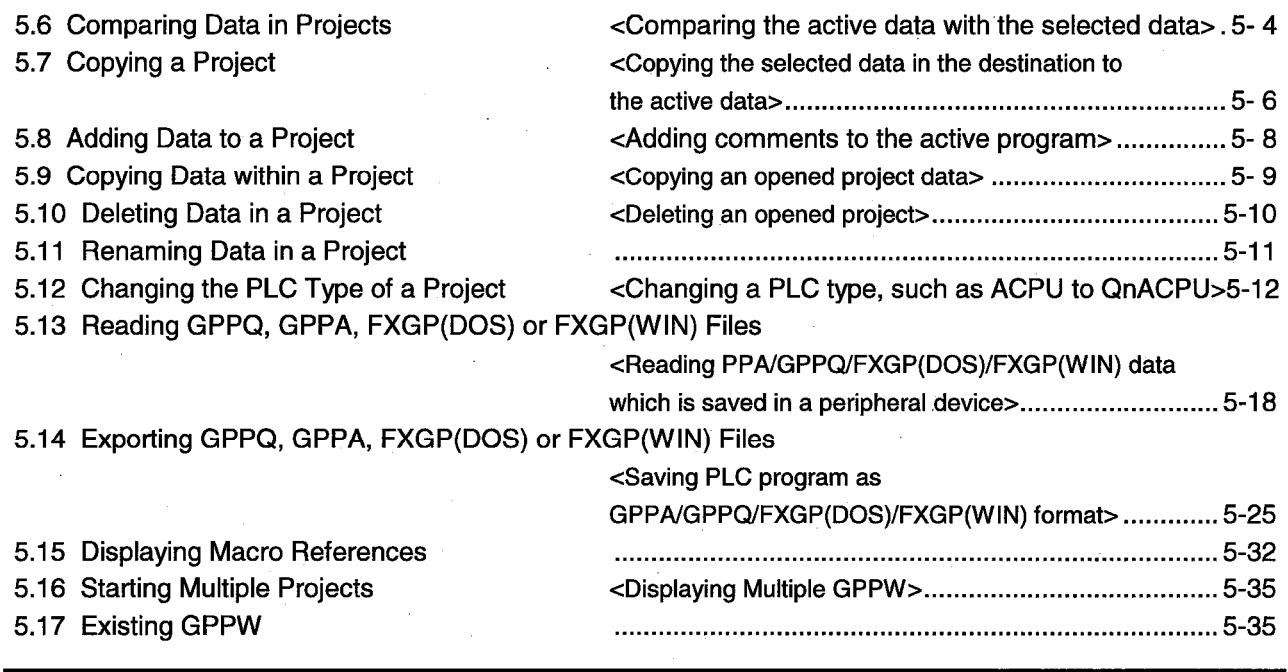

6-1 to 6-73

### Chapter 6 Creating Circuits

6.1 Circuit Creation Method

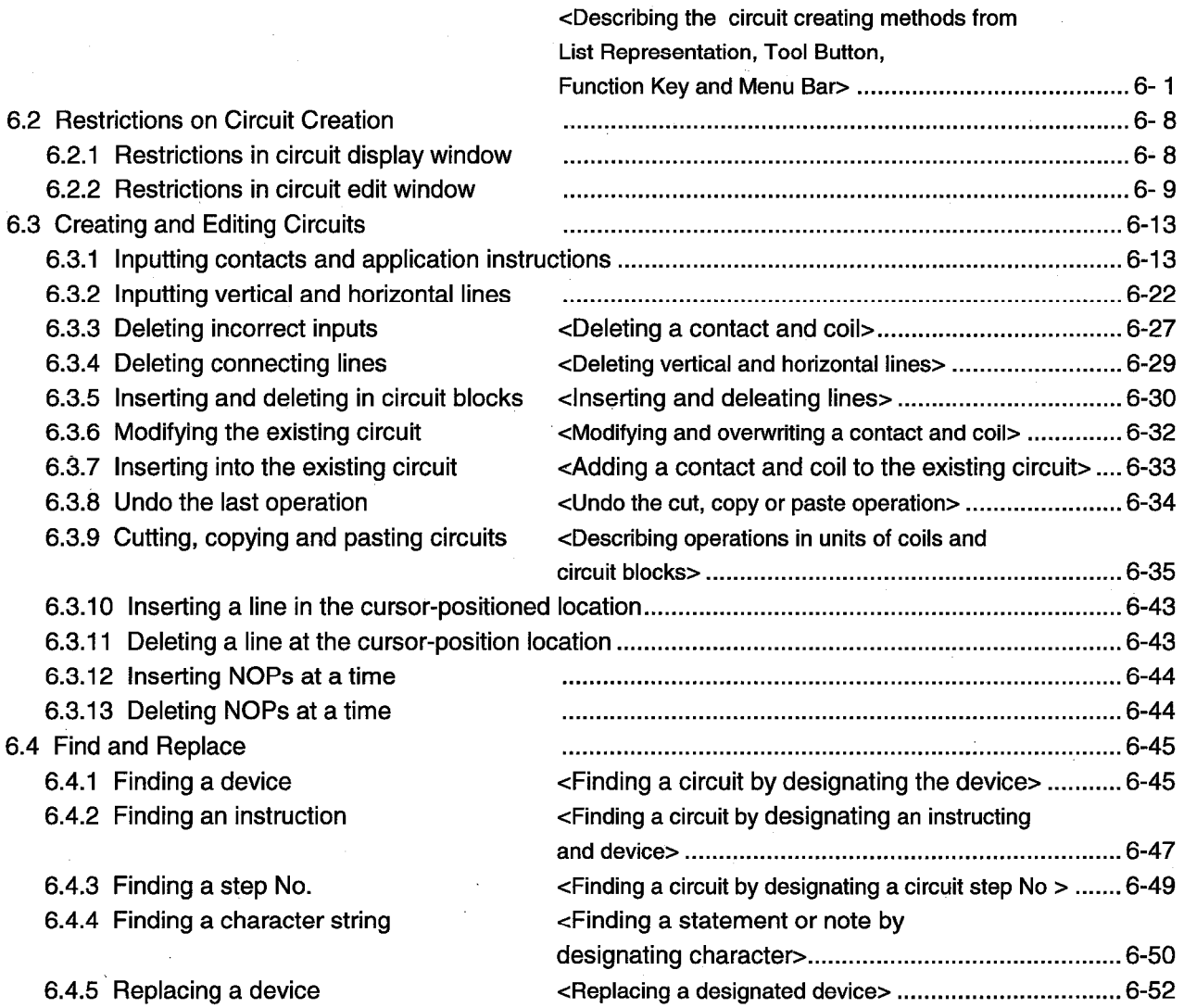

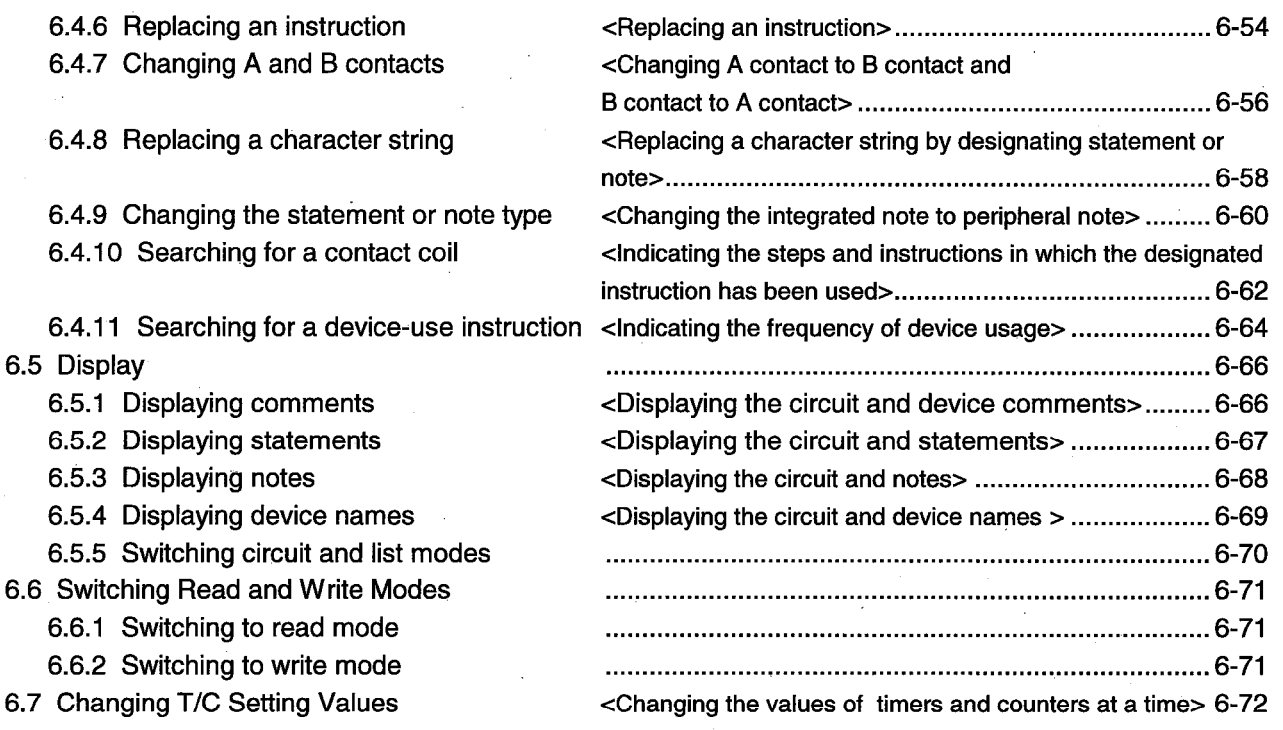

7-1 to 7-12

### **Chapter 7 Creating Instruction List**

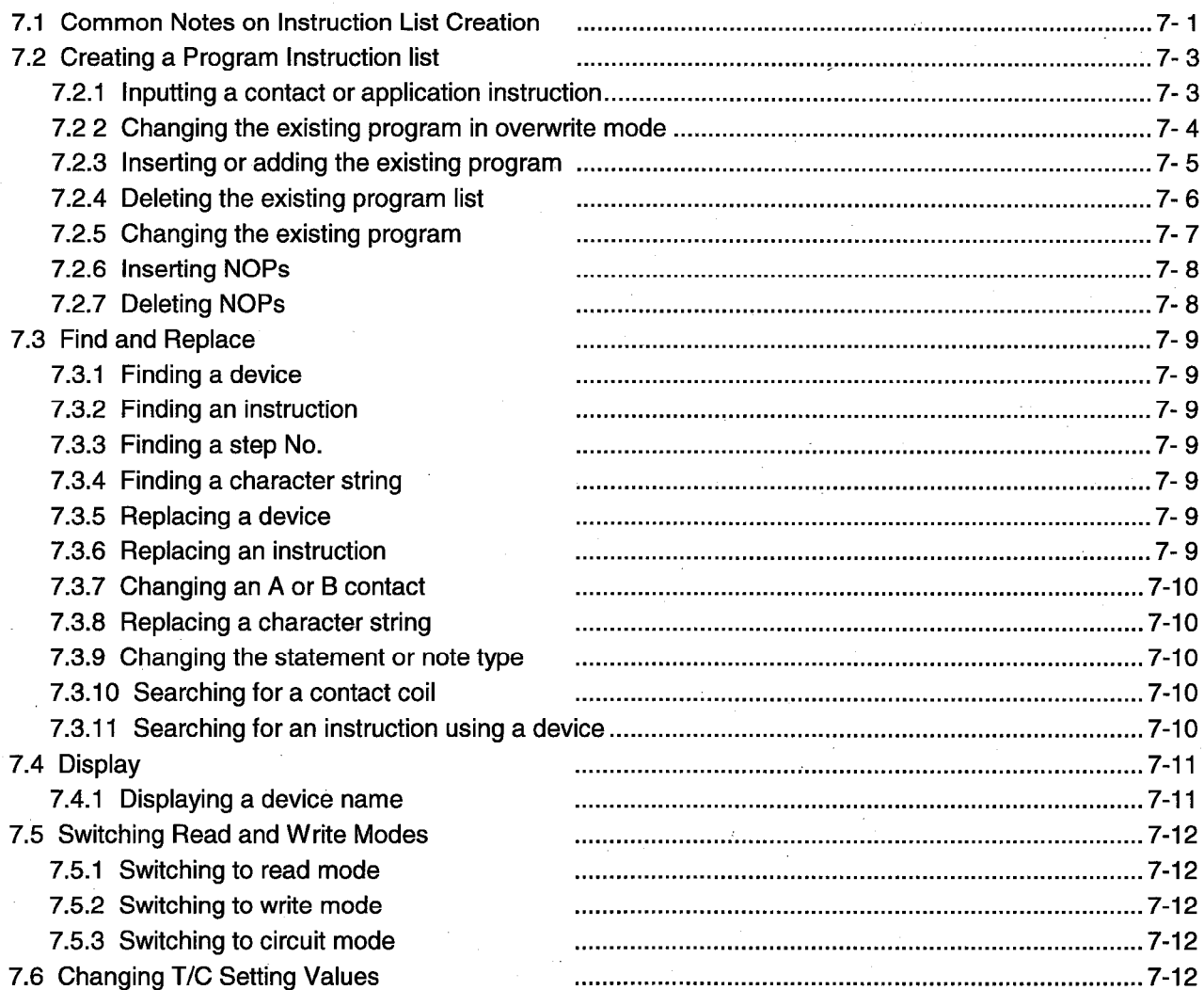

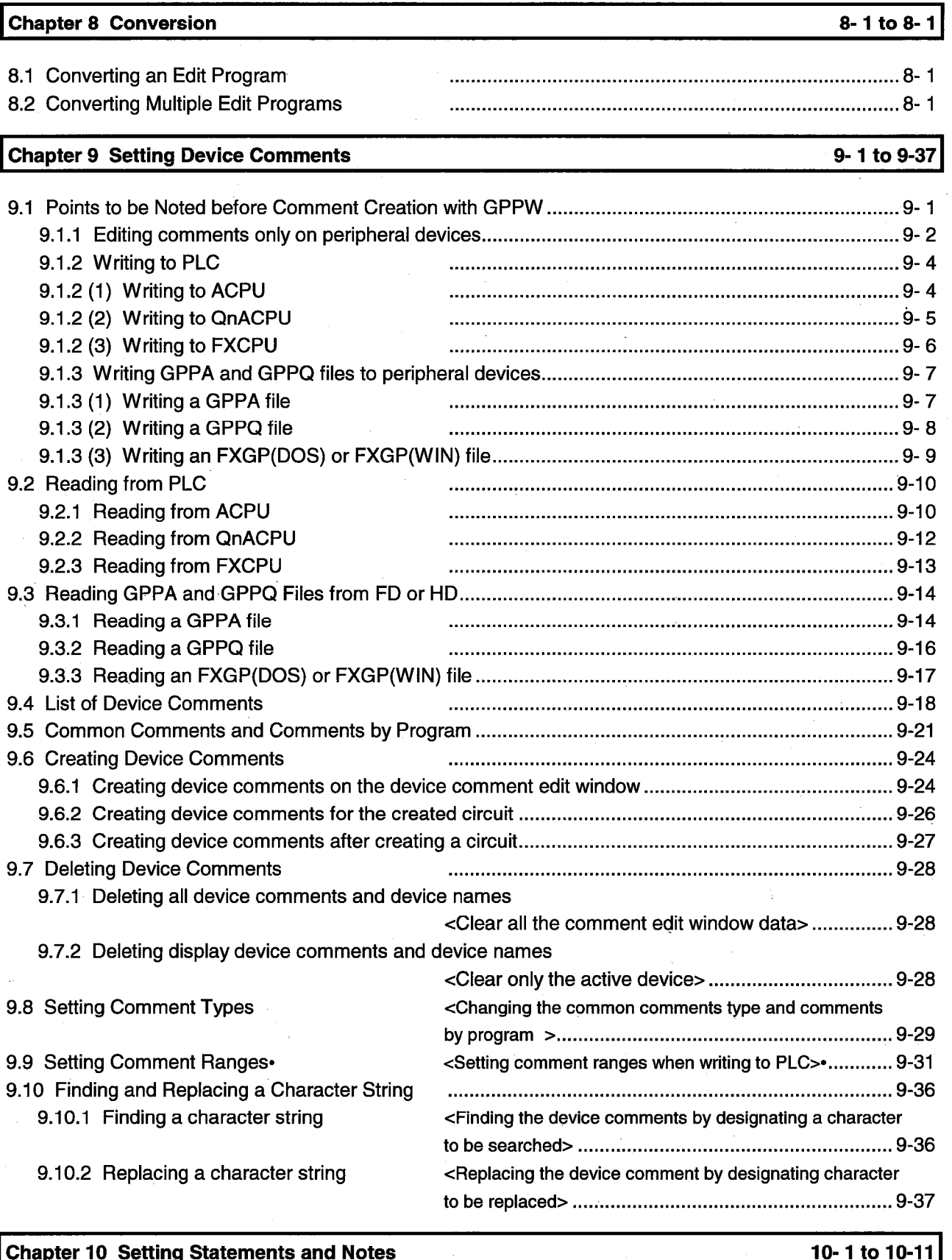

10.1 Statement

<Descriptions of integrated statement or 

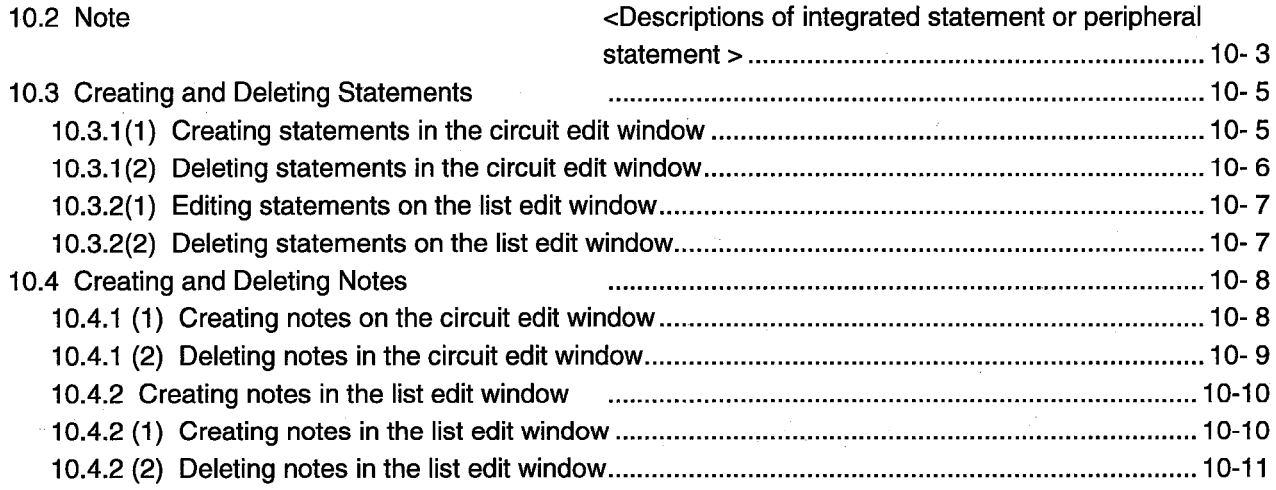

### Chapter 11 Setting Device Memory (DWR setting)

### 11-1 to 11-6

12-1 to 12-2

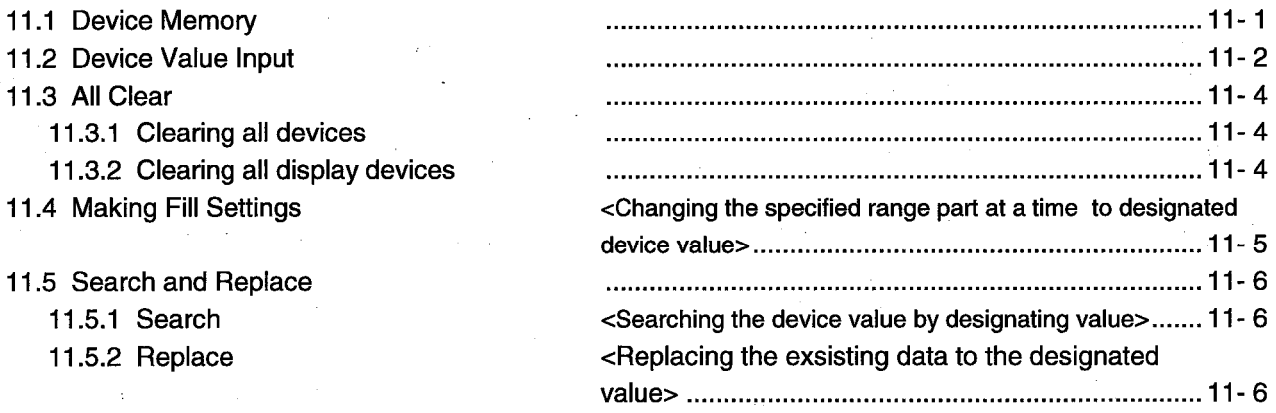

### **Chapter 12 Setting Device Initialization Values**

### **Chapter 13 Setting PLC Parameters**

13.2 Common Notes on Parameters 13.3 Comparison Table of Setting Items

 $\sim$   $\sim$   $\sim$ 

# 13-1 to 13-39

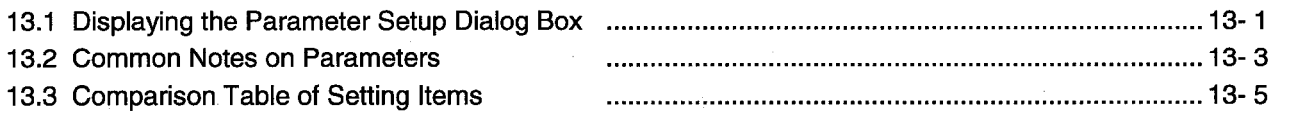

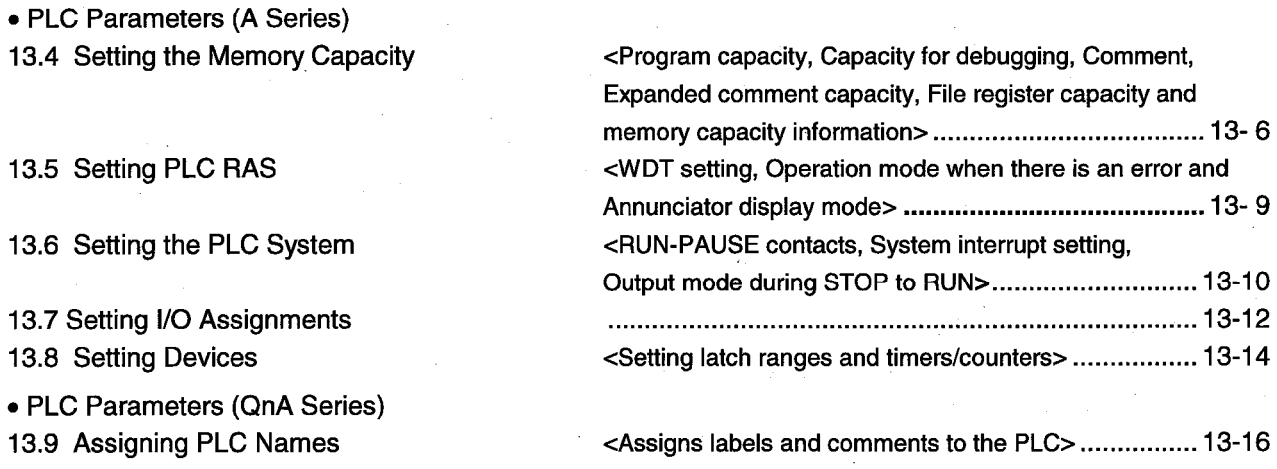

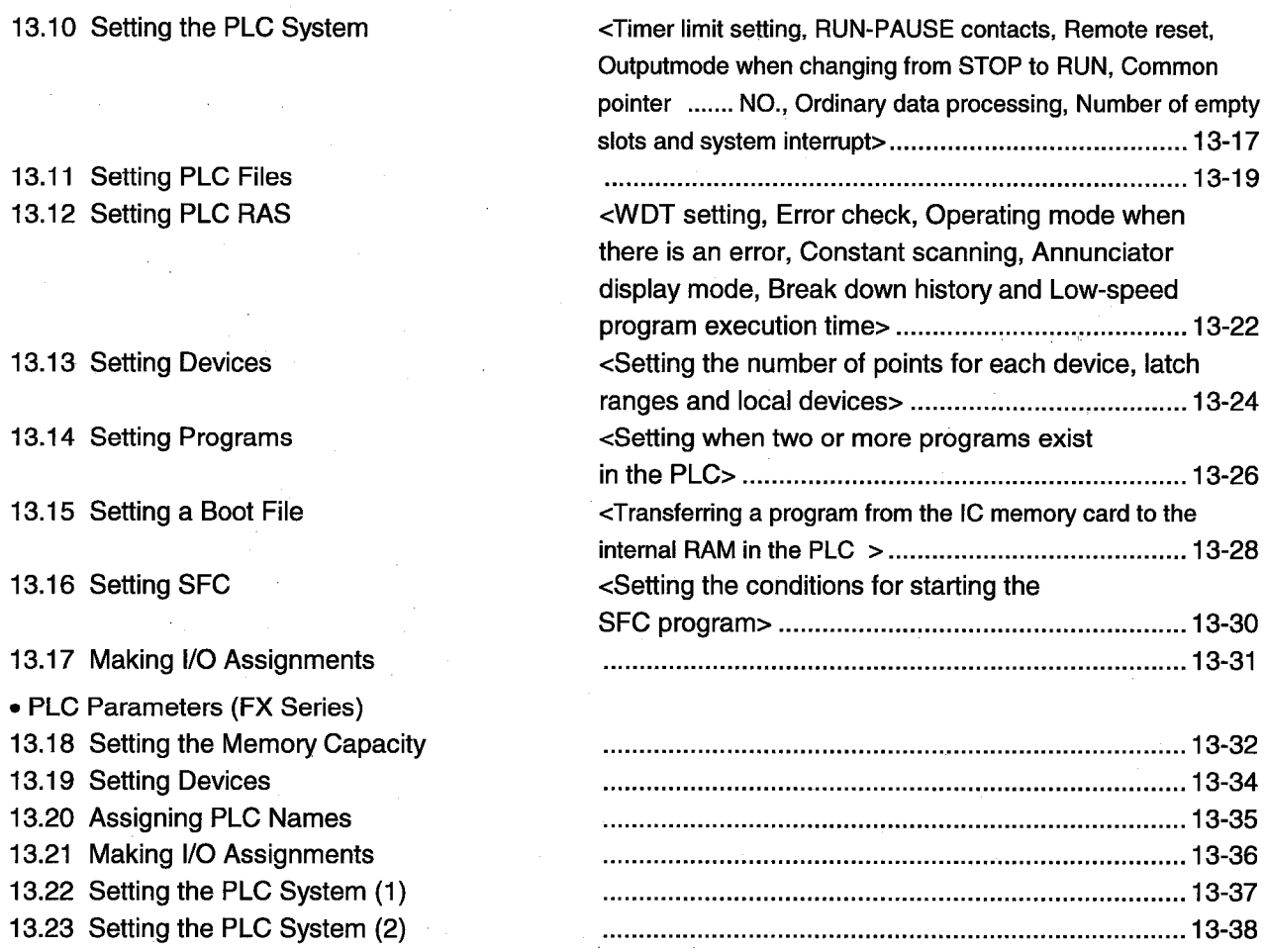

#### **Chapter 14 Setting Network Parameters**

#### • Network Parameters (A Series) 14.1 Setting the Network Screen 14.2 Setting MELSECNET (II) Link Parameters 14.2.1 Setting the refresh parameter 14.3.1 Setting the refresh parameter 14.3.2 (1) Setting the network range in the PLC to PLC network (administration station)............... 14-14 14.3.3 Setting station-specific parameters 14.5 Making Settings for Data Links 14.6 Setting Routing Parameters 14.7 Setting MELSECNET/MINI Parameters 14-30 • Network Parameters (QnA Series) 14.8 Setting the Network Setting Dialog Box 14.9 Setting the Refresh Parameter

14-1 to 14-73

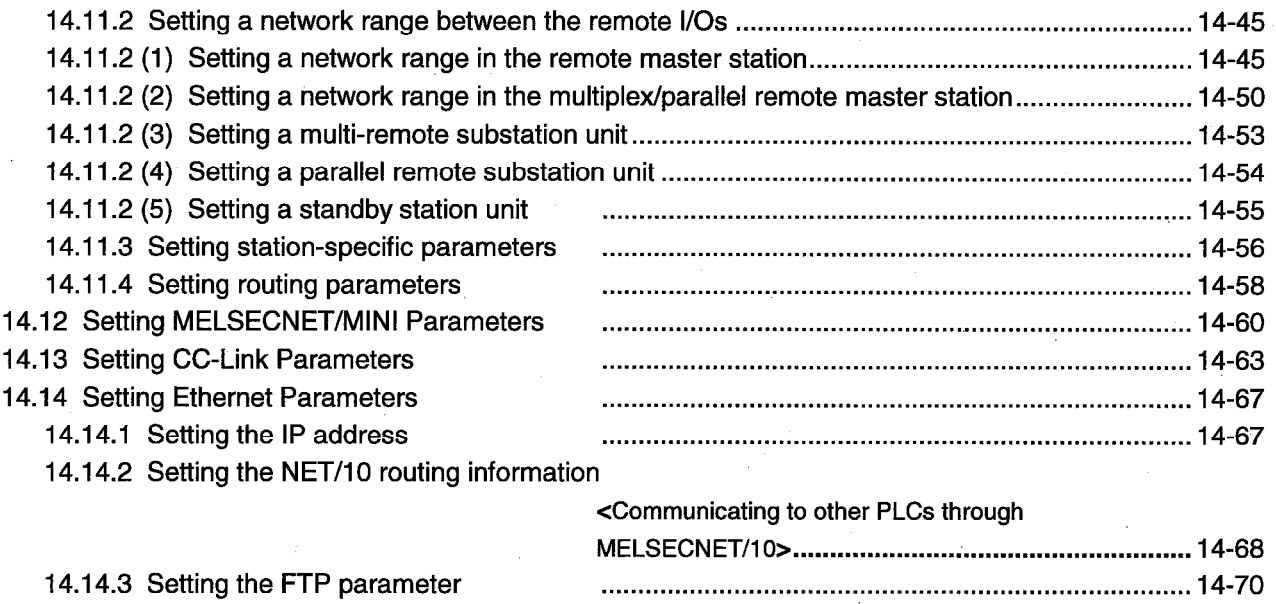

14.14.4 Setting the routing information

### Chapter 15 Print

### 15-1 to 15-30

.................................. 14-72

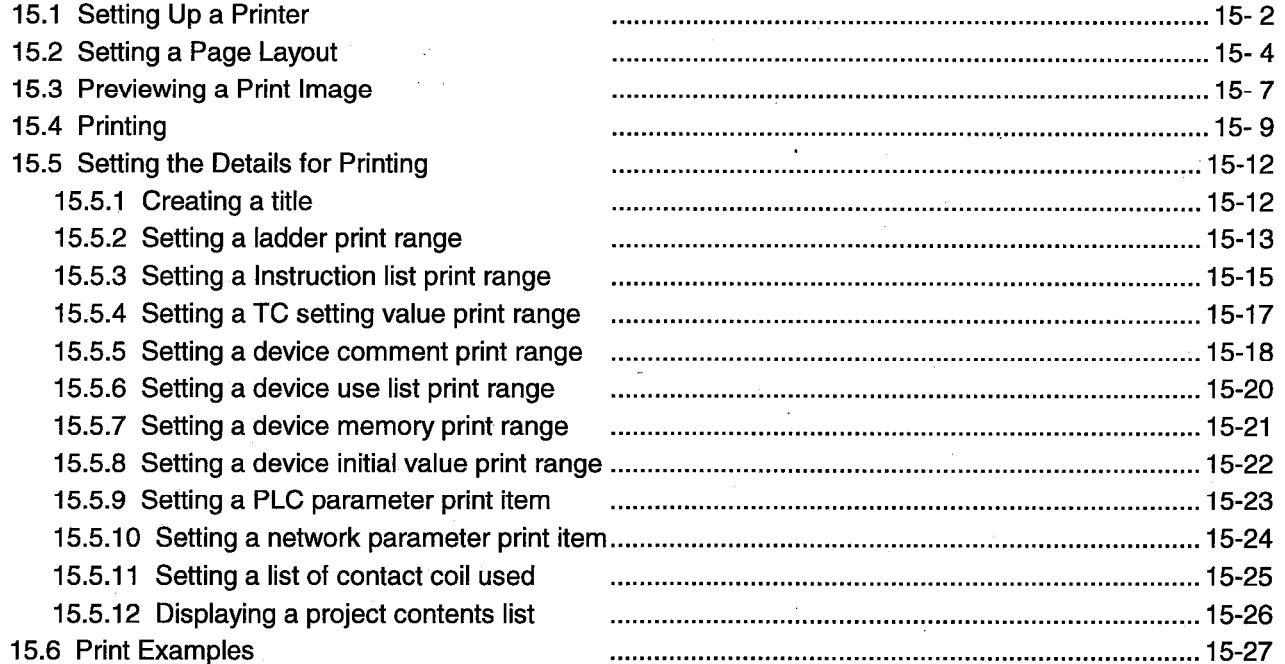

### Chapter 16 Other Functions

### 16-1 to 16-29

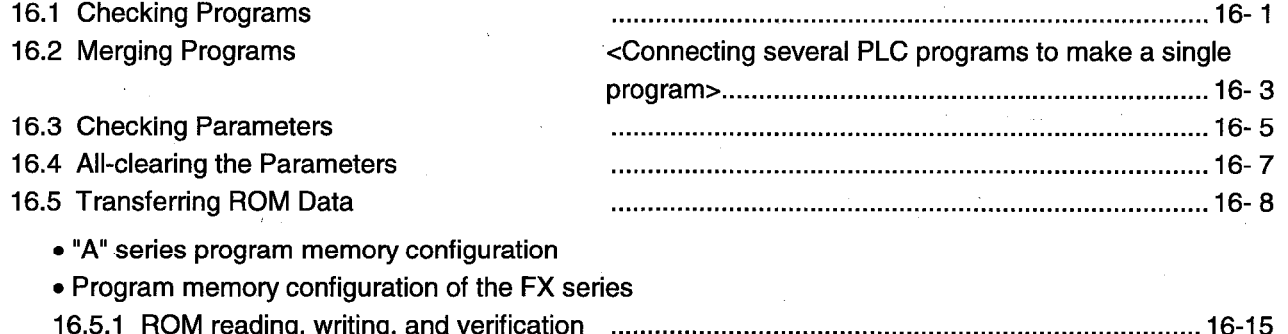

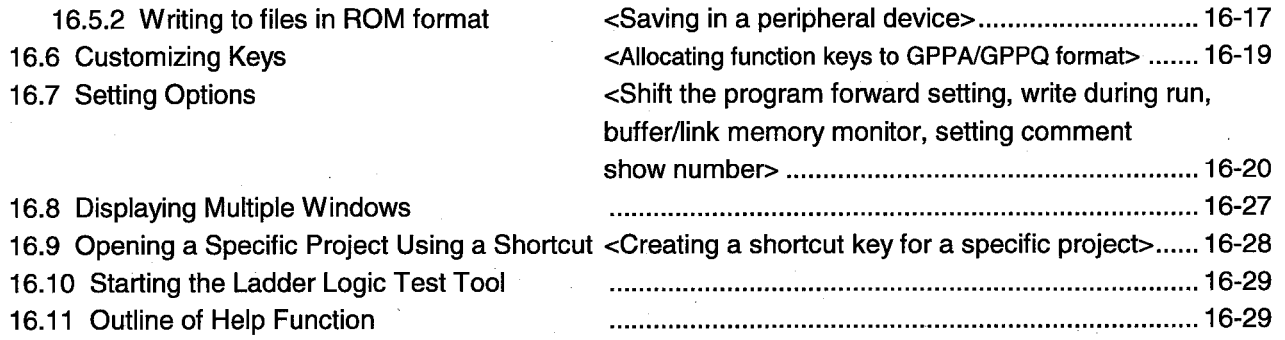

### Chapter 17 Connecting a PLC

### 17-1 to 17-46

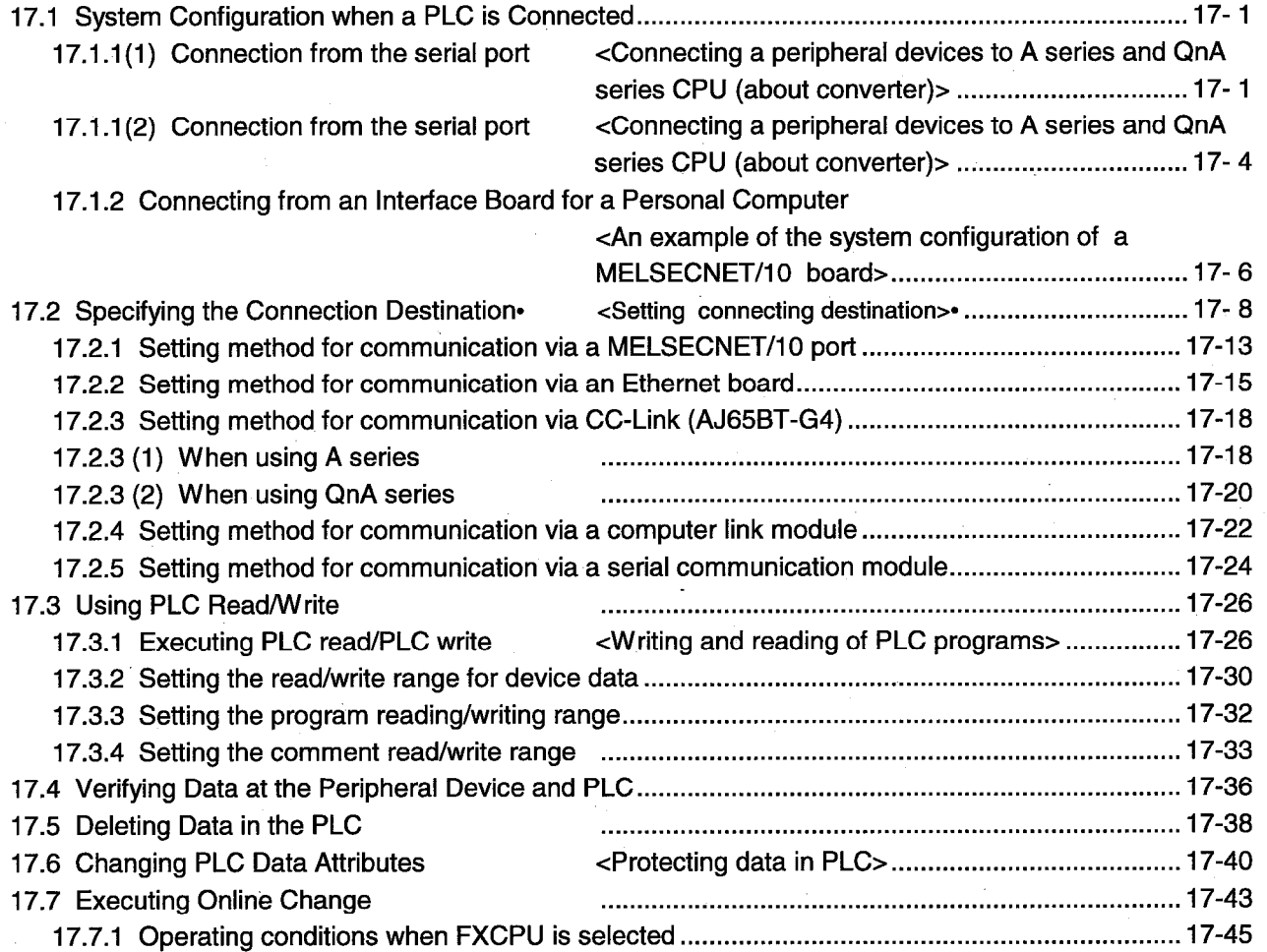

### **Chapter 18 Monitoring**

### 18-1 to 18-29

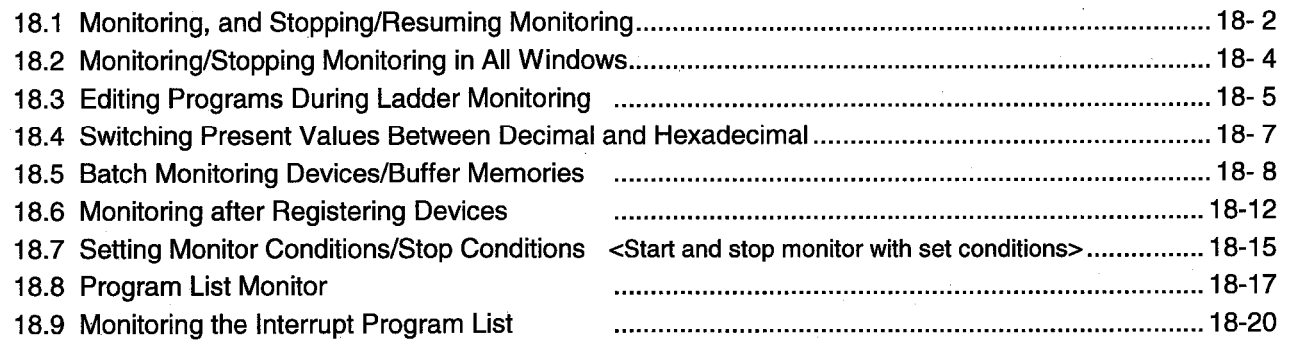

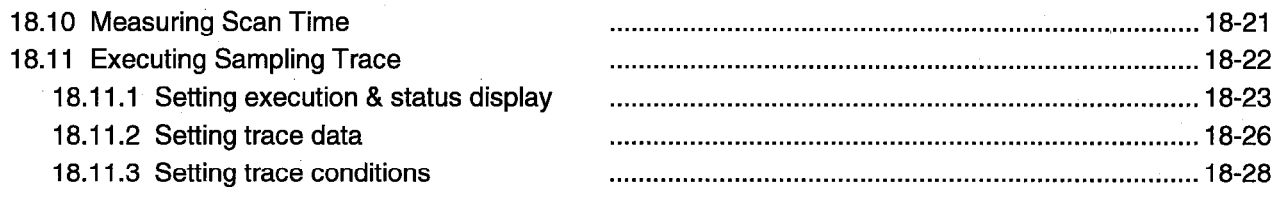

#### **Chapter 19 Debugging Programs**

#### 19-1 to 19-15

20-1 to 20-5

21-1 to 21-11

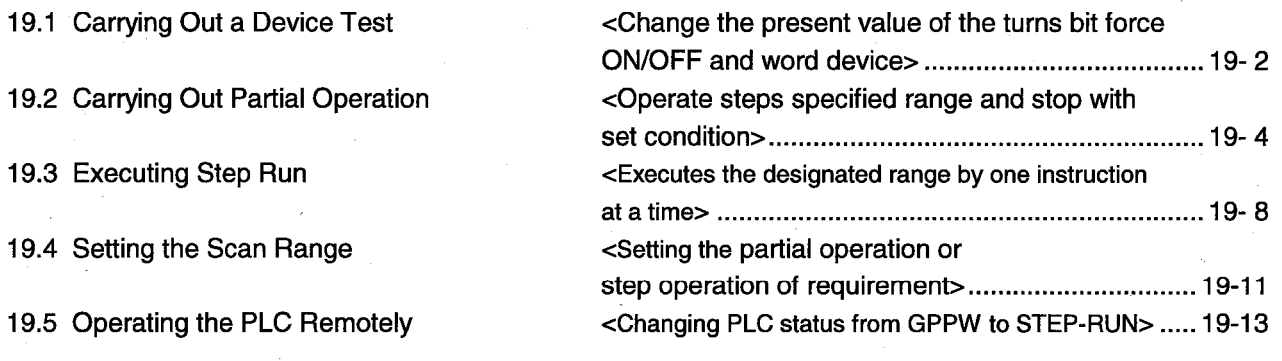

#### **Chapter 20 Registering Entry Codes**

20.1 Registering New Entry Codes/Changing Entry Codes

20.2 Canceling an Entry Code 20.3 Releasing an Entry Code <Registering and changing an entry code for PLC> 20-1 <Canceling an entry code registered in PLC> ............... 20-4 <Releasing an entry code registered in PLC> ............... 20- 5

#### **Chapter 21 PLC Memory**

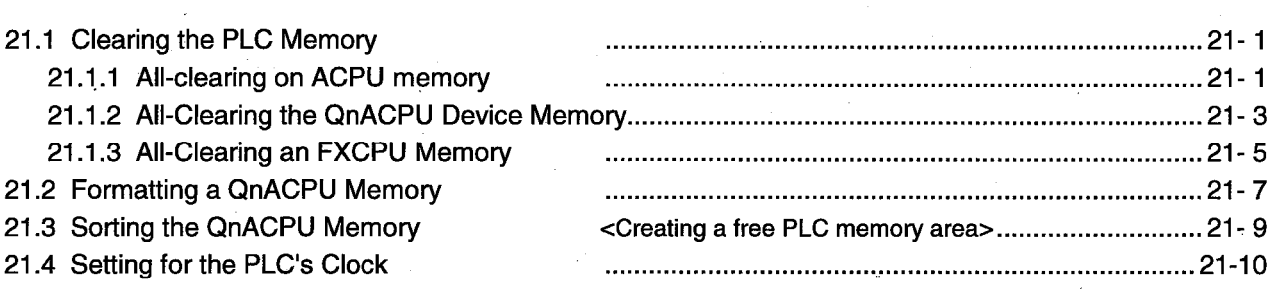

#### **Chapter 22 Diagnosis**

#### 22-1 to 22-14

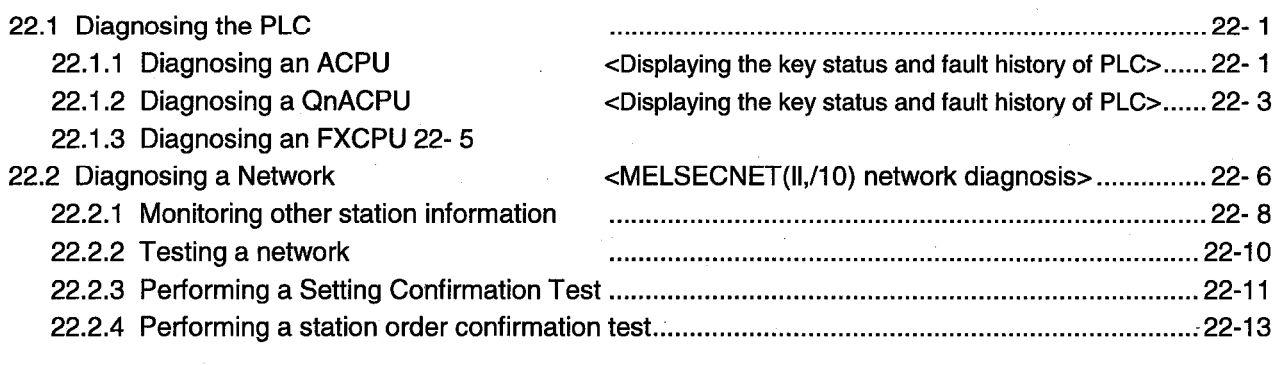

#### **Appendices**

#### **Appendix-1 to Appendix-92**

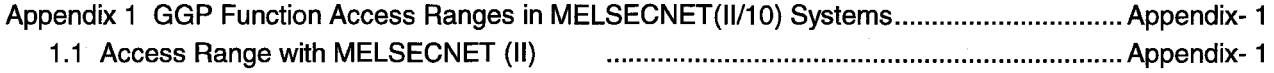

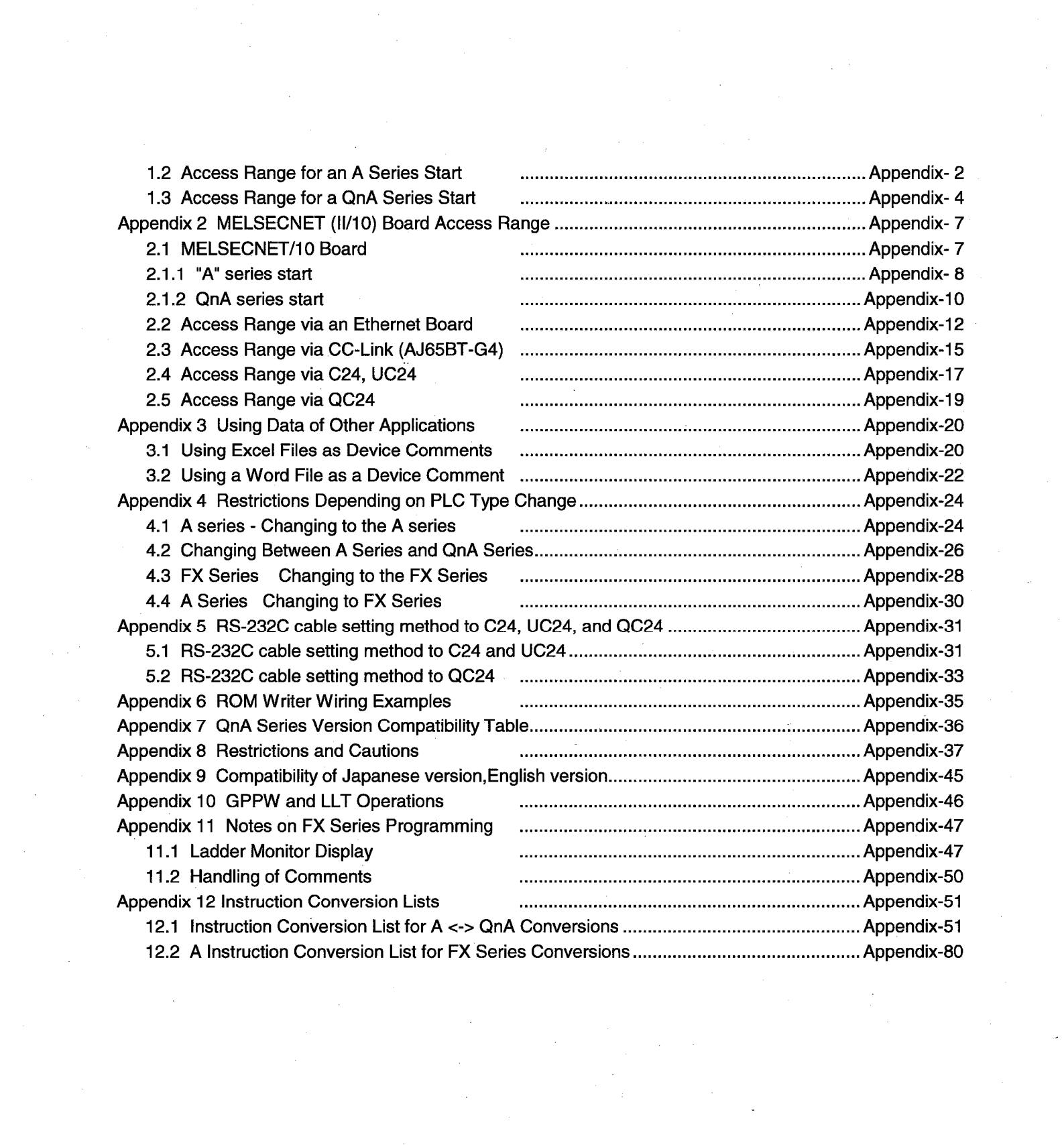

### **14. SETTING NETWORK PARAMETERS**

### **14.12 Setting MELSECNET/MINI Parameters**

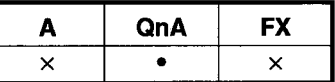

#### [Purpose]

Makes settings to automatically execute I/O refresh (reading and writing I/O information between the master unit and the remote unit) in the MELSECNET/MINI (S3) data link system.

#### [Operating procedure]

Select [Network parameter] to display the network parameter selection dialog box, and click the MELSECNET/MINI button.

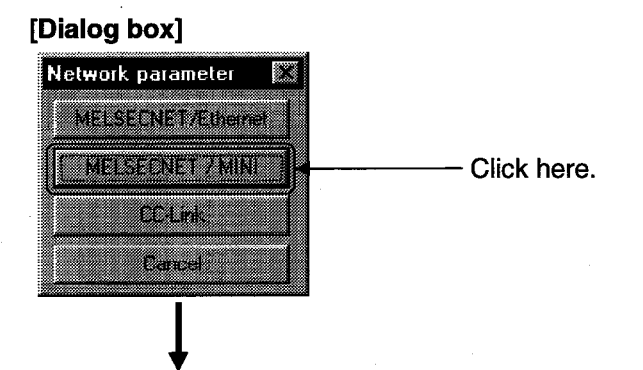

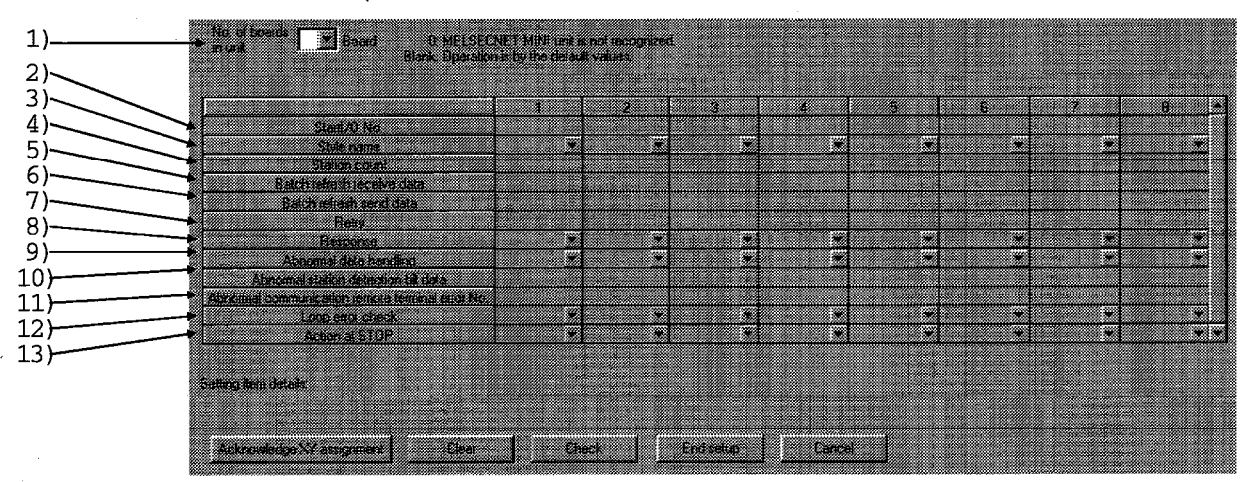

#### [Description]

- 1) No. of boardsin unit Sets the total number of master boards for which parameters will be set.
- $2)$ Start I/O No. Sets the start I/O number at which a master unit is loaded.
- Style name  $3)$ Selects the mode to use. MELSECNET/MINI ............. I/O dedicated mode MELSECNET/MINI-S3........ Extension mode

#### **Station count** 4)

Sets the station of count to link.

5) Batch refresh receive data

Sets the device in which the received data for batch refresh will be stored. By setting the device and the head number, all areas set in all stations will be refreshed by word. (The station number area in the output unit will also be refreshed.)

Set the head number at a multiple of 0 or 16 (0, 10, 20, ..., for X and B or 0, 16, 32 ... for M. L. and S) when the device to be refreshed is a bit device. Leave this box blank (no setting) when refresh is not required (when the received data is to be read by a FROM instruction, all remote I/O units are output units, etc.)

6) Batch refresh send data

Sets the device in which the transmitted data for batch refresh will be stored. By setting the device and the head number, all areas set in all stations will be refreshed by word. (The station number area in the input and output units will also be refreshed.)

Set the head number at a multiple of 0 or 16 (0, 10, 20, ..., for Y and B or 0, 16, 32 ... for M, L, and S) when the device to be refreshed is a bit device. Leave this box blank (no setting) when refresh is not required (when the transmitted data is to be written by a TO instruction, all remote I/O units are input units, etc.)

7) Retrv

Sets the number of retries to the remote I/O when a communication error **OCCULS** 

8) Response

Sets whether the "link" or the "CPU" is given priority in access to the buffer memory in the master unit.

9) Abnormal data handing

Sets whether to "clear" or "retain" the data stored in the station where a communication error has occurred.

10) Abnormal station detection bit data

Sets the device in which abnormal station detection data will be stored. When the set model is MELSECNET/MINI, four words of data will be refreshed. When the set model is MELSECNET/MINI-S3, five words of data will be refreshed.

The number of words remains fixed even though the number of remote stations changes.

Set the head number at a multiple of 0 or 16 when the device to be refreshed is a bit device. Leave this box blank (no setting) when refresh is not required.

11) Abnormal communication remote terminal error No.

Sets the device in which the error code will be stored when an error occurs. When the set model is MELSECNET/MINI, a word of data will be refreshed. When the set model is MELSECNET/MINI-S3, a word plus the number of remote terminal stations (the number of stations written to the initial data ROM) of data will be refreshed.

Leave this box blank (no setting) when refresh is not required.

#### 12) Loop error check

Sets the transmission status when a loop error occurs.

- Test : Test text will be transmitted.
- **OFF** : The data just before a loop error occurs will be transmitted to the remote I/O station.
- Maintain : 00 text will be transmitted to the remote I/O station.
- 13) Action at STOP

Sets whether to discontinue or continue the ongoing operation when the PLC is at a stop.

### 14.13 Setting CC-Link Parameters

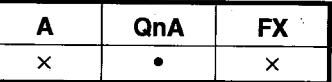

#### [Purpose]

Makes settings to automatically execute I/O refresh (reading and writing I/O information between the master unit and the remote unit) in the CC-link data link unit system.

Beware that the CC-link parameter matching PLCs, AJ61QBT11 and A1SJ61QBT11, are version 9707B or later.

For unit versions, see Appendix 7.

#### [Operating procedure]

Select [Network parameter] to display the network parameter selection dialog box, and click the CC-Link button.

#### [Dialog box]

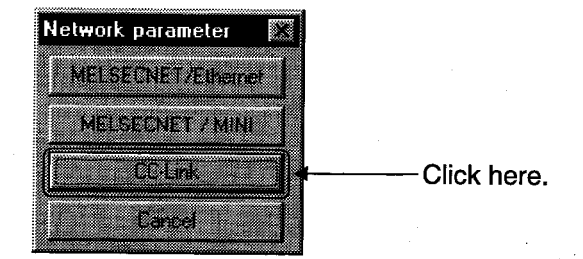

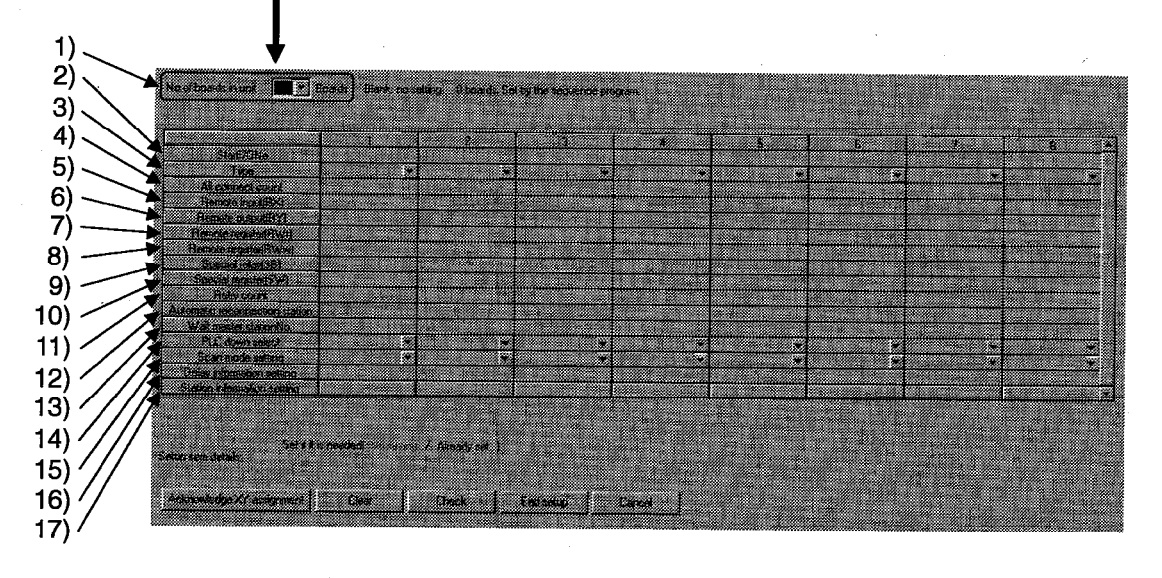

**MELSEC** 

#### [Description]

1) No. of boards in unit Sets the total number of master boards for which parameters will be set. Set the number of boards at 0 when parameters are created using the sequence program.

**MELSEC** 

2) Start I/O No.

Sets the head I/O number at which a master unit is loaded.

3) Type

Sets the master station and local stations.

#### 4) All connect count

Sets the total number of stations connected, including reserved and invalid stations.

5) Remote input (RX)

Sets a bit device to batch-fresh remote inputs (RX). By setting the device and the head number, all areas in all stations will be refreshed.

6) Remote output (RY)

Sets a bit device to batch-fresh remote outputs (RY). By setting the device and the head number, all areas in all stations will be refreshed

- 7) Remote register (RWr) Sets a word device to batch-fresh remote registers (RWr). By setting the device and the head number, all areas in all stations will be refreshed.
- 8) Remote register (RWw)

Sets a word device to batch-fresh remote registers (RWw). By setting the device and the head number, all areas in all stations will be refreshed.

9) Special relay (SB)

Sets a bit device to batch-fresh link special relays (SW). By setting the device and the head number, all areas in all stations will be refreshed.

10) Special register (SW)

Sets a bit device to batch-fresh special registers (SW).

By setting the device and the head number, all areas in all stations will be refreshed.

#### 11) Retry count

Sets the number of text transmission retries when a transient transmission error occurs.

12) Automatic reconnection station

Sets the number of stations that can automatically be reconnected to the system during a scan.

- 13) Wait master station No. Sets the number of the standby master station.
- 14) PLC down select Sets whether to continue or discontinue the data link when the PLC is at a stop.
- 15) Scan mode setting

Sets whether to execute sequence scans in the synchronous or asynchronous mode.

16) Delay information setting Sets the delay time between link scan intervals.

#### 17) Station information setting

Sets information about each station for each unit.

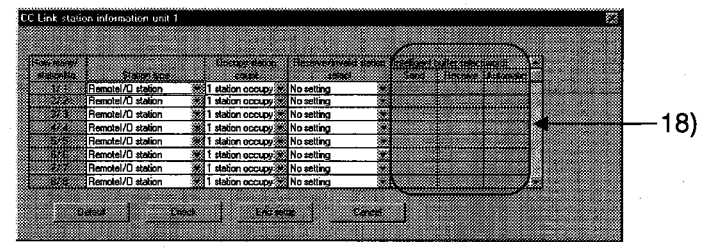

18) Intelligent buffer select(word)

Buffer memory size will be assigned to the intelligent device station during transient transmission.

Default value: 80H

Setting range: 80H to 1000H

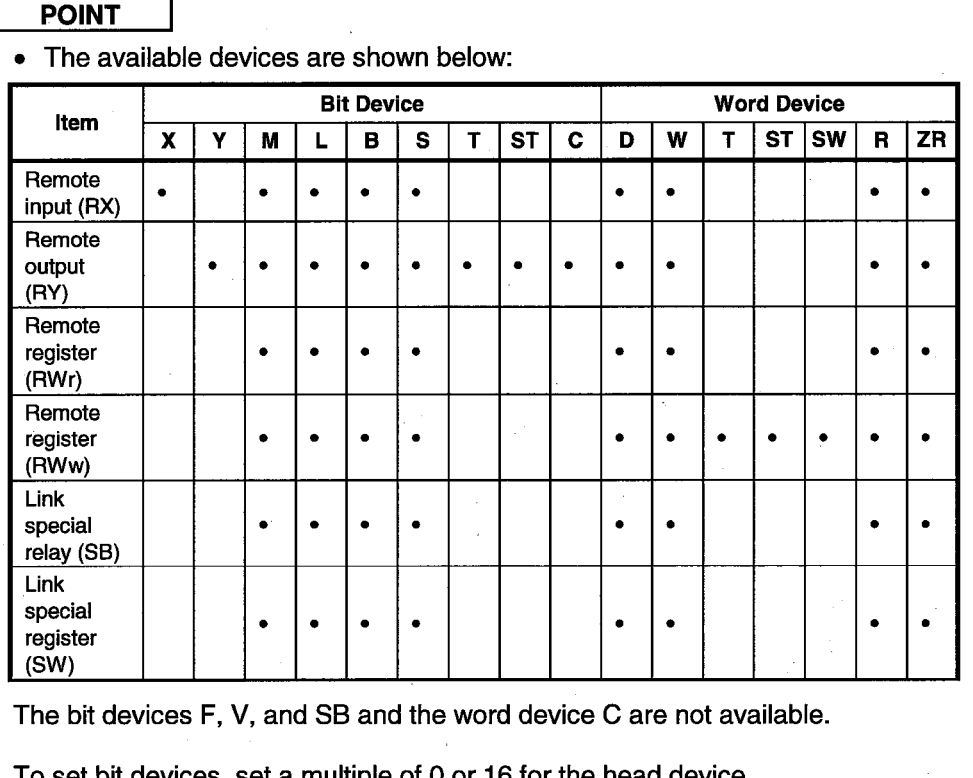

To set bit devices, set a multiple of 0 or 16 for the head device.<br>When devices are X and Y : X10, Y10<br>When devices are M : M0, M16, M32

### **14.14 Setting Ethernet Parameters**

Beware that the Ethernet parameter matching PLC QE71, is available for version 9707B or later. For unit versions, see Appendix 7.

For further information about Ethernet, see the manual listed below:

• For QnA Ethernet Interface Module Use's Manual

### 14.14.1 Setting the IP address

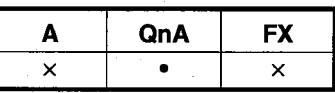

**[Purpose]** Sets the IP address

#### [Operating procedure]

Display the network setting dialog box (set the network type, the start I/O number, the network number, and the station number), and click the IP Address Settings button.

#### [Dialog box]

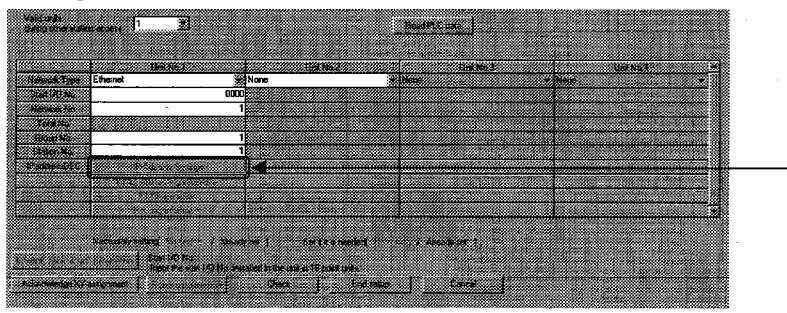

**Click** here.

#### [IP address setting

dialog box]

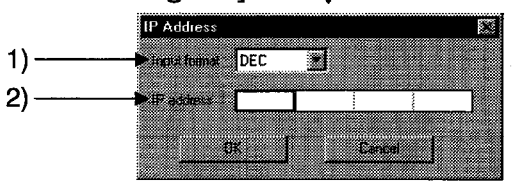

#### [Description]

1) Input format

Selects decimal or hexadecimal.

 $2)$ IP address

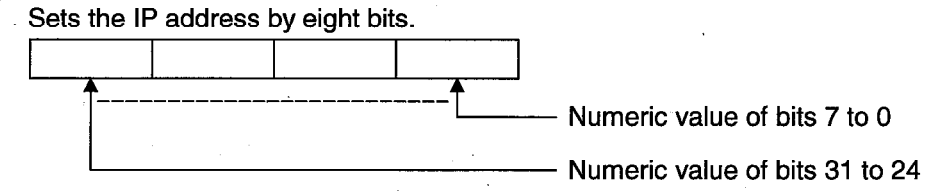

 $14 - 67$ 

**MELSEC** 

### 14.14.2 Setting the NET/10 routing information

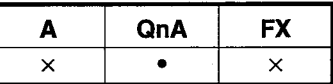

#### [Purpose]

Sets NET/10 routing information for access to another station via the QE71 using the MELSECNET/10 relay communication function.

#### [Operating procedure]

Display the network setting dialog box (set the network type, the start I/O number, the network number, and the station number), and click the NET/10 routing information button.

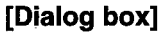

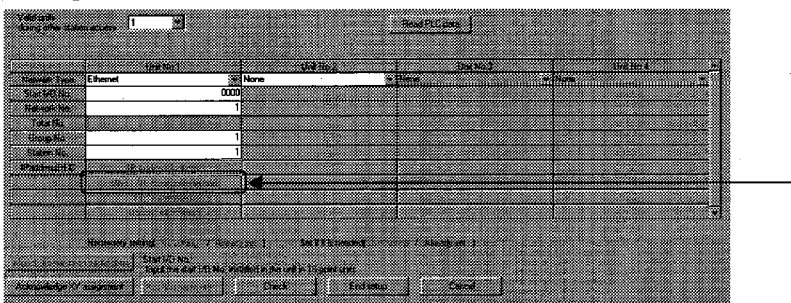

**Click** here.

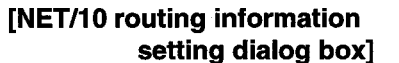

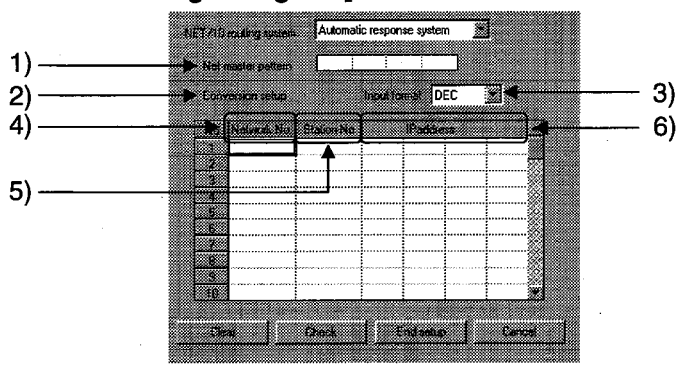

#### [Description]

1) NET/10 routing system Selects the desired conversion system.

- 2) Net master pattern Sets a 32-bit mask value by eight bits in decimal or hexadecimal.
- 3) Input format Selects the notation used for expressing the network mask pattern and the IP addresses value from decimal and hexadecimal.
- 4) Network No. Sets the network number between 1 and 239.
- 5) Station No. Sets the destination station number between 1 and 64.
- 6) IP address Sets the 32-bit IP address by eight bits in decimal or hexadecimal.

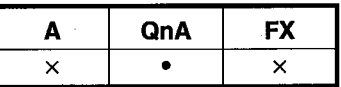

#### [Purpose]

Sets the FTP parameter to use the file transfer function of the QE71.

#### [Operating procedure]

Display the network setting dialog box (set the network type, the start I/O number, the network number, the group number, and the station number), and click the **FTP Parameters** button.

[Dialog box]

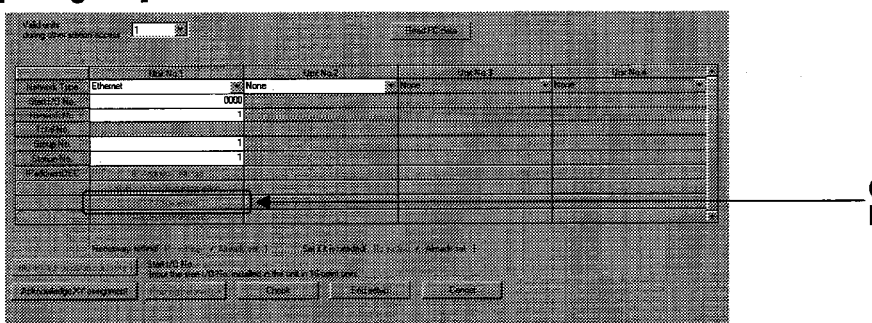

**Click** here.

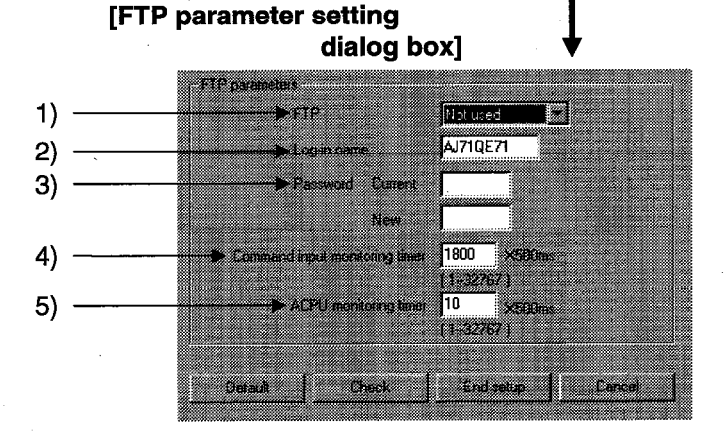

2) Log-in name Enter the login name to access.

#### 3) Password

Enter the password within eight characters. Current .......... Enter the registered password. New .............. Enter the password to be newly registered.

- 4) Command input monitoring timer The default value is 1800 x 500 ms.
- 5) ACPU monitoring timer The default value is 10 x 500 ms.

### 14.14.4 Setting the routing information

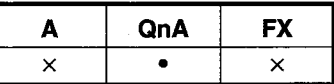

#### [Purpose]

Sets routing information for data communication via sub net masks and default router IP addresses.

#### [Operating procedure]

Display the network setting dialog box (set the network type, the start I/O number, the network number, the group number, and the station number), and click the Routing information button.

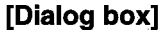

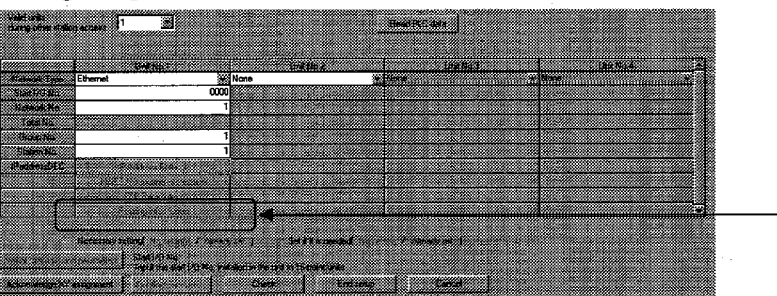

Click here.

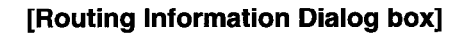

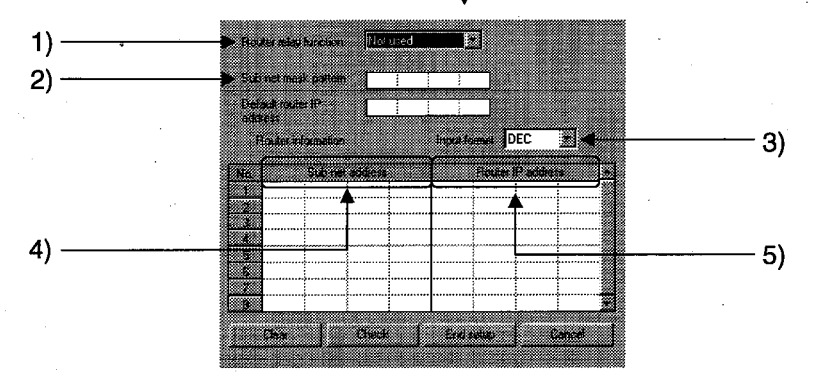

#### [Description]

1) Router relay function Sets whether to use the router relay function.

### 2) Sub net mask pattern

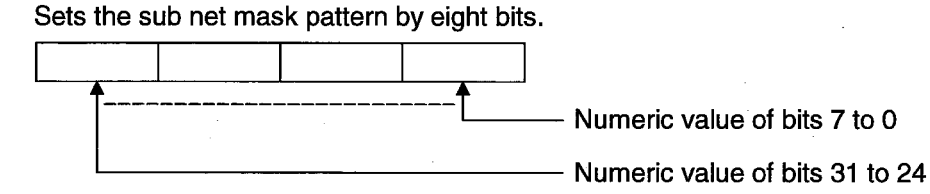

#### 3) Input format

The form of the sub net mask pattern, the default router IP addresses, the sub net addresses, and the router IP addresses will be switched between decimal and hexadecimal.

**MELSEC** 

#### 4) Sub net address

Sets the destination address by eight bits.

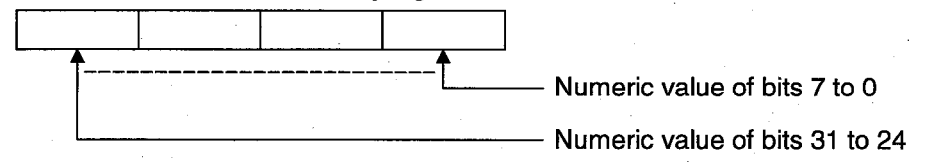

5) Router IP address Sets the router IP address by eight bits.

Numeric value of bits 7 to 0 Numeric value of bits 31 to 24

# 15. PRINT

This chapter describes how to print data, including sequence programs created by a GPPW, device comments, and set parameters, on a printer from a peripheral device.

#### [Outline of operations to printing]

Shown below is the basic flow of steps to printing.

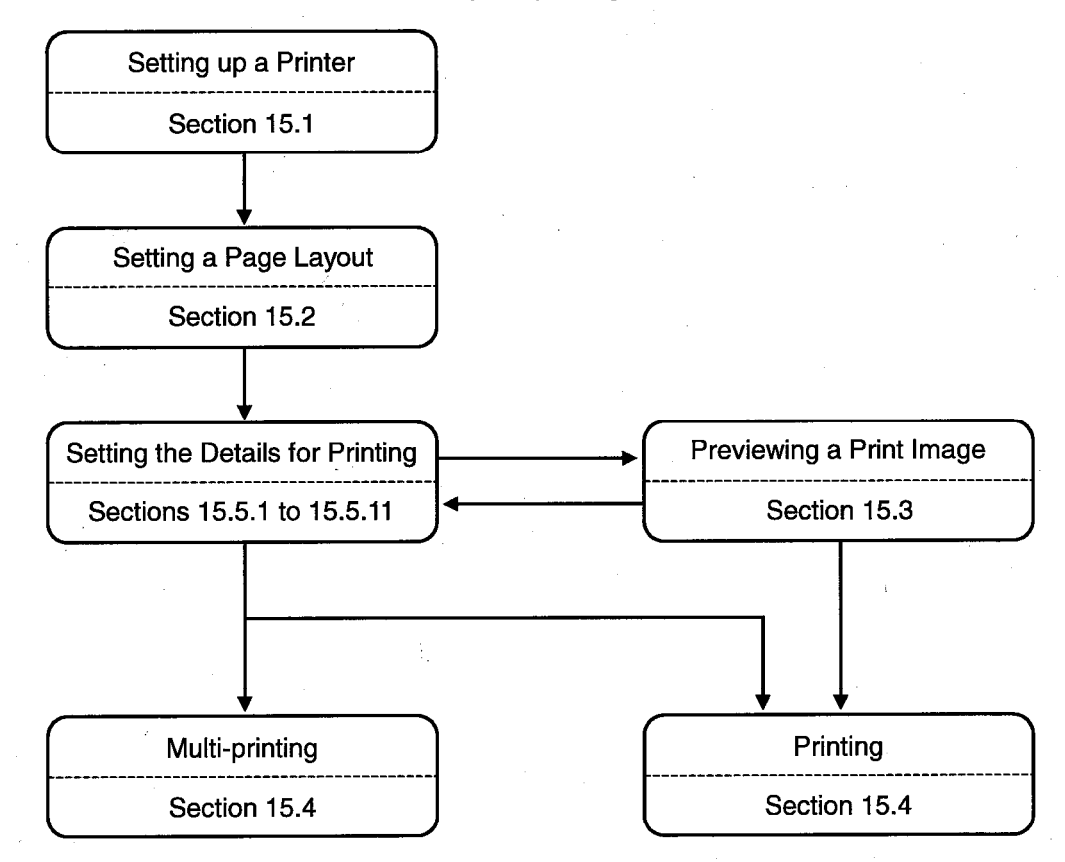

### 15.1 Setting Up a Printer

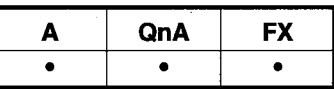

#### **[Purpose]**

Selects a printer for printing and sets the paper size, the printing orientation, and other printing format-related items.

#### [Operating procedure]

Select [Project]  $\rightarrow$  [Printer setup] or click  $\bullet$  (Ctrl +  $\circ$  ) and the Printer setup button.

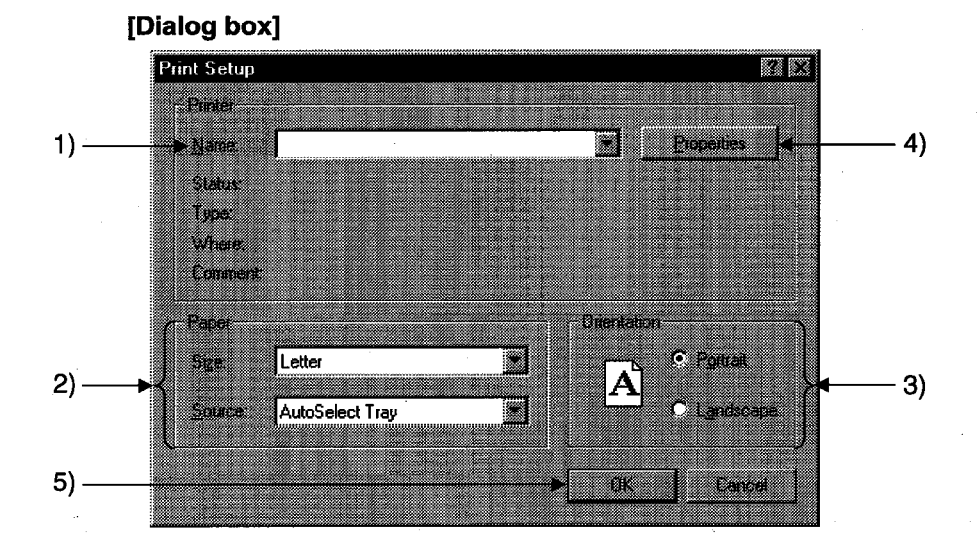

#### [Description]

1) Printer

Selects a printer for printing.

2) Paper

Sets the size of the paper for printing and the paper feed method of the printer. The setting range depends on the printer.

- 3) Orientation
	- **⊙** Portrait

Characters will be printed along the paper feed direction.

© Landscape

Characters will be printed across the paper feed direction.

4) Properties button

Clicking this button displays the properties dialog box. The printer property option is used to make the basic settings of the printer.

5) **OK** button

Click this button after the printer setting is completed.

### **POINTS**

• A printer model operable, whose performance was verified by Mitsubishi, is available.

HP Laser Jet 4000N

- Consult the operation manual for the selected printer for the printer properties that depend on the printer manufacturer and the printer model.
- To print large quantities of data, open the printer property window from the control panel of Windows 95, and select "Print directly to the printer" for the spool setting.

### 15.2 Setting a Page Layout

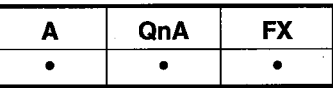

#### [Purpose]

Makes settings related paper, page number, header, and so on.

#### [Operating procedure]

Select [Project]  $\rightarrow$  [Printing] and click the **Page setup** button, or click  $\Box$  (Ctrl +  $\boxed{\mathsf{P}}$ ) then the  $\boxed{\mathsf{Page}\ \mathsf{setup}}$  button.

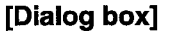

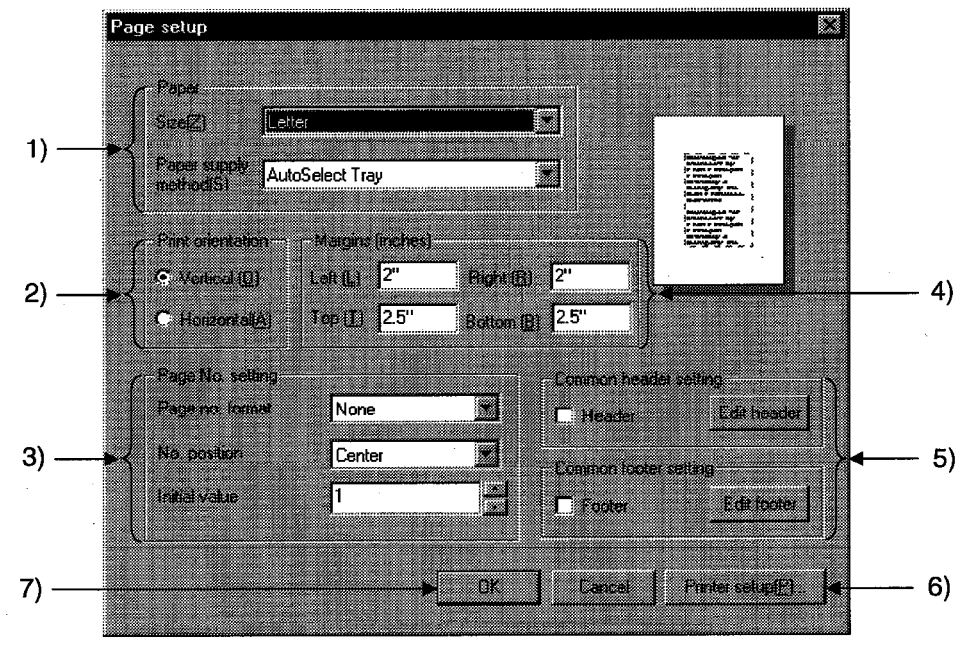

#### [Description]

1) Paper

Sets paper size and paper feed method.

2) Print orientation Sets the orientation of printing on paper.

### 3) Page No. setting

When page numbers are not required, set "None" Page no. form............ The symbol "-\*\*-" indicates that page numbers starting from the initial value will be printed by item. However, serial number will be printed when the data to be printed is more than one page long. The symbol "\*\*-\*\*" indicates that page numbers starting from the initial number will be printed according to the printing order set in the Multi-Printing dialog box. Sets the position of page numbers. No. position....... Sets the page number to be printed on the first Initial value................. page.

#### $4)$ Margins

Sets the margins of the page.

5) Common header setting

By checking off the check box, a header will be printed on each page. Click the Edit header button, and the Header Edit dialog box as shown below will be displayed.

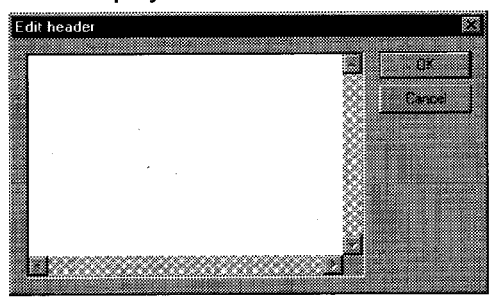

Alternatively, clicking the **Edit footer** button displays the Footer Edit dialog box like the Header Edit dialog box.

The header (or footer) can be edited within the range of 64 characters x seven lines.

Lines and images cannot be edited, and characters cannot be decorated.

#### 6) Printer setup button

By clicking this button, the printer dialog box will be displayed (see Section  $15.1.$ ).

7) **OK** button

Click this button after the page setting is completed.

#### **POINTS**

The printing date will be printed automatically in the header (footer) by setting  $\bullet$ "#YY-MM-DD#" in the Header (Footer) Edit dialog box.

The PC type will also be printed automatically in the header (footer) by setting "#CPU#."<br>"Example>"> <Printing example>

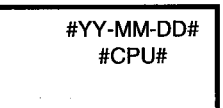

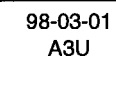

• Entered character patterns and printed characters

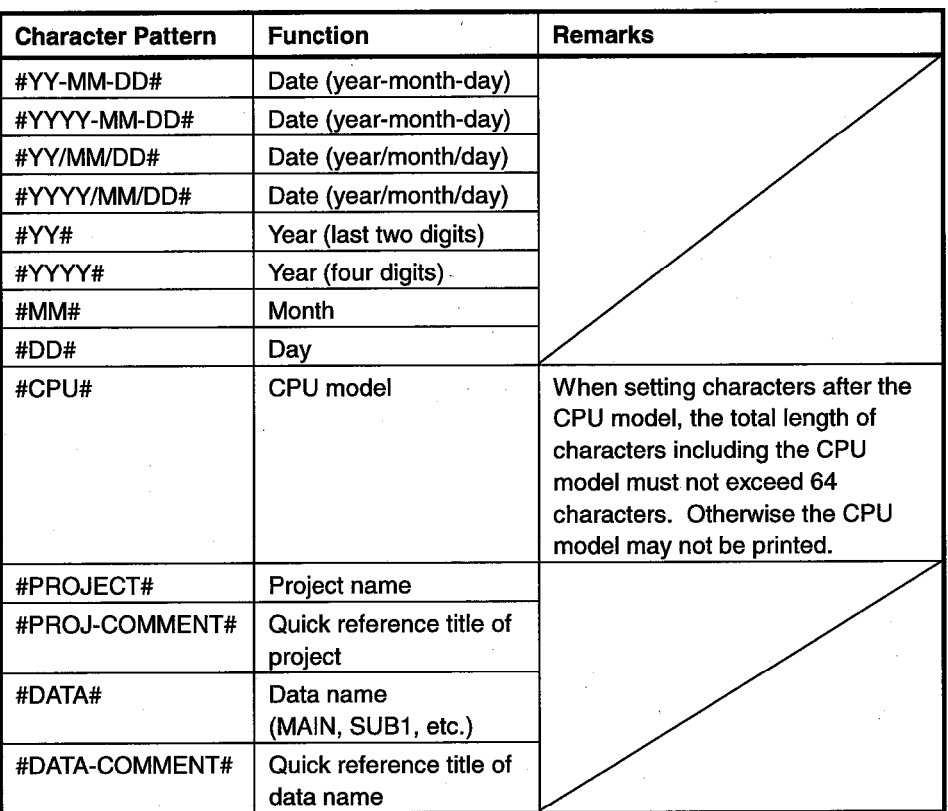

To add a fixed character after the character pattern, insert a space after #CPU#. <Example> Printed characters when A2USHCPU-S1 is selected

When no space is inserted after CPU #CPU#ABCD  $\rightarrow$  Print  $\rightarrow$  A2USH-S1D

When a space is inserted after CPU  $ABCD \rightarrow Print \rightarrow A2USH-S1ABCD$ #CPU#

Insert a space.

### 15.3 Previewing a Print Image

#### $\overline{\mathbf{A}}$ QnA  $\overline{FX}$  $\bullet$  $\bullet$  $\bullet$

#### [Purpose]

The image of the entire page when it is printed will be displayed.

#### [Operating procedure]

Select [Project]  $\rightarrow$  [Print] and click the **Print preview** button, or click  $\leftarrow$  (Ctrl) +  $\boxed{P}$ ), then the  $\boxed{Print\text{ preview}}$  button.

### [Preview Window]

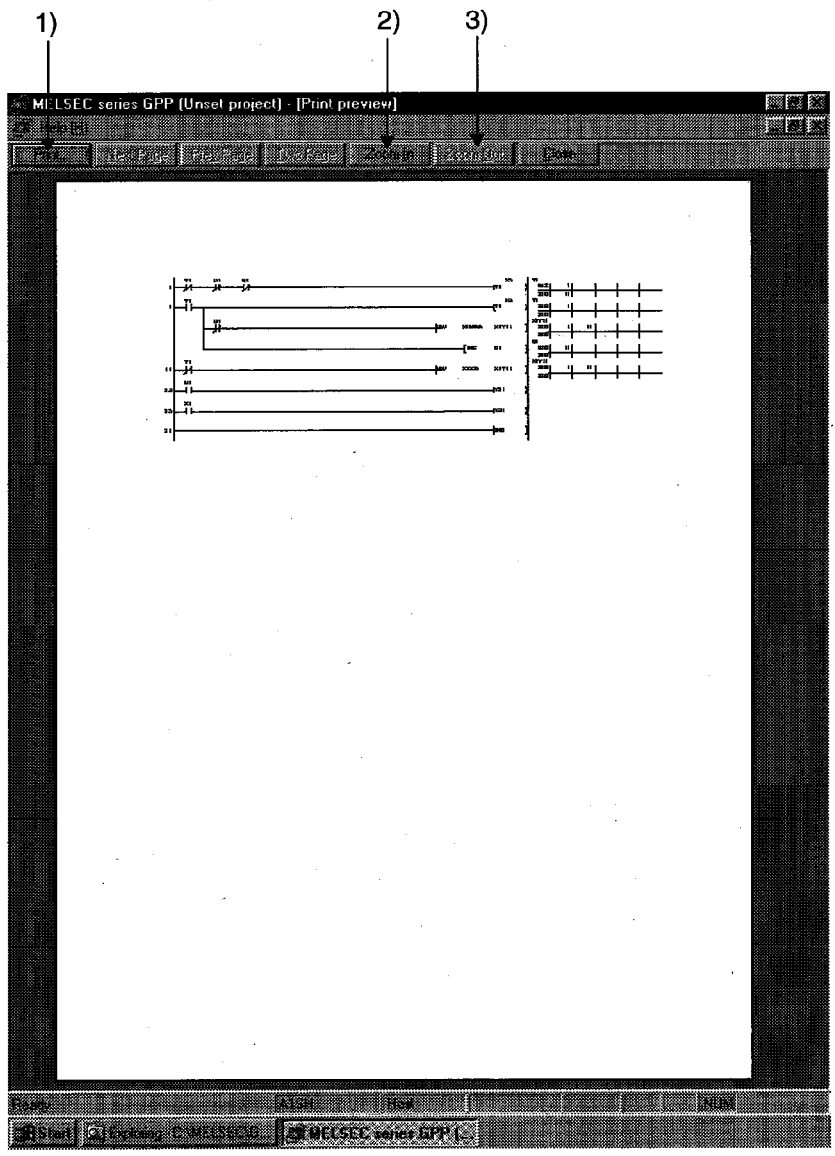

#### [Description]

#### 1) Print button

The data displayed on the print preview window will be printed.

2) Zoom In button

The displayed image will be enlarged by clicking this button. Data will be displayed in three different scales.

```
3) Zoom Out button
```
The displayed image will be reduced by clicking this button.

#### **POINT**

• When the mouse button is clicked while the shape of the mouse pointer is  $\mathbb{Q}$ , the window zooms in.

When the mouse button is clicked while the shape of the mouse pointer is  $\mathcal{F}$ , the data is displayed in the standard scale.

### **15.4 Printing**

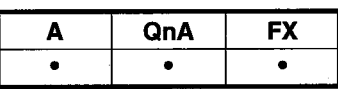

#### [Purpose]

Prints data, such as sequence programs and device comments.

Data can be printed in two ways: each volume of data will be printed or two or more volumes of data will be printed at a time.

#### [Operating procedure]

Select [Project]  $\rightarrow$  [Print], or click  $\left(\left|\overline{C}\right|+\left|\overline{P}\right|\right)$ , then the  $\left|\overline{P}\right|$  print preview button.

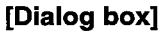

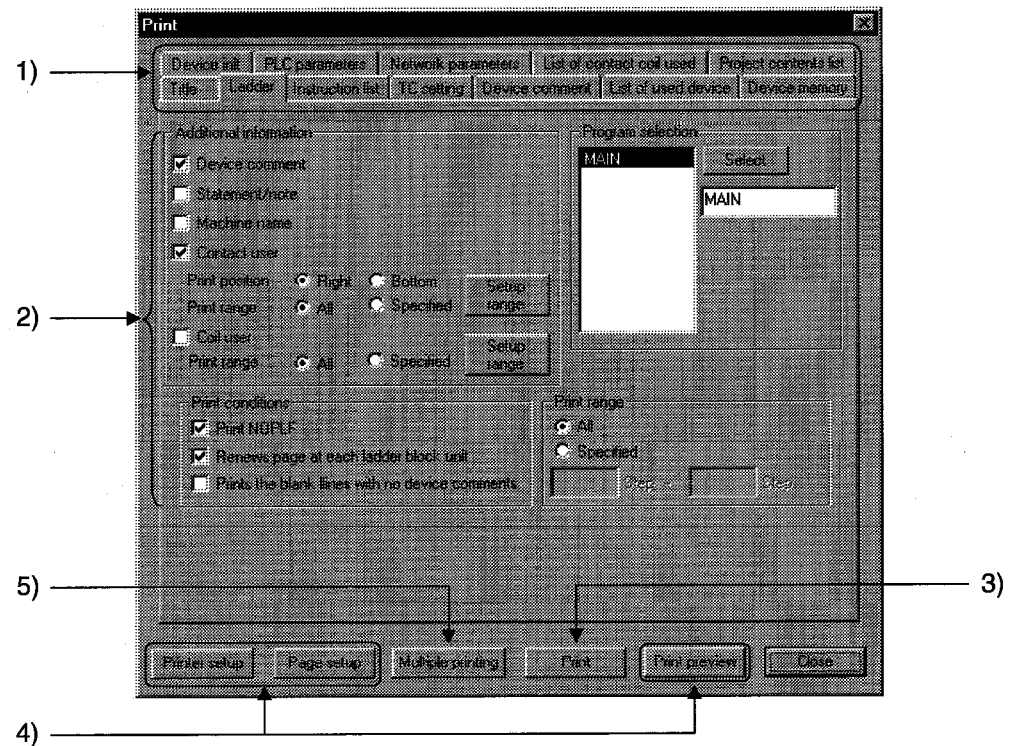

#### [Description]

1) Click the tab for the data to be printed, and the sheet for setting details will come in front.

#### 2) Sheet

Each sheet provides the items to be set to designate items and range of the data to be printed and other details.

Select each item by checking the check box to the left.

For details on each sheet, see Subsections 15.5.1 to 15.5.12.

**Print** button  $3)$ 

> Click this button after details have been set on each sheet. The data of the displayed sheet will be printed.

4) Related function

By clicking on each button, the corresponding dialog box related to printing will be displayed. (See Sections 15.1, 15.2, and 15.3.)

5) Multiple printing button

By clicking this button, the Multiple Data Printing dialog box shown below will be displayed.

Two or more volumes of data will be printed at a time.

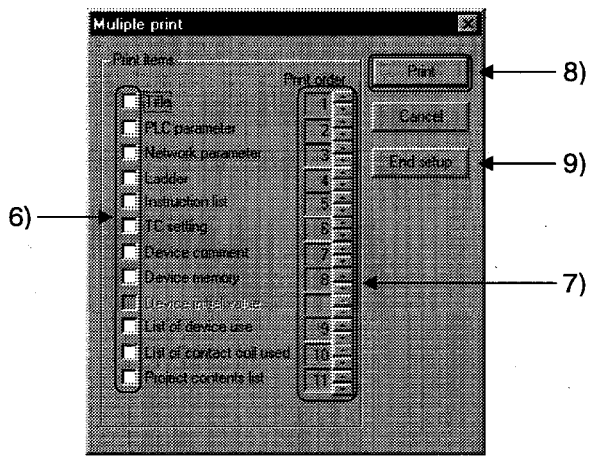

6) Print items

Select the data items to batch-print by checking the check box.

7) Print order

Sets the order in which each data will be printed.

Set the order number of each item using

The order number of any data, which is not set to be printed, will be ignored.

 $8)$ **Print** button

> By clicking this button, the data items with a checkmark  $\checkmark$  will be batch-printed. Select data items to batch-print by checking their check boxes.

9) **End setup** button

> The data items to print will be set, and the initial setting dialog box will be displayed.

#### [Setting procedure]

- 1. After the printer setting is completed, display the print dialog box.
- 2. Open the page setting dialog box, and set the page format.
- 3. Open each sheet, and set details.
- 4. To confirm the image of the data when it is printed, click [Print preview].
- 5. Click the Print button 3) when printing data one by one. The data displayed on the current sheet will be printed. To batch-print two or more volumes of data, click the Multiple printing button  $5$ ).

The multiple data printing dialog box will be displayed.

- 6. Set the items to print 6) and the printing orders 7).
- 7. By clicking the Print button 8), the selected volumes of data will be batchprinted.

#### **POINTS**

- In data-by-data printing, a ladder will be printed by clicking the Print button when the <<Ladder>> sheet is displayed, or a device comment will be printed by clicking on the Print button when the << Device comment>> is displayed.
- When the page number form "-\*\*-" is set in page setting for multiple data  $\bullet$ printing, the data will be printed in the set printing order, and serial page numbers will be printed.

**FX** 

 $\bullet$ 

QnA

 $\bullet$ 

A

 $\bullet$ 

### 15.5 Setting the Details for Printing

Set details for printing, such as the range and contents of each data. For a printing example of each data, see Section 15.6.

### 15.5.1 Creating a title

#### [Purpose]

Creates a title for the project to be printed.

#### [Operating procedure]

Select [Project]  $\rightarrow$  [Print] and click the << Title>> tab, or click  $\blacksquare$  ( $\boxed{\text{Ctrl}}$  +  $\boxed{\text{P}}$ ), then the << Title>> tab.

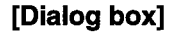

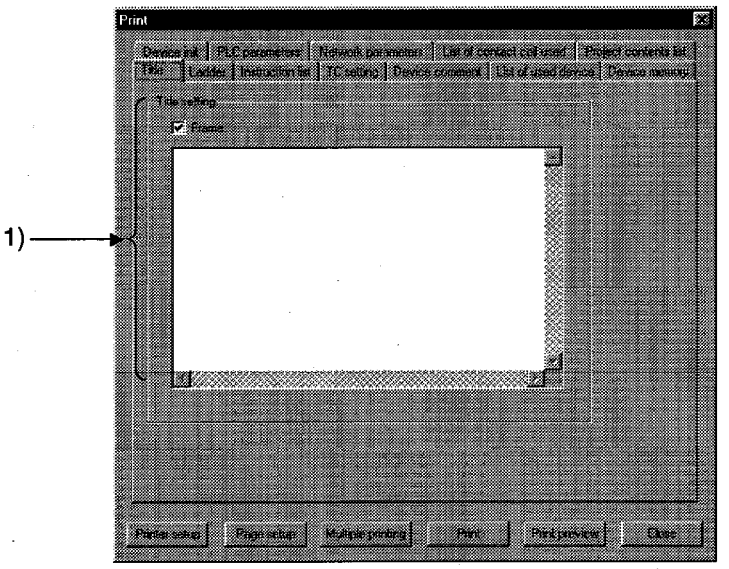

#### [Description of item]

1) Title setting

Edit the title within 64 characters x nine lines.

Lines and images cannot be edited, and characters cannot be decorated.

By checking the check box, the title edited will be framed.

The date will be printed automatically when a character pattern, such as "#YY-MM-DD#," is set.

On this dialog box, the date (#YY-MM-DD#) and the CPU model (#CPU#) can be set.

For input characters patterns, see Section 15.2.
# 15.5.2 Setting a ladder print range

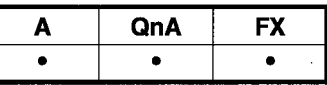

### [Purpose]

Sets details about ladder printing, such as the ladder print range and additional information.

### [Operating procedure]

Select [Project]  $\rightarrow$  [Print] and click the << Ladder>> tab, or click  $\left(\left|\overline{\text{Ctrl}}\right| + \left|\overline{\text{P}}\right|\right)$ , then the <<Ladder>> tab.

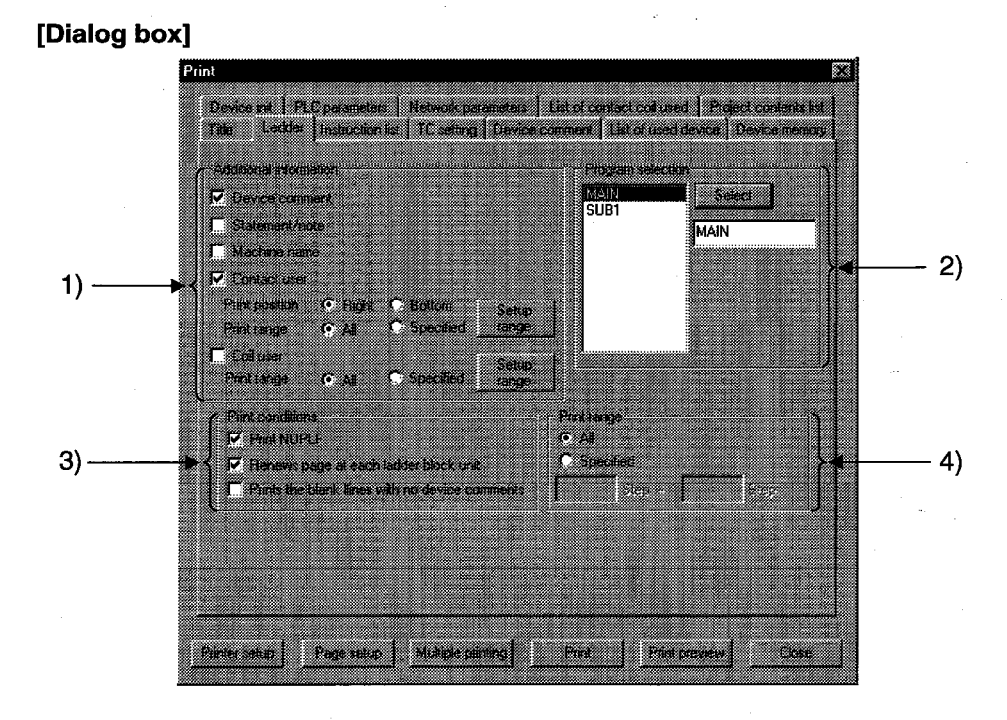

### [Description]

1) Additional information

Any item with a checkmark  $\checkmark$  will be added to the ladder to be printed.

By clicking the Setup range button for contact using data or for coil using data, the following Device Range Setting dialog box appears.

Set the head and final devices or the number of points and the head device of each range to be specified.

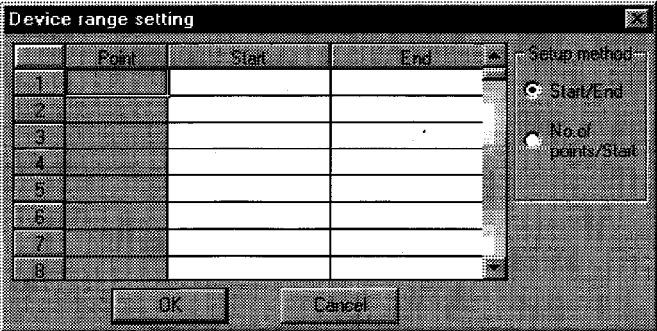

2) Program selection

Using the mouse, select on the list a program to print, and click the Select button to set the selection.

3) Print conditions

Sets the condition for printing the ladder.

- Print NOPLF (A series and QnA series only) NOPLF will be printed by checking the check box.
- Renews page at each ladder block unit Pages will be renewed by ladder block by checking the check box. When the check box is not checked, pages will be renewed by ladder line.
- Prints the blank lines with no device comments Any line without a device comment will also be printed by checking the check box.
- 4) Print range

Sets the print range of the ladder.

 $Q$  All

The entire range from step 0 to the END instruction of the program will be printed.

**⊙** Specified

The range between the specified steps will be printed.

### **POINT**

- Precautions
	- Printing condition

Pages will be fed at the position following an NOPLF instruction even if the NOPLF check box is not checked. (A series and QnA series only)

If the program is read from the GPPA by selecting  $[Project] \rightarrow [Import file]$ , the number of contacts to be displayed on a line is different between the GPPW and the GPPA and the number of lines printed by the GPPA may therefore varv.

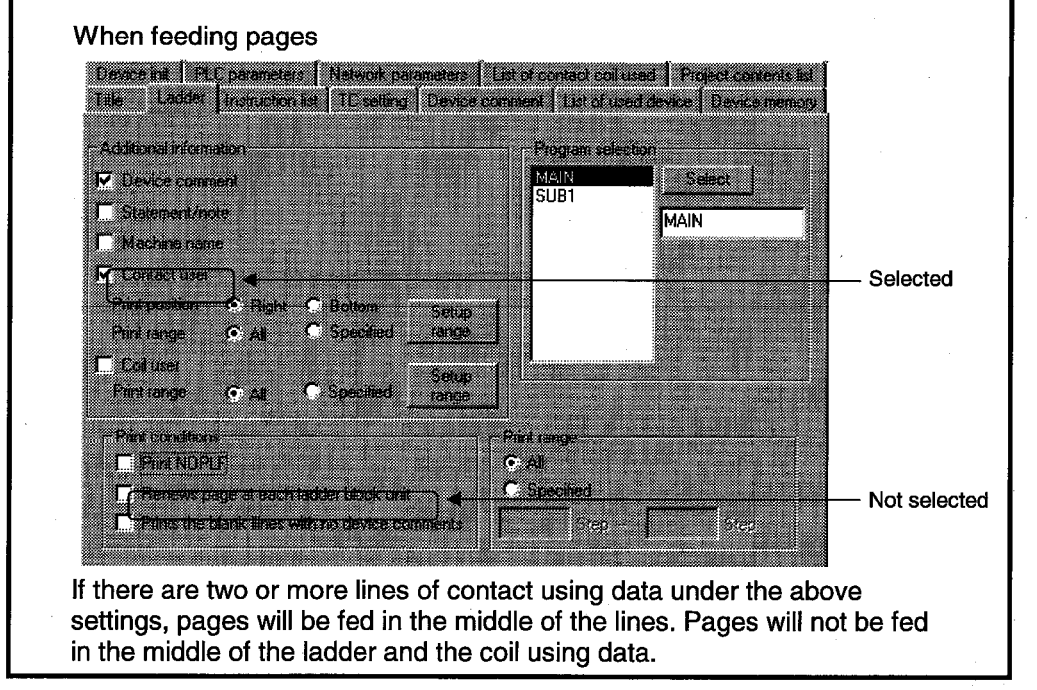

# 15.5.3 Setting a Instruction list print range

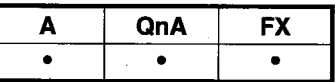

### [Purpose]

Sets details about Instruction list printing, such as the list print range and additional information.

### [Operating procedure]

Select [Project]  $\rightarrow$  [Print] and click the << Instruction list>> tab, or click  $\blacksquare$  (Ctrl +  $\vert P \vert$ ), then the << Instruction list>> tab.

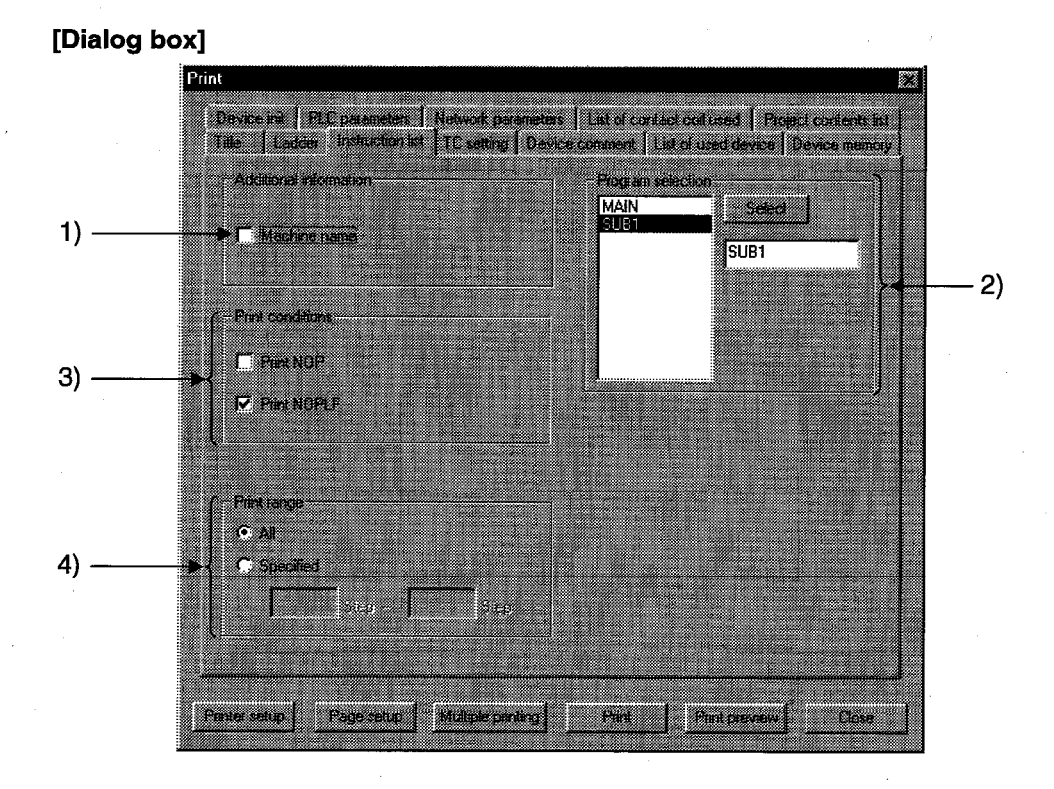

### [Description]

1) Additional information

A device name will be added to the Instruction list. Select this item by checking the check box.

### 2) Program selection

Using the mouse, select on the list a program to print, and click the Select button to set the selection.

3) Print conditions **Prints NOP** 

> NOP will be printed by checking the check box. Print NOPLF (A series and QnA series only) NOPLF will be printed by checking the check box.

### 4) Print range

Set the print range of the list.

 $Q$  All

The entire range from step 0 to the END instruction of the program will be printed.

⊙ Specified

The range between the specified steps will be printed.

### **POINT**

#### Precautions  $\bullet$

Printing condition

Pages will be fed at the position following an NOPLF instruction even if the Printing NOPLF check box is not checked. (A series and QnA series only)

### Print range

In setting the print range, enter both the start step and the end step, and the former must be larger than the latter.

When two or more steps are specified as the start or end step for an instruction, or when the instruction includes the steps specified, the instruction will also be printed.

When printing data on A4 portrait paper

If the number of device characters of an instruction exceeds 80 on A4 portrait paper or 130 on A4 landscape paper, the excessive characters may not be printed. Any entire instruction or device within eight characters will be printed. If a device is more than eight characters long, the third device will not be printed completely. (All device characters will be printed on A3 landscape paper even if the number of characters is maximum.) <Example> Printing on A4 portrait paper

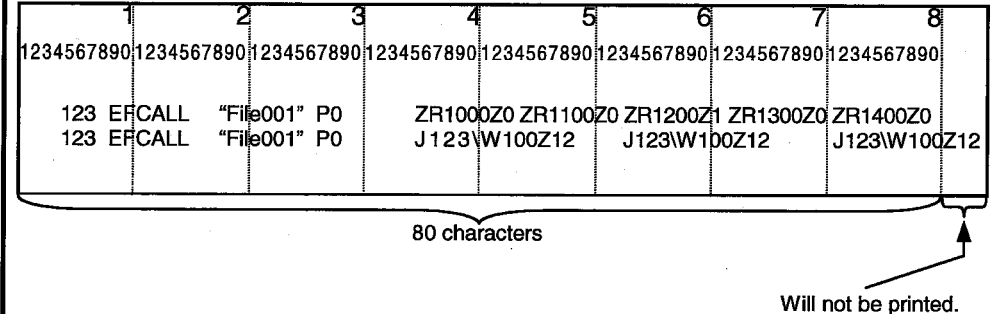

### 15. PRINT

# 15.5.4 Setting a TC setting value print range

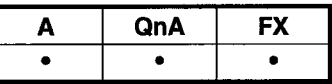

### [Purpose]

Sets details about timer or counter settings, such as the items to be printed and additional information.

### [Operating procedure]

Select [Project]  $\rightarrow$  [Print] and click the <<TC setting>> tab, or click  $\blacksquare$  (  $\boxed{\text{Ctrl}}$  +  $\overline{P}$ ), then the <<TC setting>> tab.

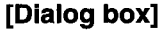

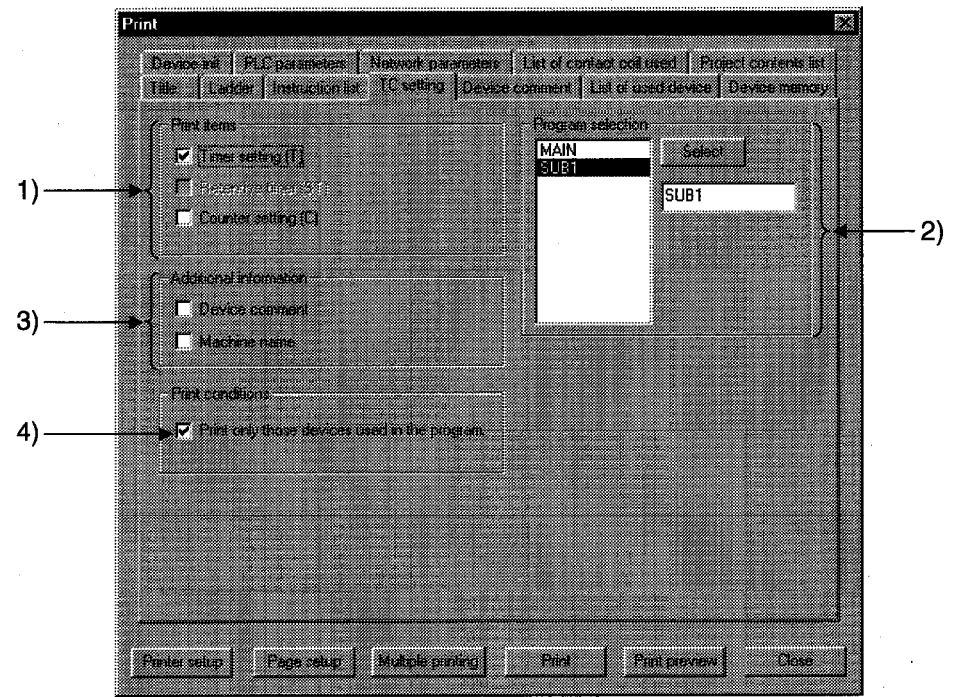

### [Description]

### 1) Print items

The item with a checkmark  $\checkmark$  will be printed.

### 2) Program selection

Select on the list a program for which timer or counter settings will be made, and click the Select button to set the selection.

### 3) Additional information

The item with a checkmark  $\checkmark$  will be added.

### 4) Print conditions

Only the timer or counter used in the program will be printed by checking this check box.

# 15.5.5 Setting a device comment print range

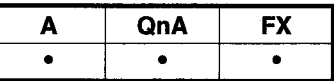

### [Purpose]

Sets the print range of device comments and so on.

### [Operating procedure]

Select [Project]  $\rightarrow$  [Print] and click the <<Device comment>> tab, or click  $\blacksquare$  (Ctrl]  $+$   $\overline{P}$ ), then the <<Device comment>> tab.

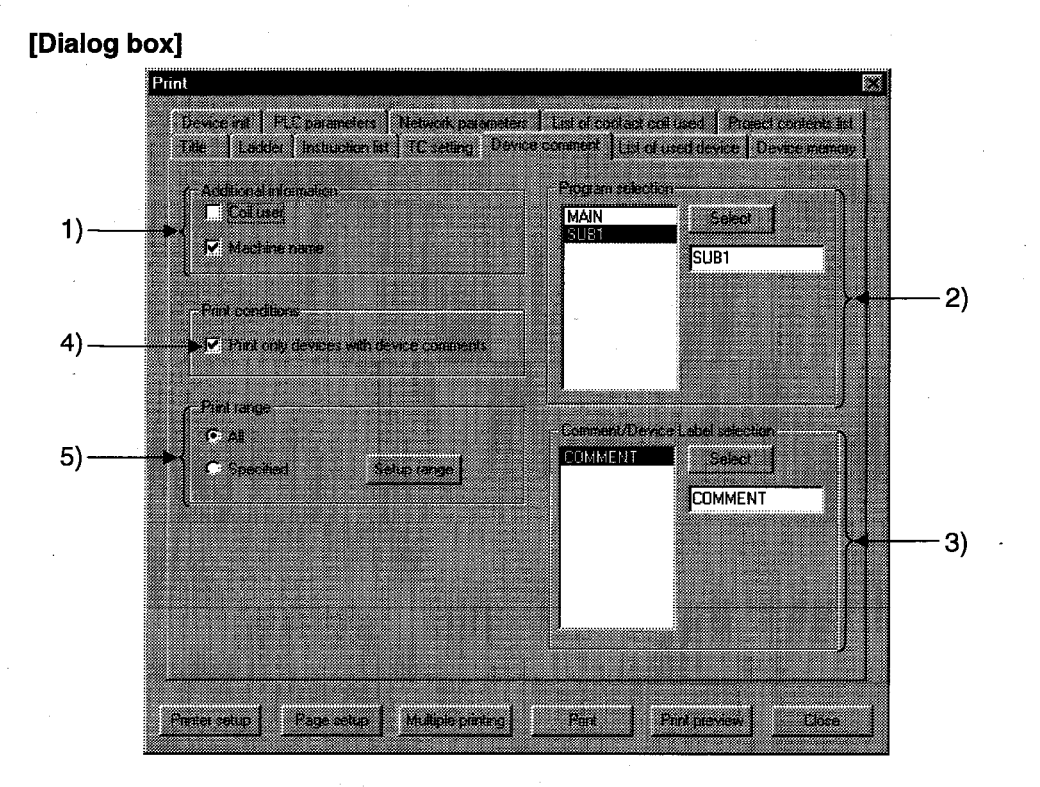

### [Description]

- 1) Additional information Device comments will be printed with additional information. Check the desired check box.
- Program selection  $2)$

Select on the list a program as the coil using data specified for Additional information, and click the Select button to set the selection.

- 3) Comment/Device Label selection Select on the list the device comment data to be printed, and click the Select button to set the selection.
- 4) Print conditions Only devices with a comment will be printed. Select this item by checking the check box.

5) Print range

Set the range of the device comments to be printed.

 $Q$  All

All device comments of the data selected will be printed.

⊙ Specified

The device comments within the specified range will be printed.

By clicking the setup range button, the Device Range Setting dialog box shown below will be displayed.

Set the head and final devices or the number of points and the head device of the range to be designated.

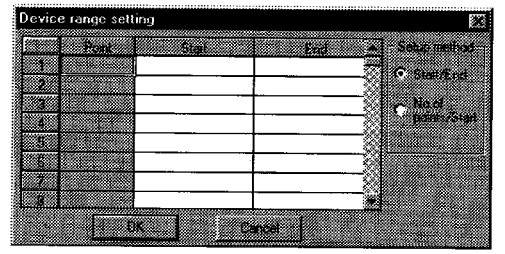

# **POINT**

• Whenever device comments are read from the GPPA, GPPQ, FXGP(DOS) or FXGP(WIN) from the [Import file] menu, confirm before printing whether the data is read properly.

If the data is not read properly, check whether the comment range is set according to Chapter 9 "Setting Device Comments."

# 15.5.6 Setting a device use list print range

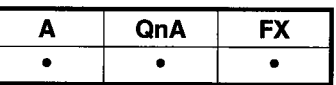

### **[Purpose]**

Sets the print range of device using data and so on.

### [Operating procedure]

Select [Project]  $\rightarrow$  [Print] and click the << List of used device>> tab, or click  $(\vert \text{Ctrl} \vert + \vert \text{P})$ , then the <<<br>List of used device>> tab.

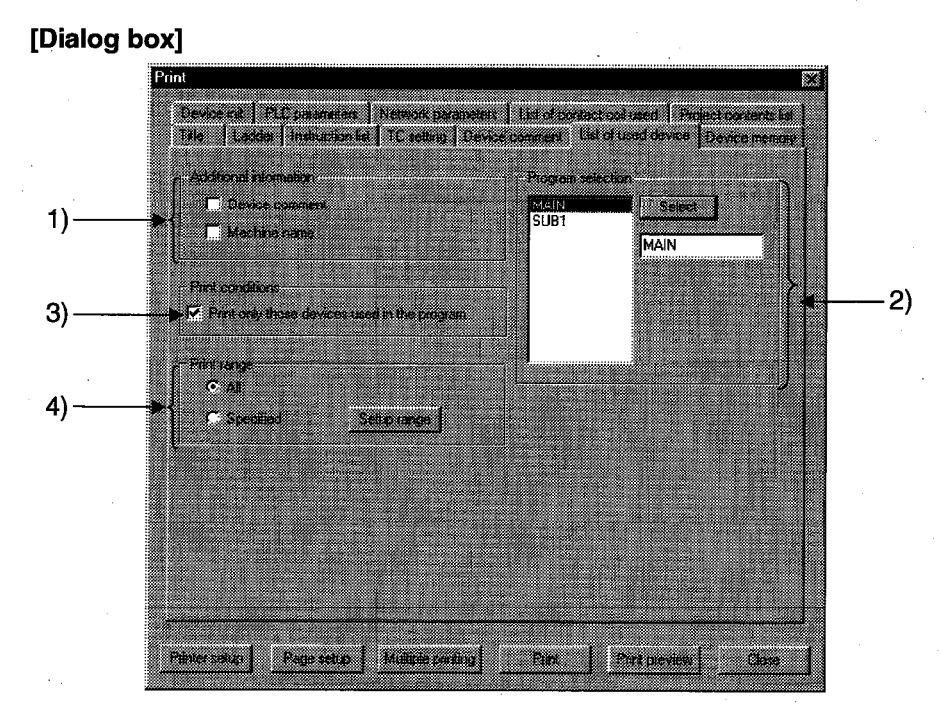

### [Description]

- 1) Additional information A device use list will be printed with additional information. Check the desired check box.
- 2) Program selection

Select on the list a program as the device using data specified for Additional information, and click the Select button to set the selection.

3) Print conditions

Prints only devices being used during the program. Select this item by checking the check box.

4) Print range

Sets the range of the device use list to be printed.

 $O$  All

All device use lists of the data selected will be printed.

⊙ Specified

The device use lists within the specified range will be printed.

At the Device Range Setting dialog box displayed by clicking the setup range button, set the head and final devices or the number of points and the head device of the range to be designated.

# 15.5.7 Setting a device memory print range

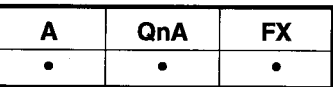

### **[Purpose]**

Sets the print range of the device memory using data and so on.

### [Operating procedure]

Select [Project]  $\rightarrow$  [Print] and click the << Device memory>> tab, or click  $\blacksquare$  ( Ctrl +  $\boxed{\mathsf{P}}$ ), then the <<Device memory>> tab.

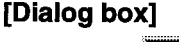

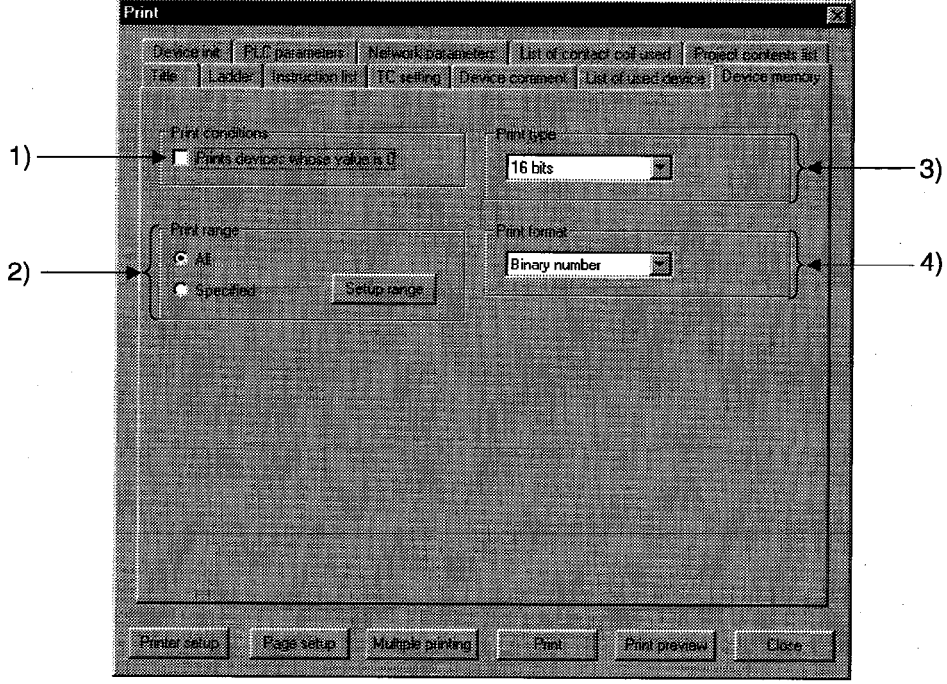

### [Description]

1) Print conditions

Any device whose value is "0" will also be printed. Select this item by checking the check box.

### 2) Print range

Sets the print range of the device memory.

### $O$  All

The entire device memory will be printed.

**⊙** Specified

The specified range of the device memory will be printed.

By clicking the Specified range button, the Device Range Setting dialog box will be displayed. Set the head and final devices or the number of points and the head device of the range to be designated.

3) Print type

Set device memory values in 16-bit integers, 32-bit integers or real numbers.

### 4) Printing format

Sets device memory values in binary, decimal or hexadecimal.

# 15.5.8 Setting a device initial value print range

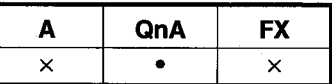

### [Purpose]

Sets the print range of the QnA series device initial values and so on.

### [Operating procedure]

Select [Project]  $\rightarrow$  [Print] and click the << Device init>> tab, or click  $(\vert \text{Ctrl} \vert + \vert \text{ P} \vert)$ , then the <<Device init>> tab.

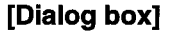

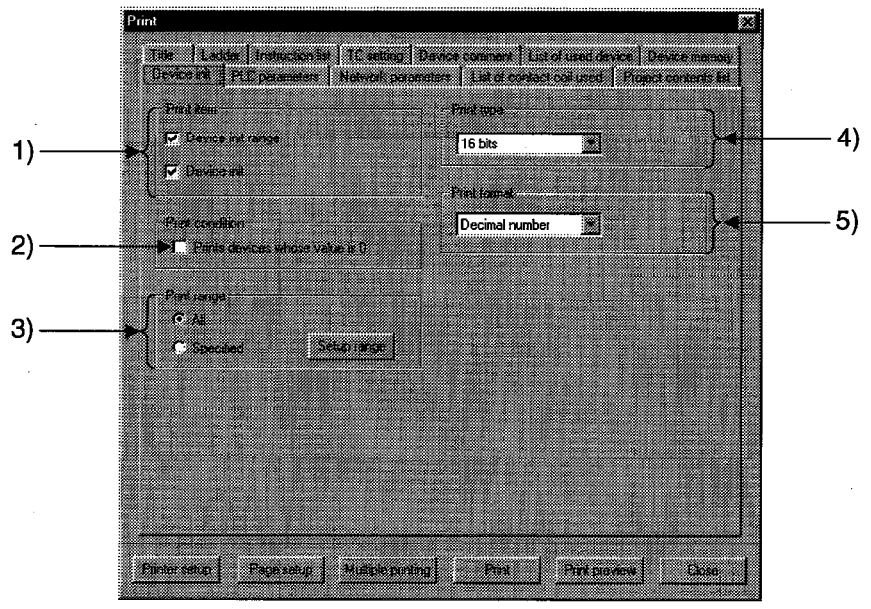

### [Description]

1) Print item

The items selected will be printed. Select the desired item by checking the check box.

2) Print condition

Any device whose value is "0" will also be printed. Select this item by checking the check box.

3) Print range

Sets the print range of the device initial values.

All device initial values will be printed.

**⊙** Specified

The device initial values within the specified range will be printed. By clicking the Setup range button, the Device Range Setting dialog box will be displayed. Set the head and final devices or the number of points and the head device of the range to be designated.

4) Print type

Sets device initial values in 16-bit integers, 32-bit integers or real numbers.

5) Print format

Sets device initial values in binary, decimal or hexadecimal.

 $Q$  All

# 15.5.9 Setting a PLC parameter print item

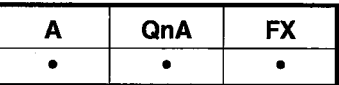

### **[Purpose]**

Sets the PLC parameter items to be printed.

### [Operating procedure]

Select [Project]  $\rightarrow$  [Print] and click the <<PLC parameters>> tab, or click  $\blacksquare$  (Ctrl)  $+$   $\overline{P}$ ), then the <<PLC parameters>> tab.

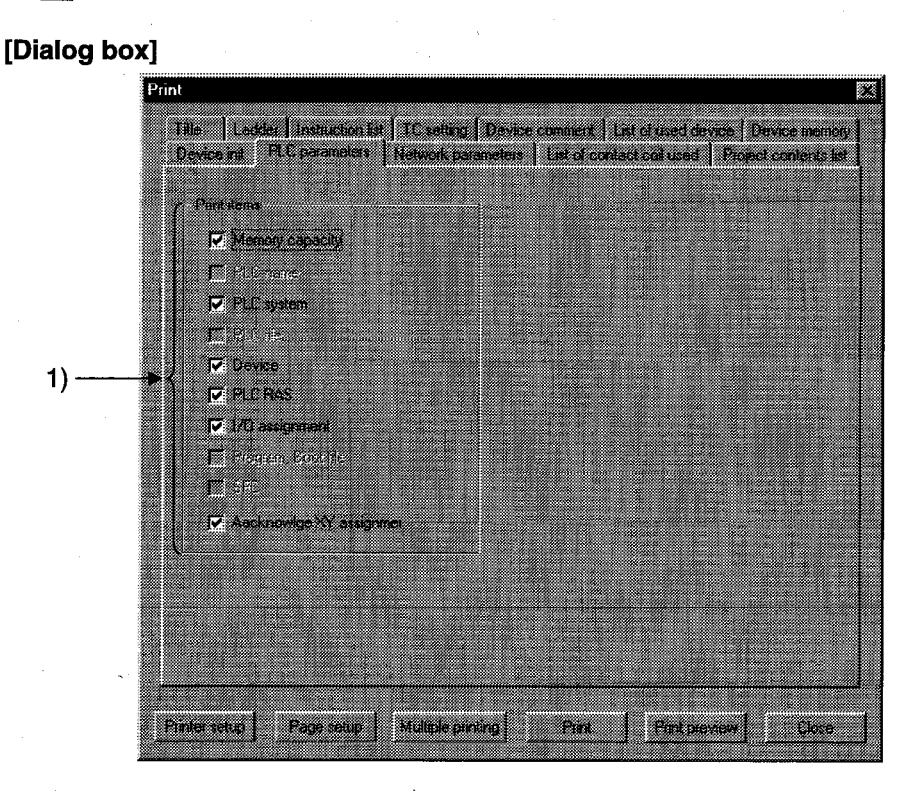

### [Description]

1) Print items

The items selected will be printed.

Select each desired item by checking the check box.

PLC name setting, PLC file setting, Program setting/Boot file setting, and SFC setting are not required and cannot therefore be selected for the A series. Memory capacity setting is not required and cannot therefore be selected for the QnA series.

PLC file setting, PLC RAS setting, Program setting, Boot file setting, and SFC setting are not required and cannot therefore be selected for the FX series. X/Y assignment check can be selected only for the AnA, AnU, and QnA series.

# 15.5.10 Setting a network parameter print item

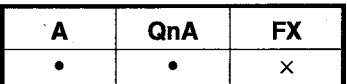

### [Purpose]

Sets the network parameter items to be printed.

### [Operating procedure]

Select [Project]  $\rightarrow$  [Print] and click the <<Network parameters>> tab, or click  $(\vert \overline{Ctrl} \vert + \vert \overline{P} \vert)$ , then the <<Network parameters>> tab.

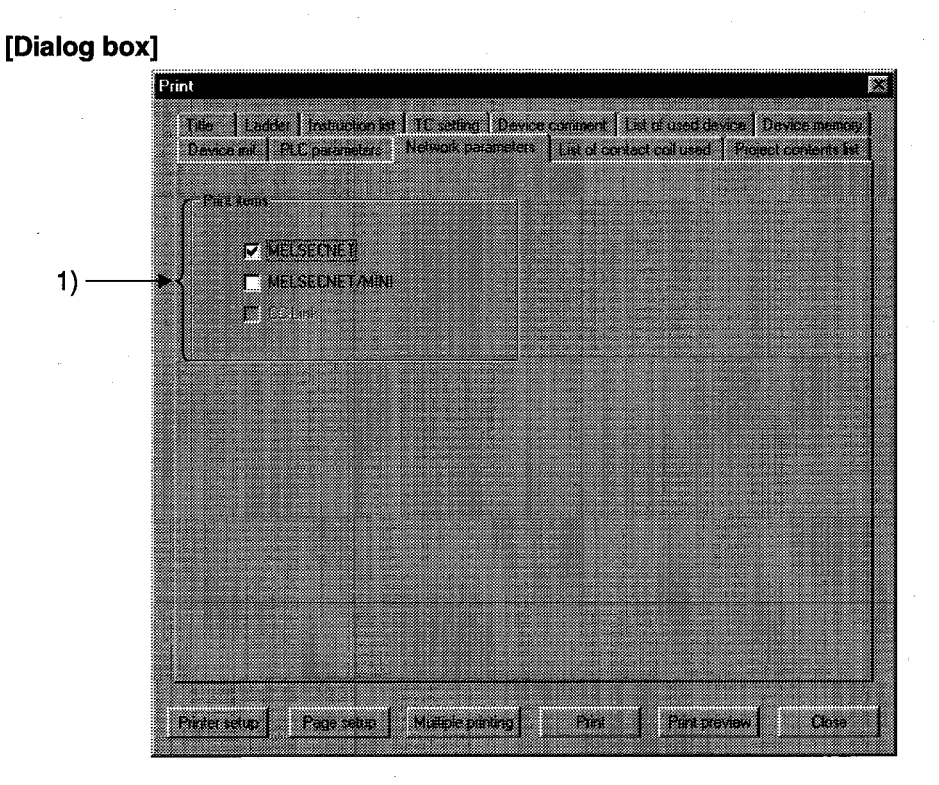

### [Description]

1) Print items

The items selected will be printed.

Select each desired item by checking the check box.

CC-link setting is not available and cannot therefore be selected for the A series.

# 15.5.11 Setting a list of contact coil used

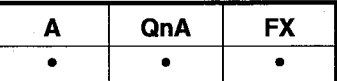

### [Purpose]

Sets the print range of the devices used for contacts or coils and so on.

### [Operating procedure]

Select [Project]  $\rightarrow$  [Print] and click the << List of contact coil used>> tab, or click  $(\vert \overline{Ctrl} \vert + \vert \overline{P} \vert)$ , then the << List of contact coil used>> tab.

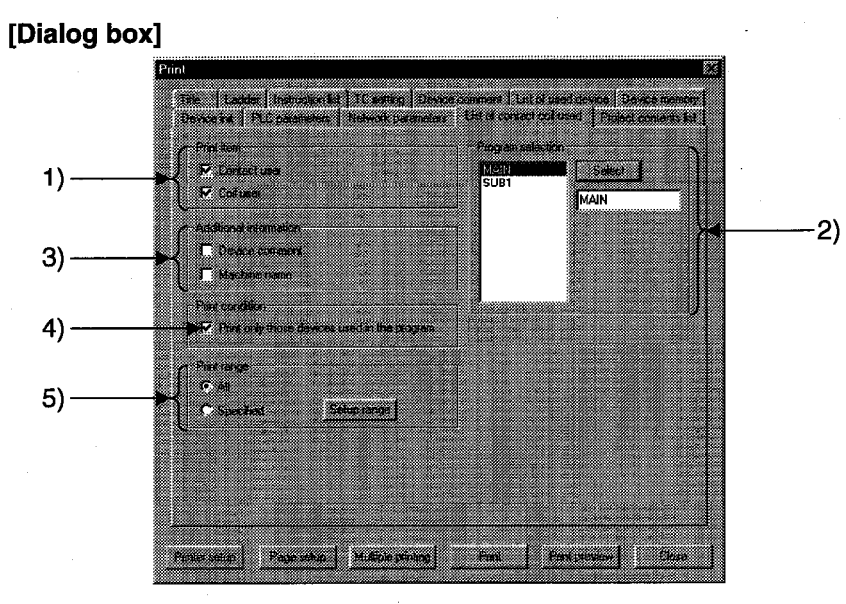

### [Description]

1) Print item

A list will be printed with the selected items added. Check the desired check box.

2) Program selection

Select on the list a program as the contact or coil using data, and click the Select button to set the selection.

### 3) Additional information The list will be printed with additional information.

Select this item by checking the check box.

4) Print condition

Only devices used in the program selected will be printed.

5) Print range

Set the range of the contact/coil use list to be printed.

 $\odot$  All

The entire range from step 0 to the END instruction of the program will be printed.

**⊙** Specified

The range specified by the step numbers will be printed.

To specify the range, set the head and final devices or the number of points and the head device in the Device Range Setting dialog box.

# 15.5.12 Displaying a project contents list

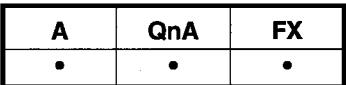

### [Purpose]

Displays a list of project data.

### [Operating procedure]

Select [Project]  $\rightarrow$  [Print] and click the <<Project contents list>> tab, or click  $(\vert \text{Ctrl} \vert + \vert \text{ P} \vert)$ , then the <<Project contents list>> tab.

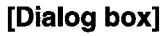

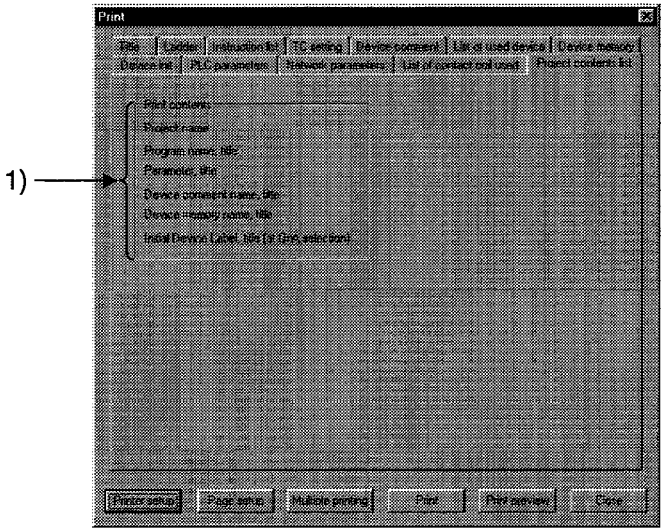

[Description]

1) Print contents

The items to be printed on a list of project data are displayed.

# 15.6 Print Examples

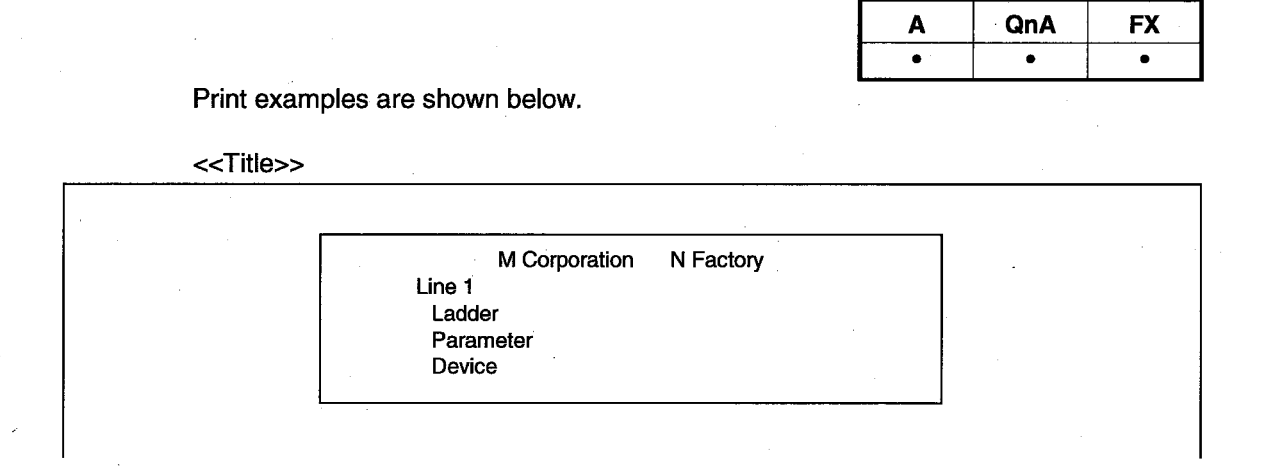

<<Ladder>>

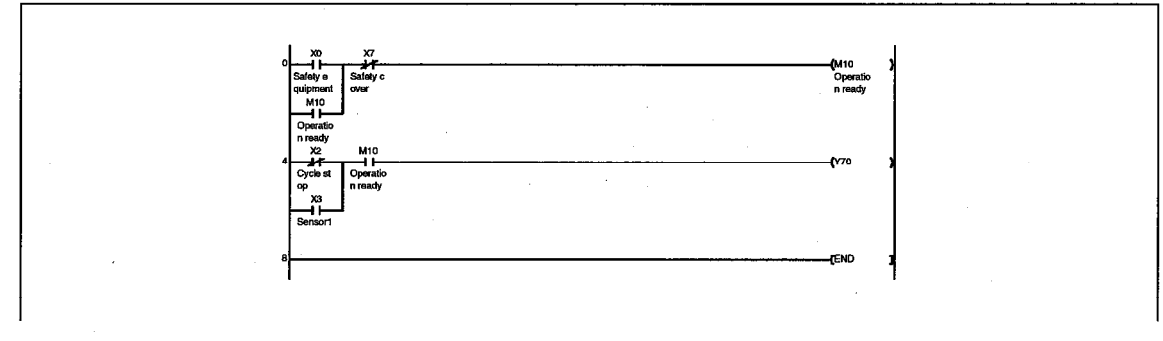

<<TC setting>>

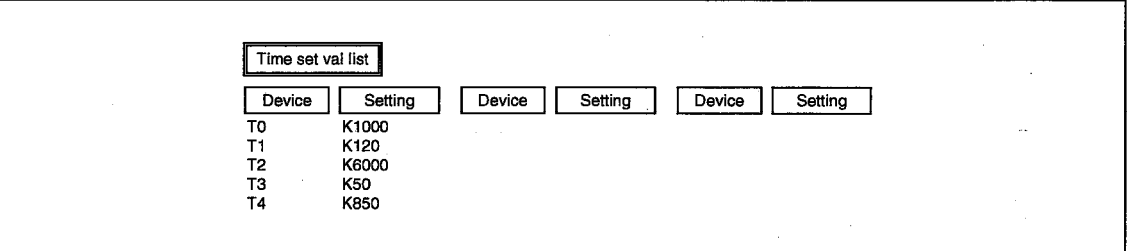

# -MELSEC

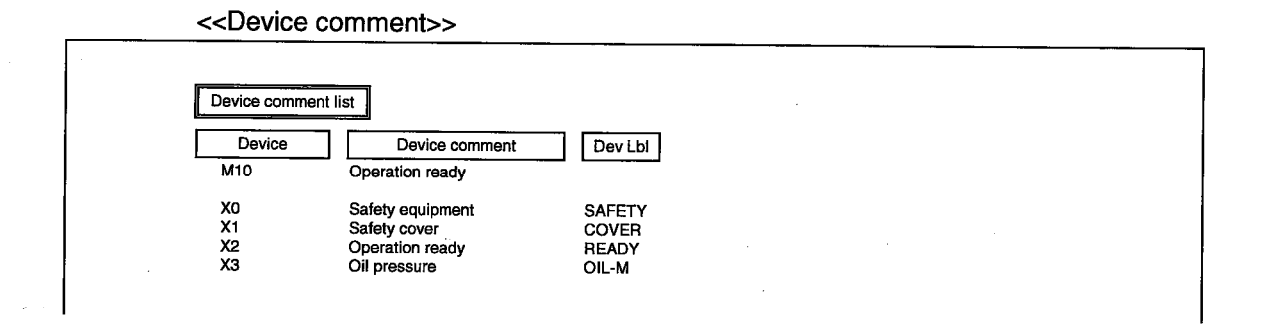

### <<List of used device>>

| Device   | Use/Not use       | Error<br>No.       | Device comment        | Dev Lbl                            |
|----------|-------------------|--------------------|-----------------------|------------------------------------|
| XO       | ート                | o                  | Safety equipment      | <b>SAFETY</b>                      |
| Х2<br>XЗ | $++$              | 0<br>$\mathbf{o}$  | Cycle stop<br>Sensor1 | READY<br>$\sim$<br>OIL-M<br>$\sim$ |
| X7       | ート                | 0                  | Safety cover          |                                    |
| Y70      | $\leftrightarrow$ | <b>ERROR</b><br>-1 |                       |                                    |

<<Device memory>>

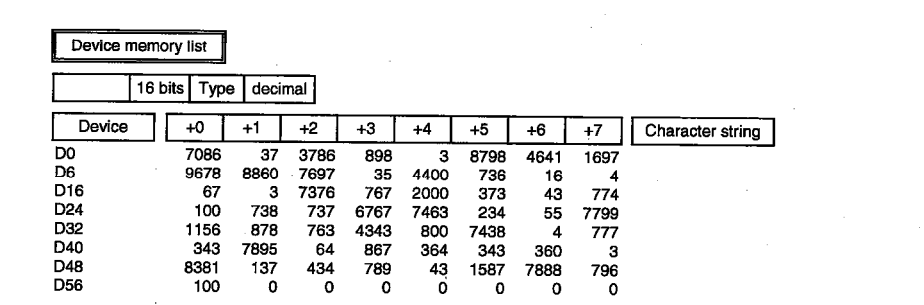

15. PRINT

-MELSEC

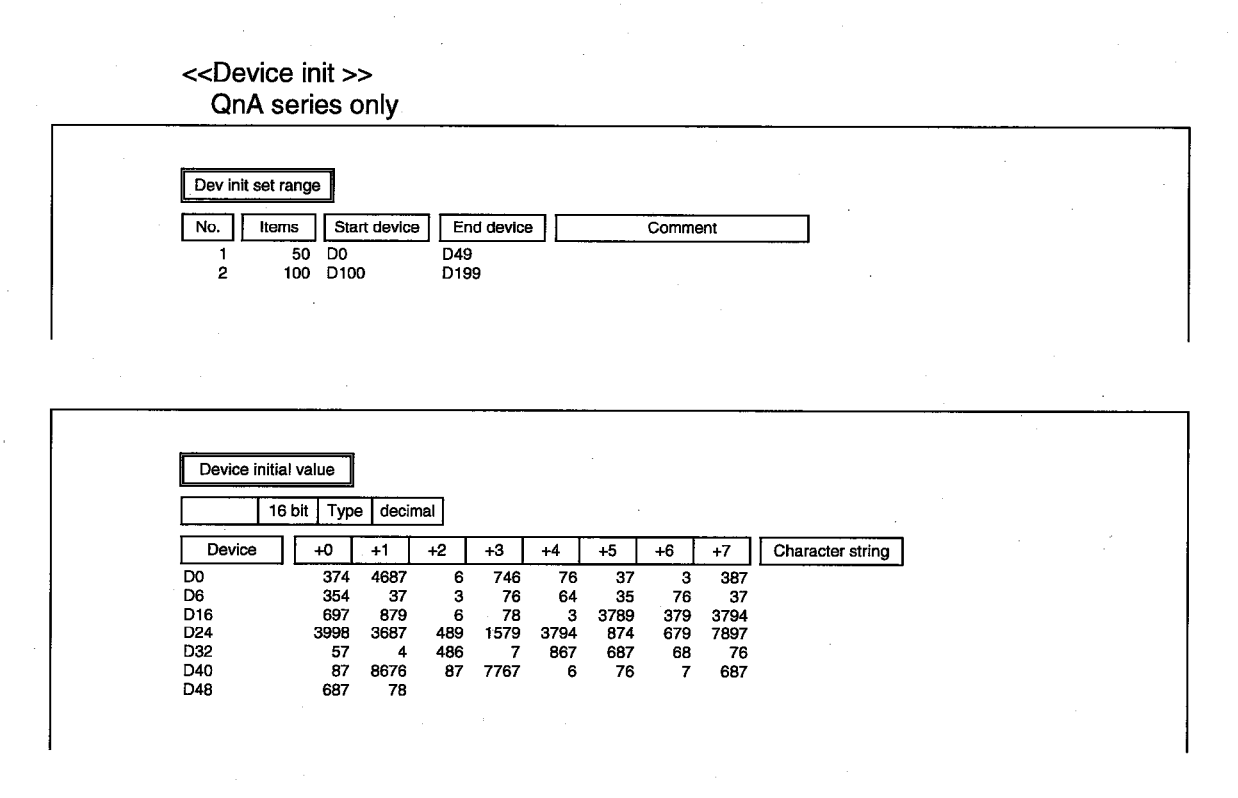

### <<PC parameters>>

#### Mem capcty set Sequence program capacity  $\mathbf{I}$ Main 6] K step Sub 1  $\overline{O}$  K step Sub 1 ] K step Sub<sub>1</sub>  $K$  step 2 Microcomputer program capacity Main 0] K bytes Sub ] K bytes

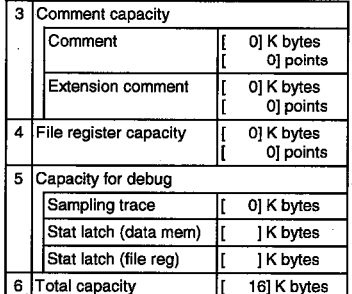

# <<Network parameters>><br>A series and QnA series only

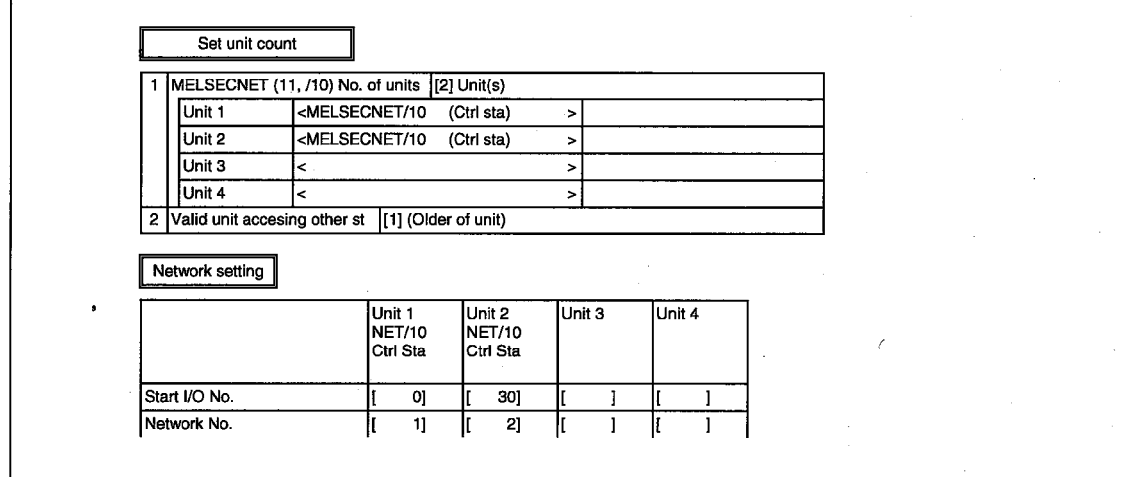

## <<List contact coil used>>

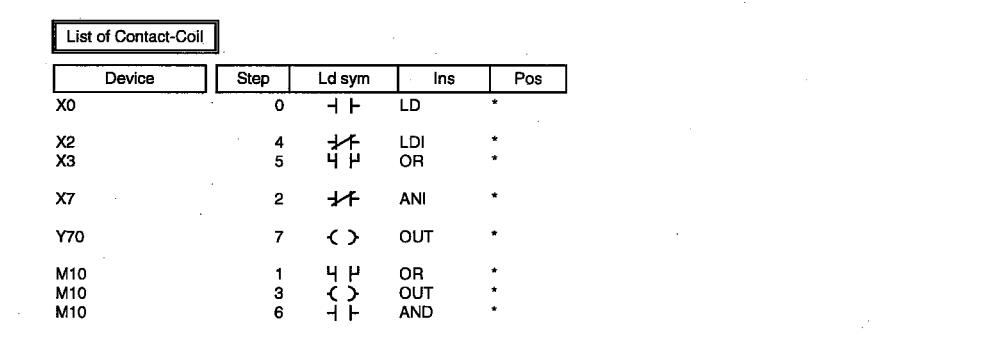

# <<Project contents list>>

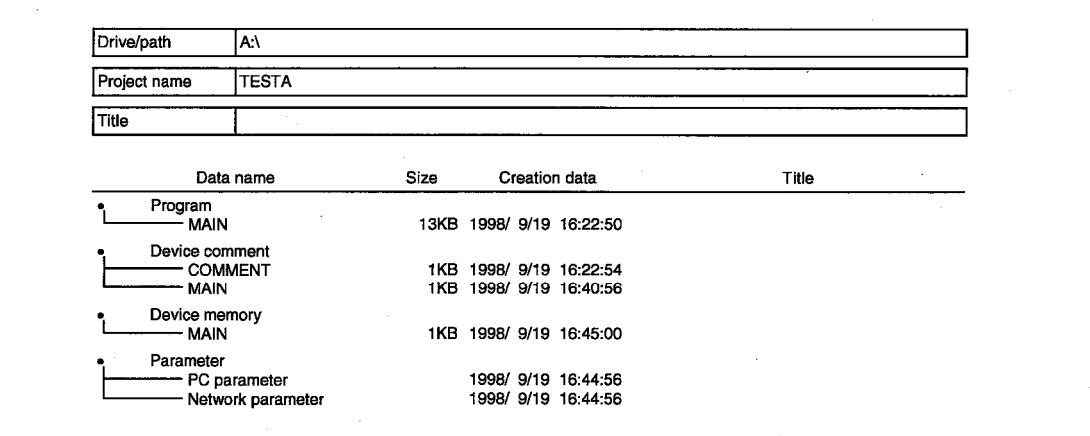

**FX** 

 $\bullet$ 

 $\boldsymbol{\mathsf{A}}$ 

 $\overline{\bullet}$ 

QnA

 $\bullet$ 

# **16. OTHER FUNCTIONS**

# **16.1 Checking Programs**

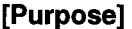

Checks for logical errors and input errors in programs.

### [Operating Procedure]

Select  $[Tools] \rightarrow [Check program]$ , or click  $\Box$ 

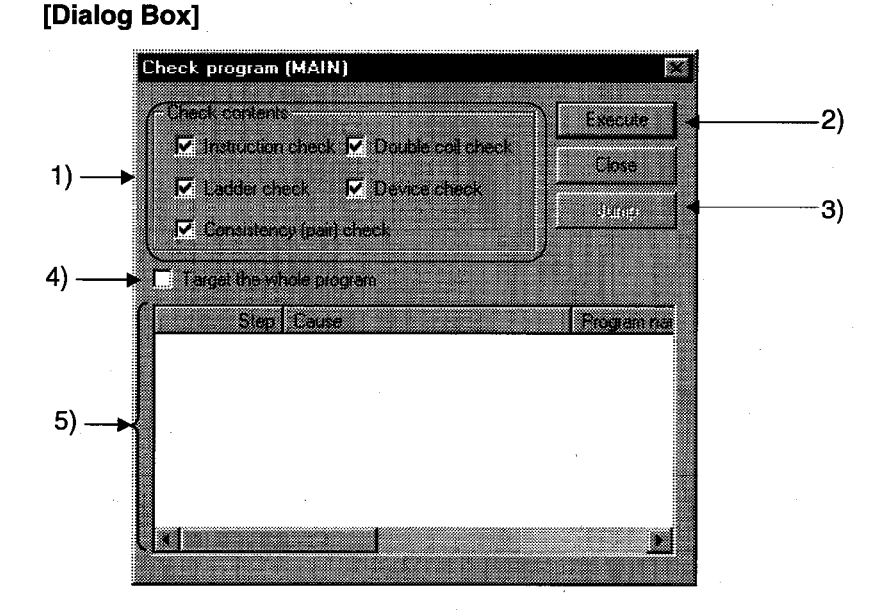

### [Description]

1) Check contents

Selects the item to be checked.

The range for the check is from step 0 to the END instruction (or the end of the program if there is no END instruction).

- Instruction check
	- Check the checkbox to check if instructions can be used, depending on the PC type.
- Ladder check
	- Check the checkbox to check whether the program is a valid ladder.
- Consistency (pair) check

Check the checkbox to check for consistency in the program, for example whether there are pointers at jump destinations and if there are RET instructions for subroutines.

Double coil check Check the checkbox to check for duplicate coils.

- Device check Check the checkbox to check if device numbers are within the parameter range.
- 2) Execute button Click this button after making the necessary settings.
- 3) Jump button

If there is a step with an error, designating the error in the check result and clicking this button moves the cursor to the relevant step of the ladder.

4) Apply to whole program Checks all sequence programs listed in the project list.

5) Check result Displays the result of the project check.

# **16.2 Merging Programs**

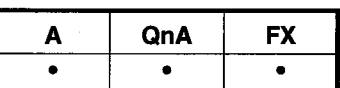

### [Purpose]

Connects several programs to make a single program.

It is not possible to couple data other than program data, for example device comments.

### [Operating Procedure]

Select [Tools]  $\rightarrow$  [Merge data].

### [Dialog Box]

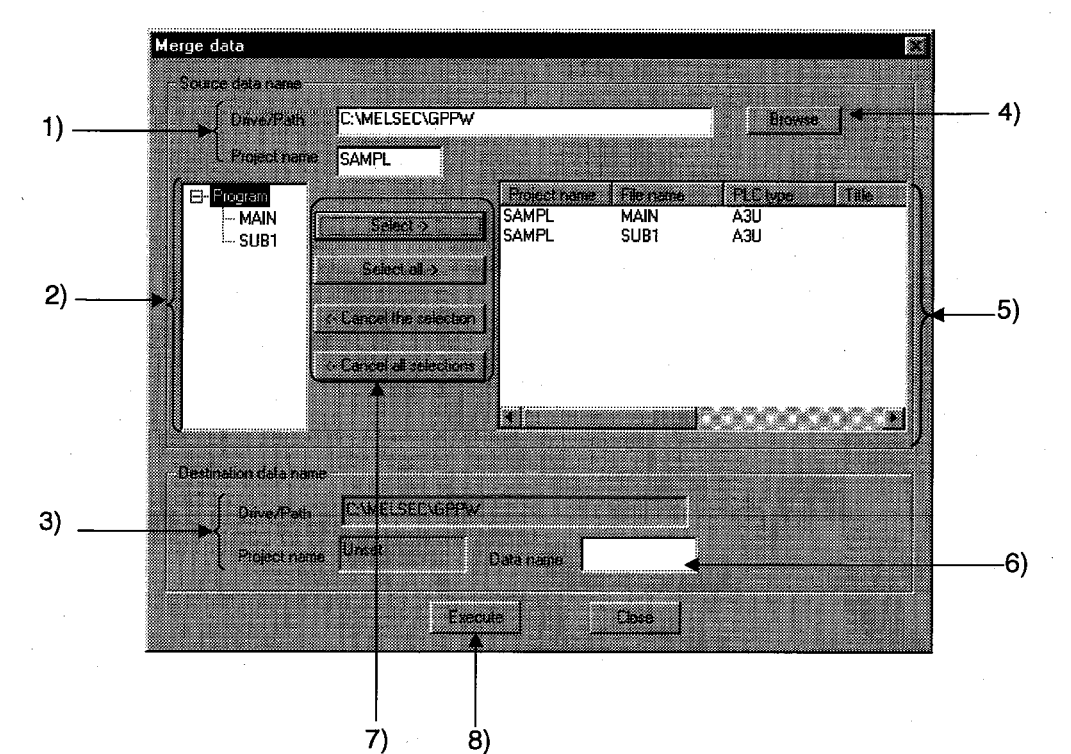

### [Description]

- 1) Merging source drive/path, project name
	- Sets a drive/path and project name for the data to be merged.
- 2) Merging source program list Displays a program list for the merging source project.
- 3) Merging destination path, project name Designates the project name and drive/path of the currently opened project.

#### $4)$ **Browse** button

Displays a dialog box on which the drive/path and project name are set. See Section 3.2 for details on how to make these settings.

### 5) Merge data setting

Displays a data name to be selected.

They are merged in downward order from the topmost item in the display.

- 6) Merging destination data name Sets the data name after merging. If a data name that already exists is set, you are asked to confirm that you wish to overwrite the existing data.
- 7) Program selection buttons

The Select-> button selects the specified data in the merging source data list. The Select all-> button selects all the data in the merging source data list. The <- Cancel the Selection button cancels the selection of the selected data. The <- Cancel all selections button cancels selection of all the selected data.

8) Execute button

Click this button after setting the necessary settings. END instructions occurring part way through programs after merging are deleted, and an END instruction is set at the end of the merged program.

### [Operating Procedure]

- 1. Set the drive path and project name of the merging source data in the dialog displayed by pressing Browse button.
- 2. Select, from the data displayed at 2), the data to be merged, at 5).
- 3. Repeat steps 1 and 2 until all the data to be merged has been selected, then  $set 6$ ).
- 4. Click 8) after setting all the necessary settings.

### **POINTS**

- Programs that are not stored in the peripheral device cannot be merged.
- After program merging, perform a program check.
- Program merging between different PLC series for example between the A series and QnA series or FX series - is not possible.
- When merging A series or FX series programs, the program capacity complies with the parameter settings of the merging destination project.
- When merging QnA series programs, the maximum number of steps complies with the CPU type of the merging destination project.

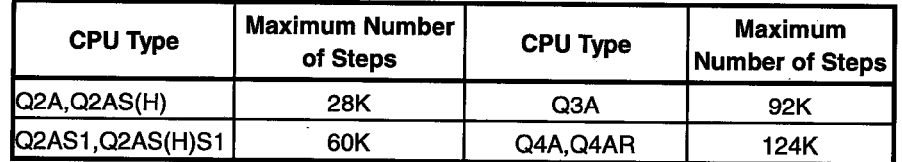

If the capacity is exceeded after merging, merge in program units up to the available capacity. (Do not merge data if only part of it can be accommodated.)

**FX** 

 $\bullet$ 

QnA

 $\bullet$ 

 $\mathbf{A}$  $\bullet$ 

# **16.3 Checking Parameters**

### [Purpose]

Checks for errors in the parameter settings.

### [Operating Procedure]

Select [Tools]  $\rightarrow$  [Check parameter], or click  $\langle \hat{\mathcal{D}} \rangle$ .

### [Dialog Box]

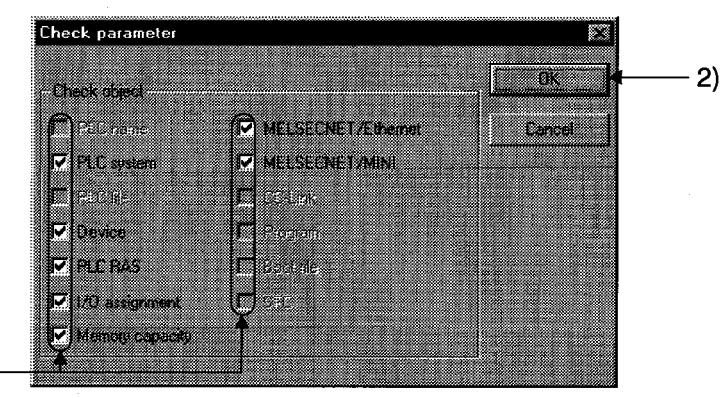

 $1)$ 

### [Description]

1) Check object

Check the checkboxes of the items to be checked to select them. The applicable parameters for the A series, QnA series and FX series are indicated below.

### A series

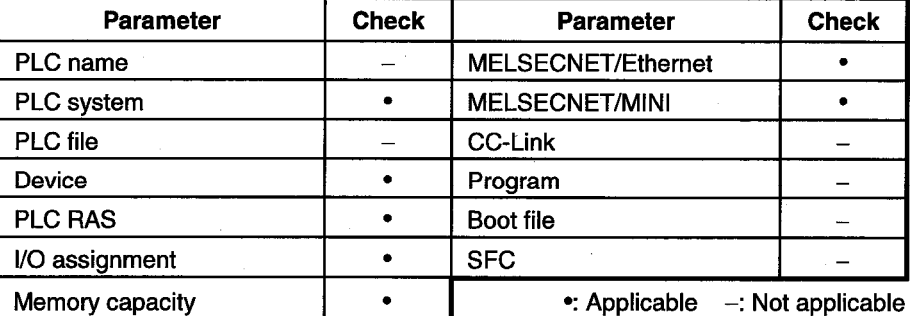

### **QnA** series

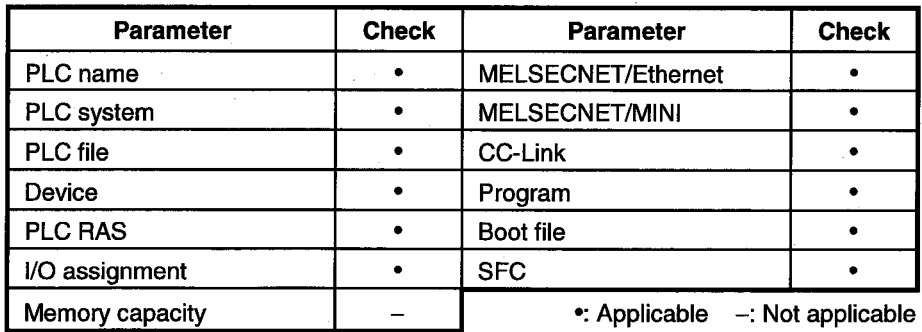

### **FX** series

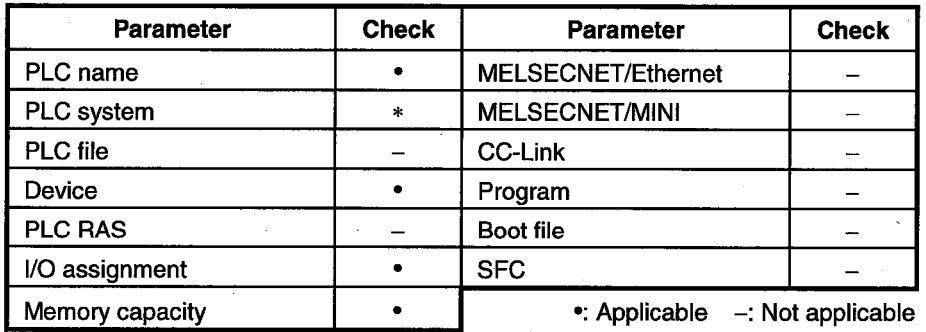

\*: Only applicable when FX2N(C) is selected

## 2) **OK** button

Click this button after making the necessary settings.<br>On completion of the check the results are displayed.

 $16 - 6$ 

# **16. OTHER FUNCTIONS**

# 16.4 All-clearing the Parameters

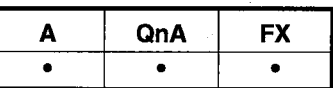

### [Purpose]

Clears all parameter settings and sets their default values.

### [Operating Procedure]

Select [Tools]  $\rightarrow$  [Clear all Parameters].

### [Dialog Box]

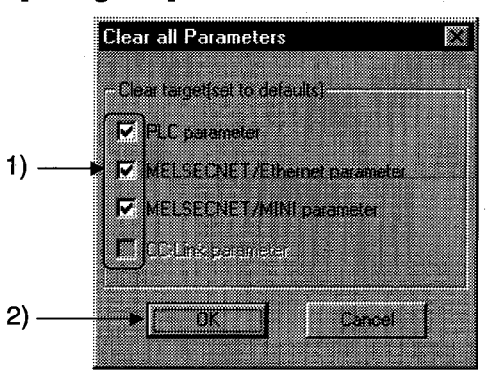

### [Description]

1) Clear target

Check the checkbox of the item to be cleared to select it.

The applicable parameters for the A series, QnA series and FX series are listed below.

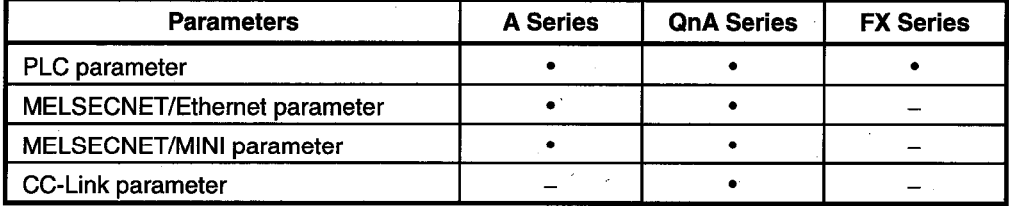

•: Applicable -: Not applicable

### 2)  $|OK|$  button

Click this button after setting the necessary settings.

# **16.5 Transferring ROM Data**

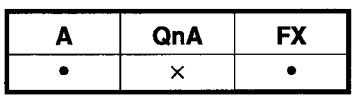

Reads, writes, and verifies data from the GPPW, either with respect to the EP-ROM or E<sup>2</sup>P-ROM installed in an A series memory cassette, or an FX series memory cassette.

(1) System configuration for ROM writer transfer The system configuration for reading/writing/verification with a ROM writer is indicated below.

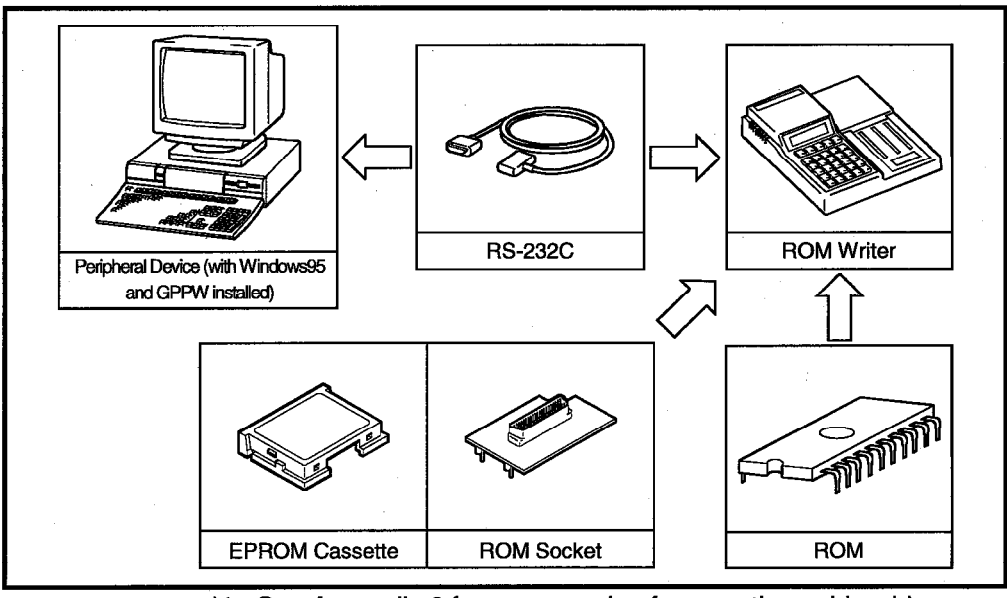

\*1 : See Appendix 6 for an example of connecting cable wiring.

The correctness of the operation was confirmed for the ROM writers shown below.

- PECKER-10(PKW-1000)
- PECKER-11(PKW-1100)
- PECKER-30(PKW-3100)

(2) Making settings at the ROM writer

Before reading/writing/verification with the ROM writer, make the following settings at it.

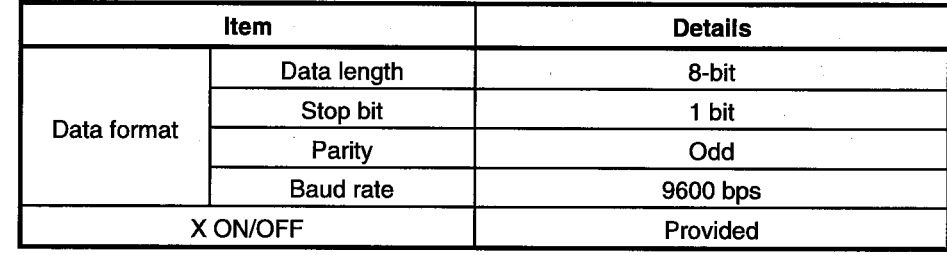

# "A" series program memory configuration

 $(3)$ Memory capacity setting

The data written to the ROM is classified into two types: main program and main + subprogram.

A memory capacity setting must be made for each data type.

 $(a)$ Setting main program capacity

When a main program is set, the main program capacity set in the PLC parameters and automatically added parameters (fixed at 4K bytes) are written to the ROM.

Set the main program capacity in the PLC parameters so as to satisfy the following condition:

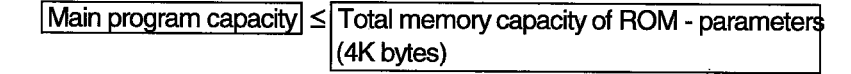

In the case of an AnUCPU for which network parameters are set, up to 16K bytes (a maximum of 4K bytes for each network unit) is added. Check the memory capacity in the network parameters on the PLC parameter memory capacity setting dialog box, then set the main program capacity.

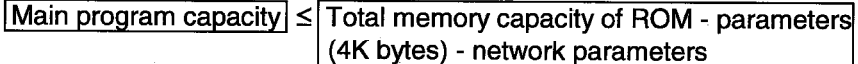

If the writing capacity exceeds the capacity of the ROM, either make the setting for the main program memory capacity in the PLC parameters smaller, or replace the existing ROM with one with a larger capacity.

<Example>: Memory capacity setting for AnUCPU (with network parameters set)

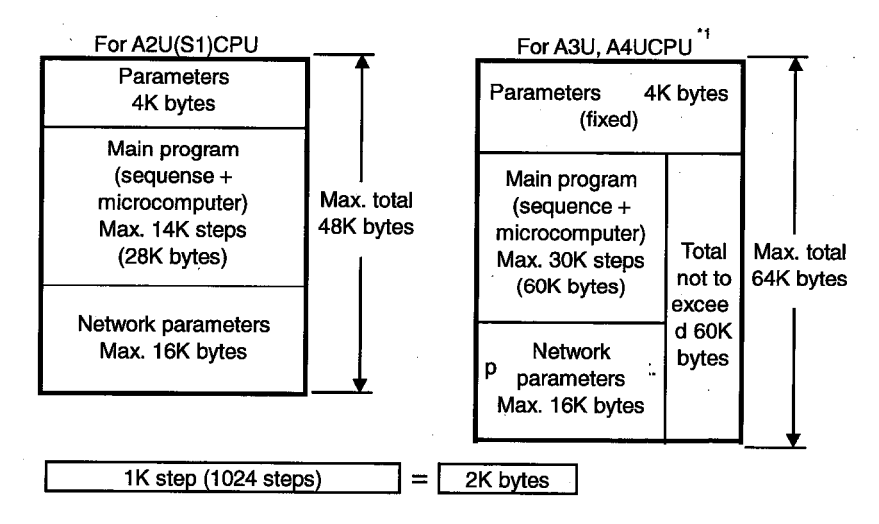

\*1 : For A3U and A4UCPU, make sure that the capacity for the main program and network parameters does not exceed 60K bytes.

(b) Setting main program + subprogram capacity Write A3U/A4UCPU subprograms together with the main program. It is not possible to write a subprogram by itself. When writing a main program + subprogram, the main program capacity set in the PLC parameters, the automatically added parameters (fixed at 4K bytes), and the subprogram capacity, are written to the ROM. The subprogram capacity is automatically set at 64K bytes per subprogram.

Example: Memory capacity setting for A3U/A4UCPU

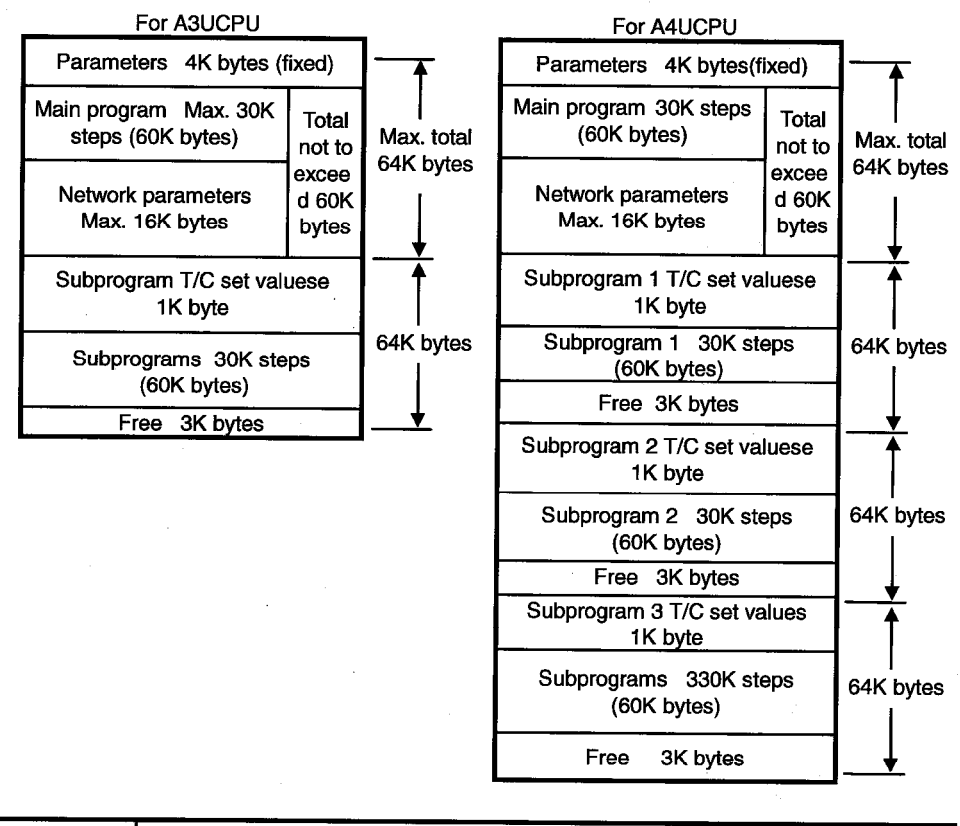

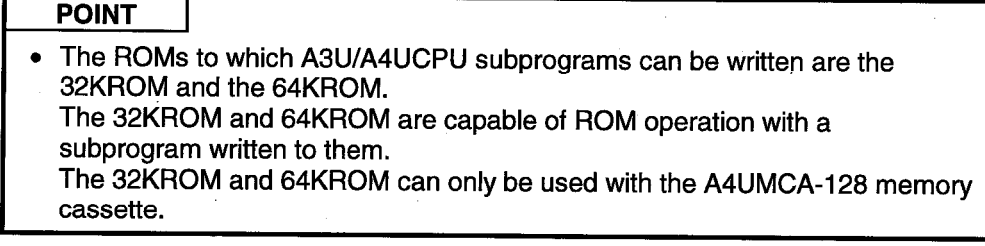

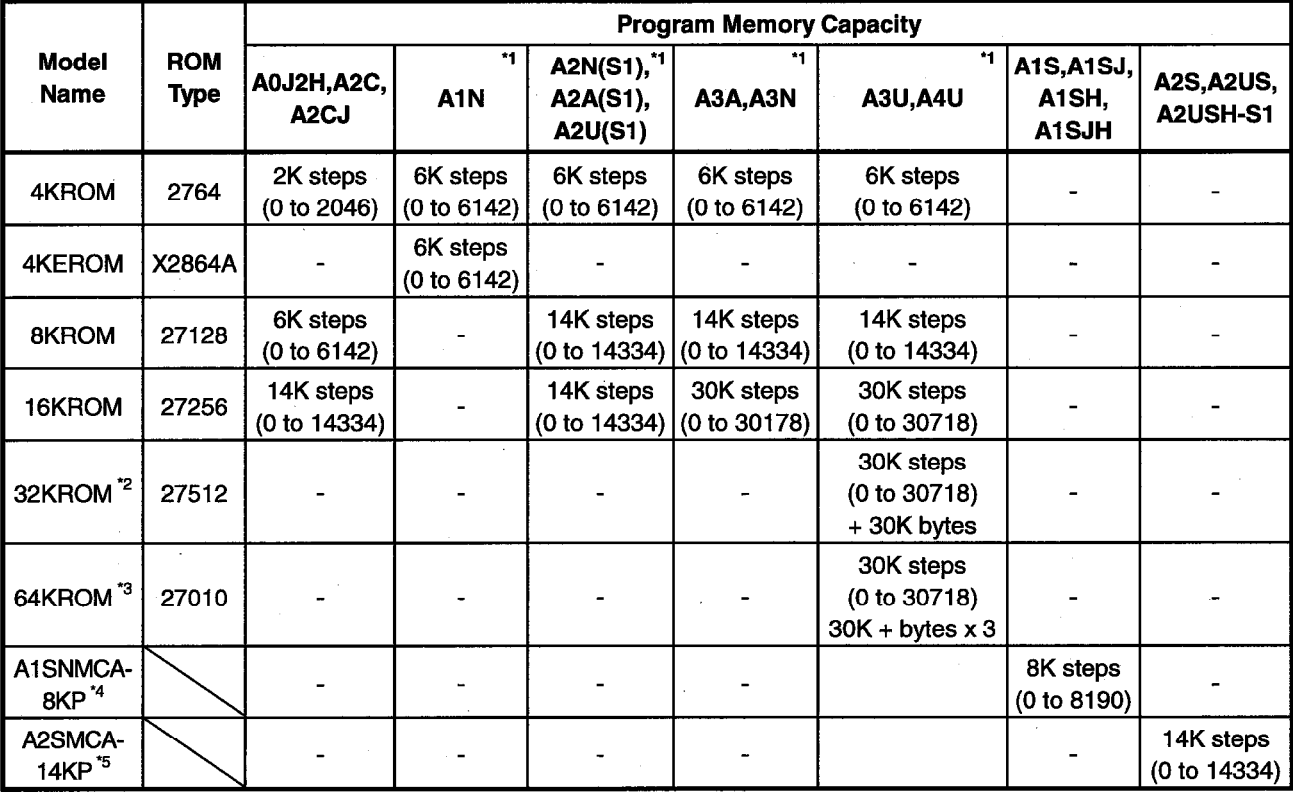

The total memory capacity, including main program and subprograms, for each ROM, is indicated below.

\*1 : Two ROMs of the same model are used (for odd addresses and even addresses).

\*2 : Only the A4UMCA-128 memory cassette can be installed. A main program and subprogram 1 can be written, and ROM operation with a subprogram is possible.

\*3 : Only the A4UMCA-128 memory cassette can be installed.

With A4UCPU, a main program and subprograms 1, 2, 3 can be written, and ROM operation with a subprogram is possible. With A3UCPU, a main program and subprogram 1 can be written, and ROM operation with a

subprogram is possible.

- \*4 : An A6WA-28P memory rewrite adapter is required. Only modls PECKER-11 and 30 can perform write function. Other ROM writers(including PECKER-10)cannot perfrom write function.
	- For occasions such as reading and writing, set the ROM type as "27256."
- \*5 : An A2SWA-28P memory rewrite adapter is required. Only modls PECKER-11 and 30 can perform write function.
	- Other ROM writers(including PECKER-10)cannot perfrom write function.

For occasions such as reading and writing, set the ROM type as "27256."

Switch between odd and even addresses with the ODD/EVEN setting pins of the A2SWA-28P rewrite adapter.

### **POINTS**

- The A1SMCA-8KP conventional mode EP-ROM is not compatible with A1SHCPU.
	- Note also that there is no EP-ROM cassette compatible with A2SHCPU.
- Since data writing with a ROM writer is not possible when using A1SNMCA- $2KE/8KE$  or A2SNMCA-30KE  $E^2P$ -ROM cassettes, write data using the PLC write function.

### (4) Address type

Depending on the CPU type, the ROM may have either of two address types (writing methods). The correspondence between CPU types and address types is indicated below.

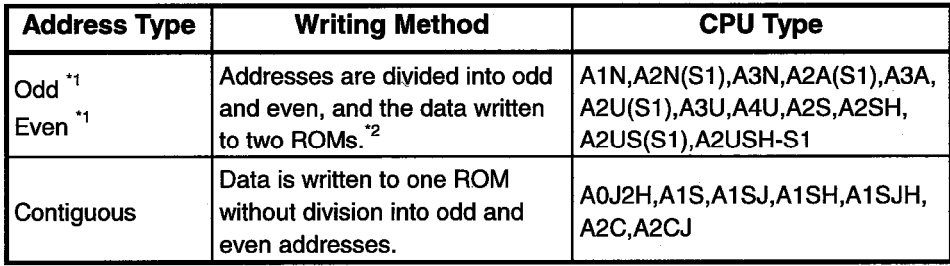

\*1 : Two EP-ROMs of the same model are used (one for odd, one for even) However, note that the EP-ROM cassettes that can be used with A2S, A2SH, A2US(S1), and A2USH-S1 have two ROMs built in.

\*2 : When there is one ROM writer socket, divide the data into odd and even addresses before writing to the ROM.

Note also that because the memory write adapter has to be switched over with A2S, A2SH, A2US(S1), and A2USH-S1, odd and even address data cannot be written at the same time.

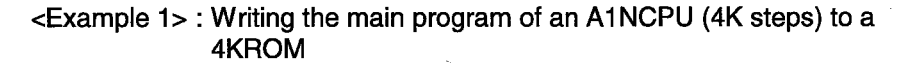

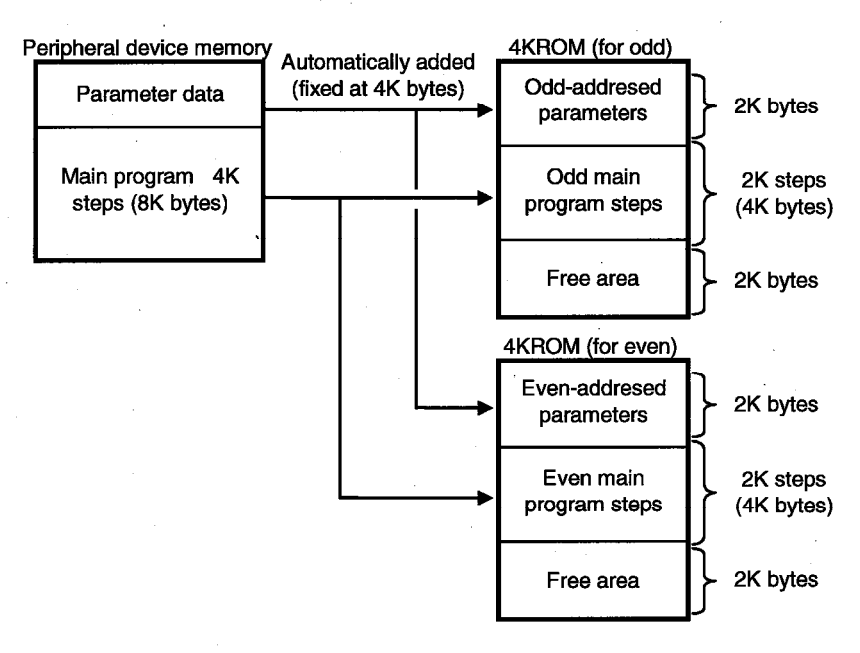

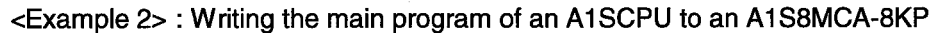

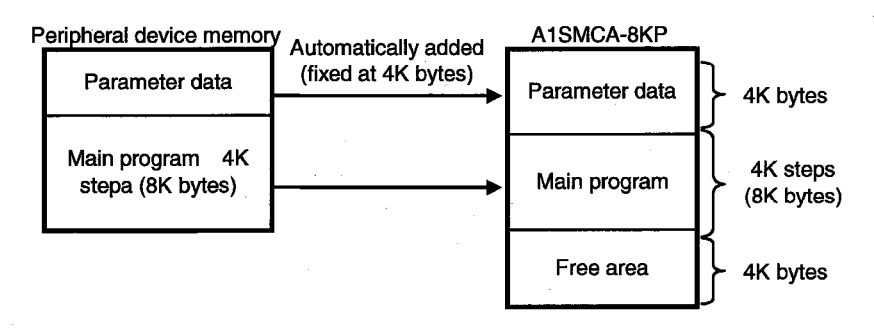

# Program memory configuration of the FX series

### (5) Memory capacity setting

FX-EEPROM-8 memory cassettes allow writing of sequence programs (including parameters), file registers, and comment 1. The capacity setting ranges for each type of data are indicated below.

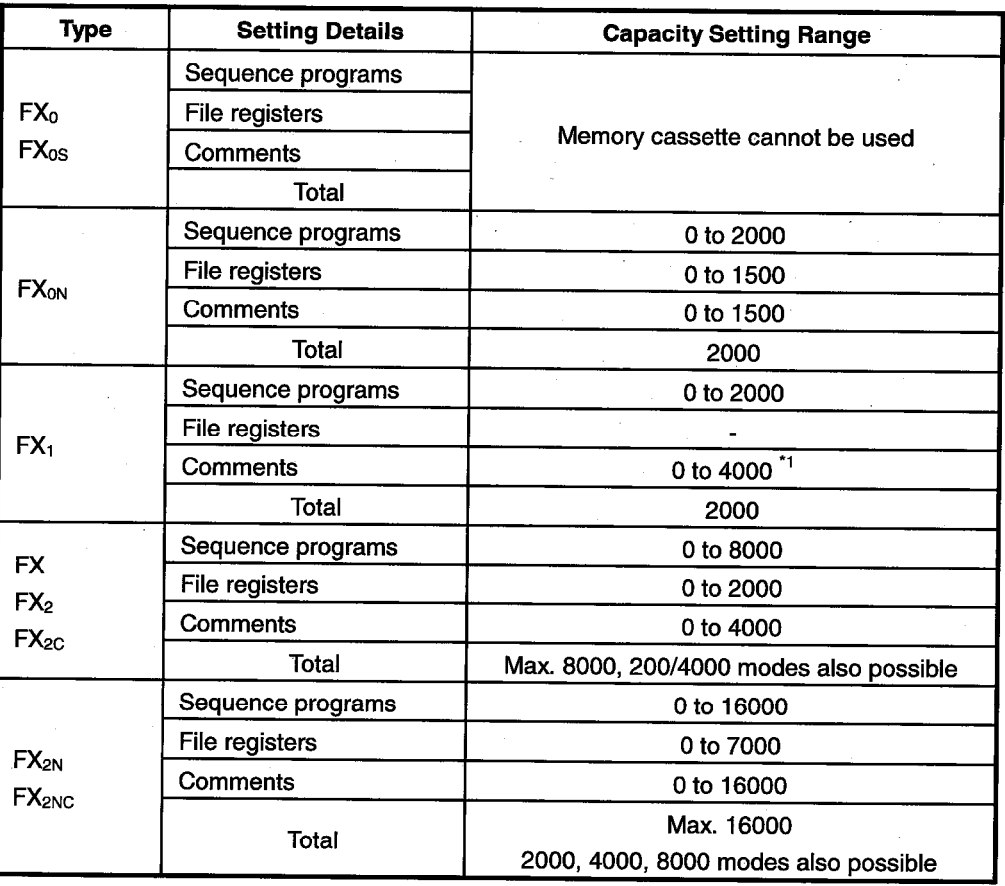

(Units: steps)

\*1 : The maximum program capacity is 2000 steps. However, when using a memory cassette it is possible to write comments up to 2000 steps outside the program area too.

# 16.5.1 ROM reading, writing, and verification

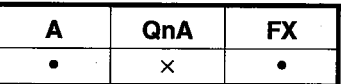

### **[Purpose]**

Using a ROM writer connected to the peripheral device, reads from the ROM, writes to the ROM, or verifies the data in the peripheral device against the data in the ROM.

### [Operating Procedure]

Select [Tools] → [Transfer ROM] → [Read] ([Write] / [Compare].)

### [Dialog Box]

The dialog box for ROM reading is shown here; similar dialog boxes are displayed for writing and verification.

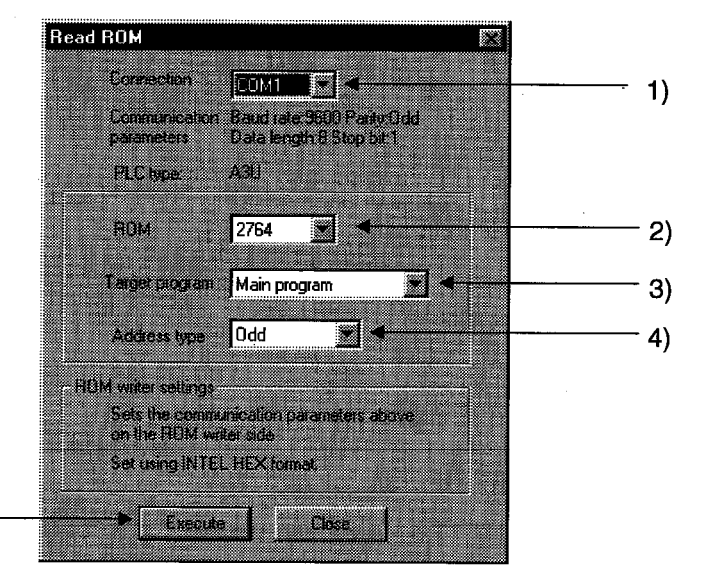

### [Description]

 $5)$ 

1) Connection

Selects the interface at the peripheral device connected to the ROM writer.

2) ROM

Selects the type of ROM used. "Automatic" cannot be selected for writing. This setting is not possible with the FX series.

3) Target program

Selects the type of data to be read, written, or verified. This setting is not possible with the FX series.

4) Address type

Sets the address type of the ROM.

The address type is sequential for the following CPU types: A0J2H, A1S, A1S(S1) A1SJ, A1SH, A2C, A2CJ, and either odd or even for other CPU types. Note that when there are two ROM writer sockets it is possible to write simultaneously to odd and even addresses.

However, when writing to an A2SMCA-14KP, ODD and EVEN settings are made at the memory write adapter, making simultaneous writing impossible. This setting is not possible with the FX series.

5) **Execute** button

Click this button after setting the necessary settings.

### [Operating Procedure]

- For ROM reading/verification
	- Install the ROM at the ROM writer, connect to the peripheral device and  $\mathbf{1}$ . make the necessary settings.
	- $2.$ Set the memory capacity in the PLC parameters at the reading (verification) destination.
	- 3. Operate the ROM writer to read the ROM data into the buffer memory.<sup>1</sup>
	- Set (1) through (4) in the ROM reading (verification) dialog box.  $\overline{4}$ .
	- 5. Click (5) after setting the necessary settings.
- For ROM writing
	- Install the ROM at the ROM writer, connect to the peripheral device and  $1<sub>1</sub>$ make the necessary settings.
	- $2<sub>1</sub>$ Set the memory capacity in the PLC parameters.
	- 3. Set (1) through (4) in the ROM writing dialog box.
	- $\overline{4}$ . Click (5) after setting the necessary settings.
	- 5. Operate the ROM writer to write the buffer memory data to the ROM. <sup>1</sup>
		- \*1 : For details on how to operate the ROM writer, refer to the instruction manual for the model used

### **POINTS**

- When data is written to the ROM, the ROM writer checks in advance whether the data in the ROM has been deleted.
- If the address type setting is incorrect, reading, writing and verification with the ROM writer will not be possible. Affix labels to ROMs or use some other method to distinguish among them.
- When the ROM type is set to automatic for reading or verification, an error will occur if there is a discrepancy between the memory capacity settings at the ROM side and peripheral device side. Alter the setting at the peripheral device side.

### **16. OTHER FUNCTIONS**

## 16.5.2 Writing to files in ROM format

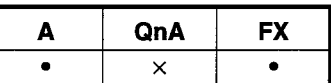

### **[Purpose]**

Writes data to the HD, FD, etc., of a peripheral device in a file format like the address type for writing to a ROM.

### [Operating Procedure]

Select  $[Tools] \rightarrow [Transfer~ROM] \rightarrow [Write~to~file].$ 

### [Dialog Box]

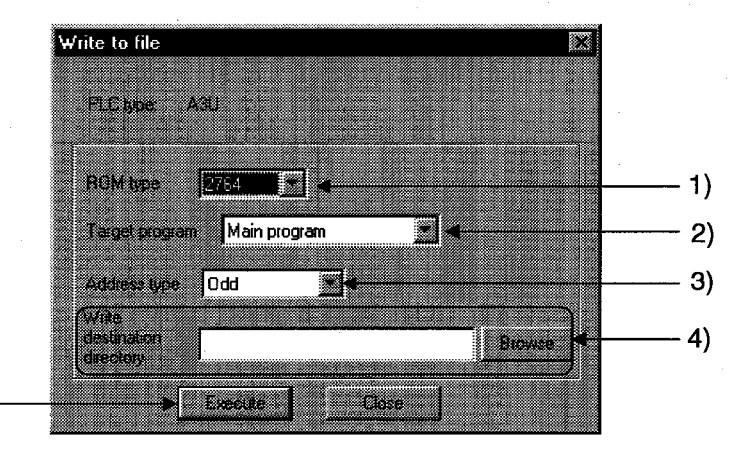

 $5)$ 

### [Description]

1) ROM type Set the same type as the ROM used. This setting is not possible with the FX series.

- 2) Target program Selects the type of data for file writing. This setting is not possible with the FX series.
- 3) Address type Set the same address type as the ROM used If the CPU type is A0J2H, A1S, A1S(S1), A1SJ, A1SH, A2C, or A2CJ, the address type is "sequential." In other cases it is odd, even, or odd/even. This setting is not possible with the FX series.
- 4) Write destination directory Sets the folder of file writing destinations.

### 5) Execute button

Click this button after setting the necessary settings.

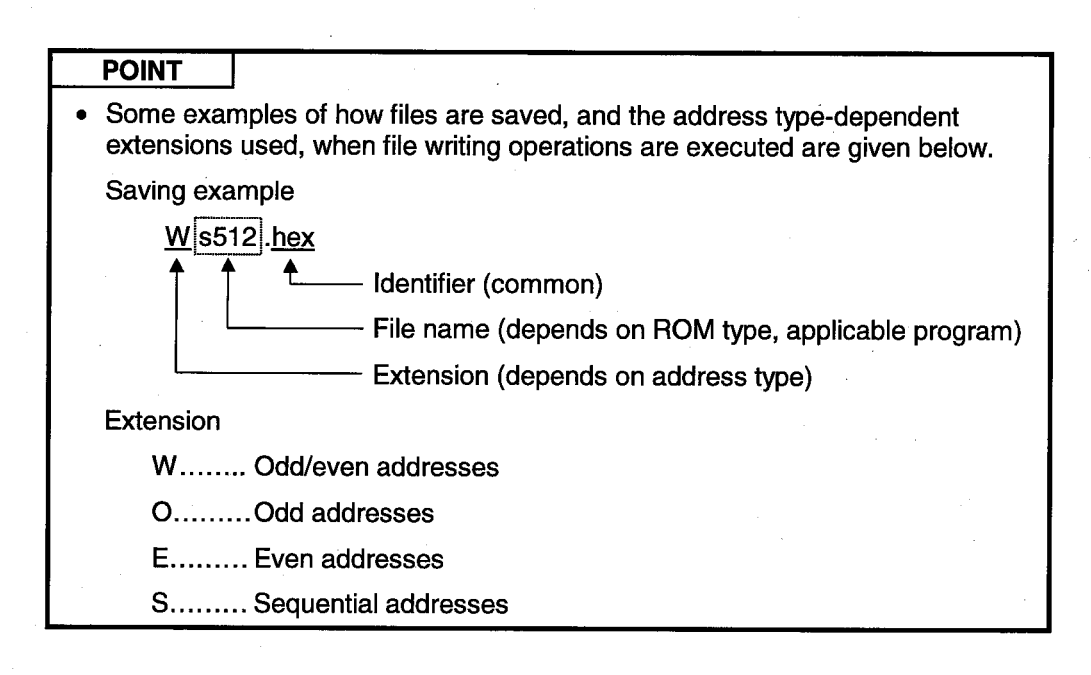
# **16. OTHER FUNCTIONS**

# **16.6 Customizing Keys**

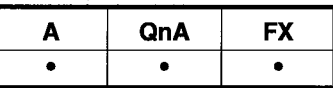

### **[Purpose]**

Sets the key allocations for ladder creation as GPPA format, GPPQ format, or MEDOC format.

### [Operating Procedure]

Select  $[Tools] \rightarrow [Customer]$ 

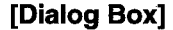

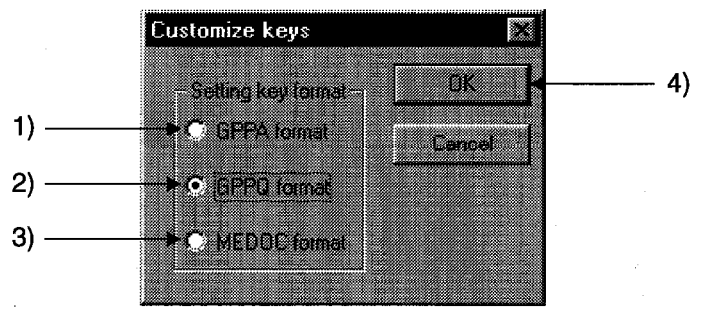

### [Description]

1) GPPA format

Sets the key allocations corresponding to GPPA.

2) GPPQ format

Sets the key allocations corresponding to GPPQ.

### 3) MEDOC format

Sets the key allocations corresponding to MELSEC MEDOC.<sup>11</sup>

## 4) OK button

Click this button after setting the necessary settings.

\*1 : "MELSEC MEDOC" is a programming and document creation system retailed by Mitsubishi Electric Europe GMBH.

# **16. OTHER FUNCTIONS**

**MELSEC** 

# **16.7 Setting Options**

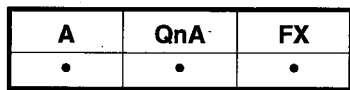

### **[Purpose]**

Sets the options for data creation.

## **[Operating Procedure]**

Select  $[Tools] \rightarrow [Options].$ 

### [Dialog Box]

<<Program common>> sheet

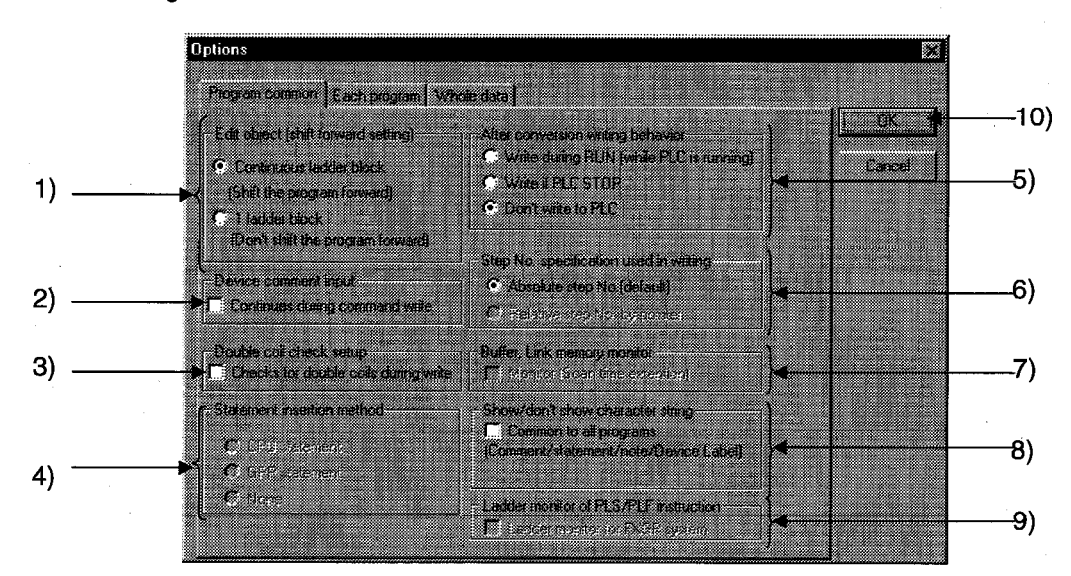

### **[Description]**

- 1) Edit object (shift forward setting)
	- © Continuous ladder block (Shift the program forward)

If the edited ladder is shorter than it was before conversion, it is shifted forward on conversion.

⊙ 1 ladder block (Don't shift the program forward)

If the edited ladder is shorter than it was before conversion, NOP instructions are written at the missing steps on conversion.

### 2) Device comment input

Check the checkbox to select.

After ladder input the comment input window opens, allowing device comments to be set.

### 3) Double coil check setup

Sets whether a duplicate coil check is to be performed at program creation. The devices and instructions to which the duplicate coil check applies are indicated below.

A series

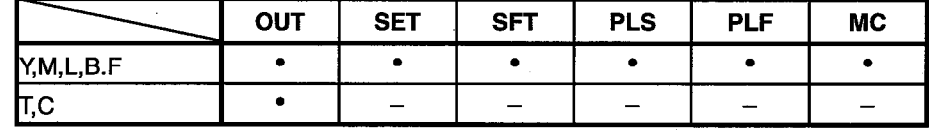

**QnA** series

: Applicable -: Not applicable

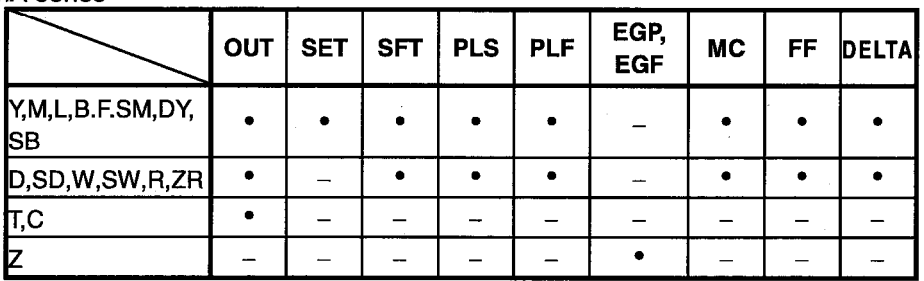

• : Applicable -: Not applicable

**FX** series

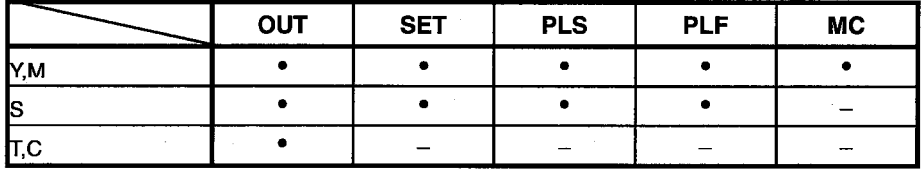

• : Applicable -: Not applicable

It is possible to use the same coil, but attention must be paid to program operation.

In program editing by copying and pasting, no duplicate coil check is performed; for this reason you should perform a program check after editing. See Section 16.1 for details of program checks.

### 4) Statement insertion method (QnA series only)

At macro registration, regardless of the option, the statements registered together with ladder are expanded. If no statements have been registered, before expanding the macro select "CPU statement", "GPP statement", or "None".

© CPU statement

When writing to the PLC, the statements are written as part of the program. However, the number of steps taken up increases.

### ⊙ GPP statement

The statements of the macro are displayed only at the peripheral device. The number of steps taken up does not increase, but the statements cannot be written to the PLC.

**⊙** None

Statements of the macro are not displayed.

- 5) After conversion writing behavior
	- Sets writing of the program to the PLC after conversion. © Write during RUN(while PLC is running)

The program is unconditionally written to the PLC during the RUN status. "LD[R Edit mode]" is displayed to the Title bar.

© Write if PLC is STOP

The program is written to the PLC if its status is STOP (PAUSE). "LD[R Edit mode]" is displayed to the Title bar.

**⊙** Don't write to PLC

The program is not written to the PLC.

- 6) Step No. specification used in writing Sets the method for online program change (write during RUN). This setting is not possible with the A series and FX series.
	- © Absolute step No.(default) Online program change (write during RUN) is executed based on absolute step numbers.
	- © Relative step No. by pointer
		- Online program change (write during RUN) is executed based on relative step numbers, using pointers.

With relative online program change (write during RUN) using pointers, several operators can create a program divided by pointers, and write only the parts of the program identified with these pointers in online program change (write during RUN) operations.

This method is useful when a program is to be debugged by several people.

Example:

Online program change (write during RUN) of the program at the peripheral device and the program in the PLC in different states, for example when a single program is being written and debugged by several people.

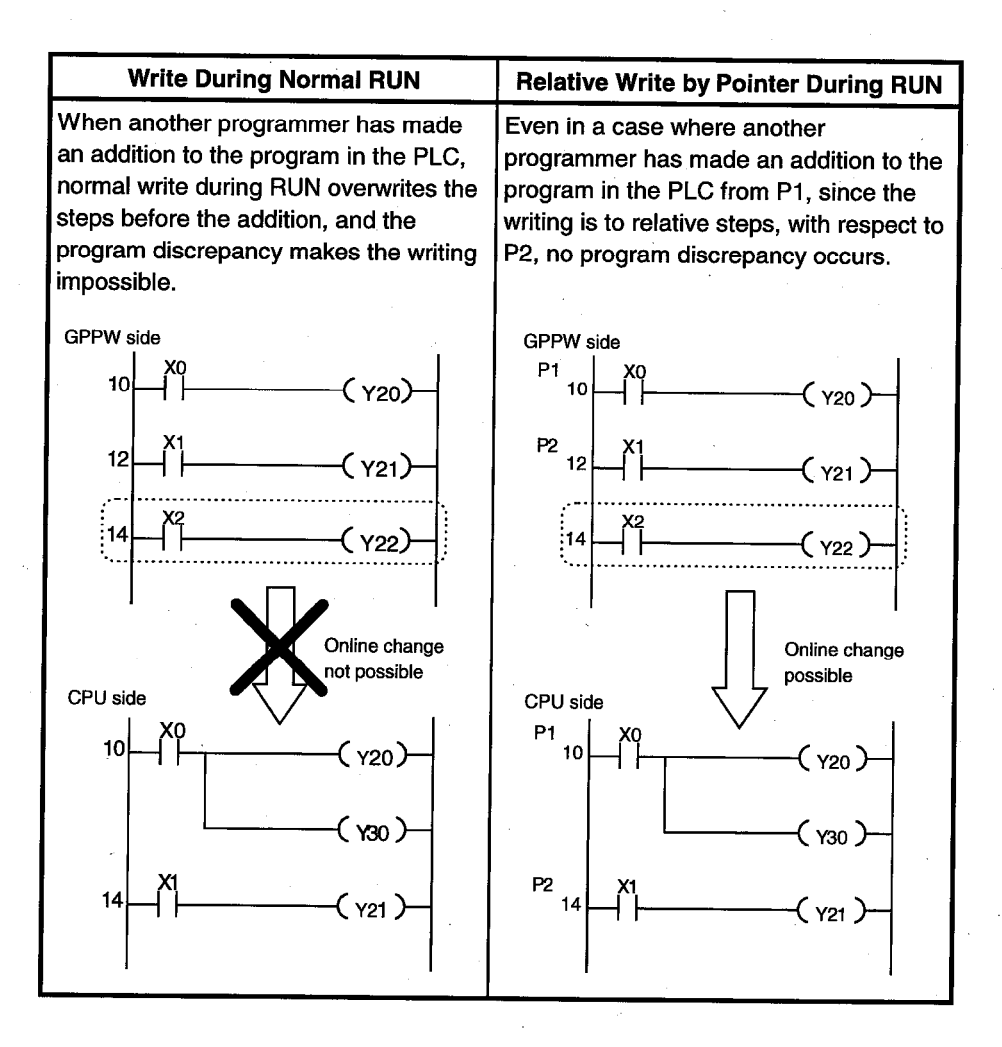

7) Buffer, Link memory monitor Checking the checkbox causes monitoring of the buffer memory and link memory during ladder monitoring. When the buffer memory and link memory are monitored, the scan time of the PLC is further increased.

This setting is not possible with the FX series.

- 8) Show/don't show character string Checking the checkbox causes display of comments/statements/notes/device names for all programs. This setting is not possible with the FX series.
- 9) Ladder monitor of PLS/PLF instruction (FX series only) Checking the checkbox causes the monitor display of PLS/PLF instructions to be actuated in FXGP(DOS) and FXGP(WIN) formats. When the checkbox is cleared, monitor display is actuated in the GPPW format. The default is the GPPW format. (See Appendix 11.)

### 10)  $\overline{OK}$  button

Click this button after setting all the necessary settings in each dialog box.

**NELSEC** •

## **IDialog Box1**

<<Each program>> sheet

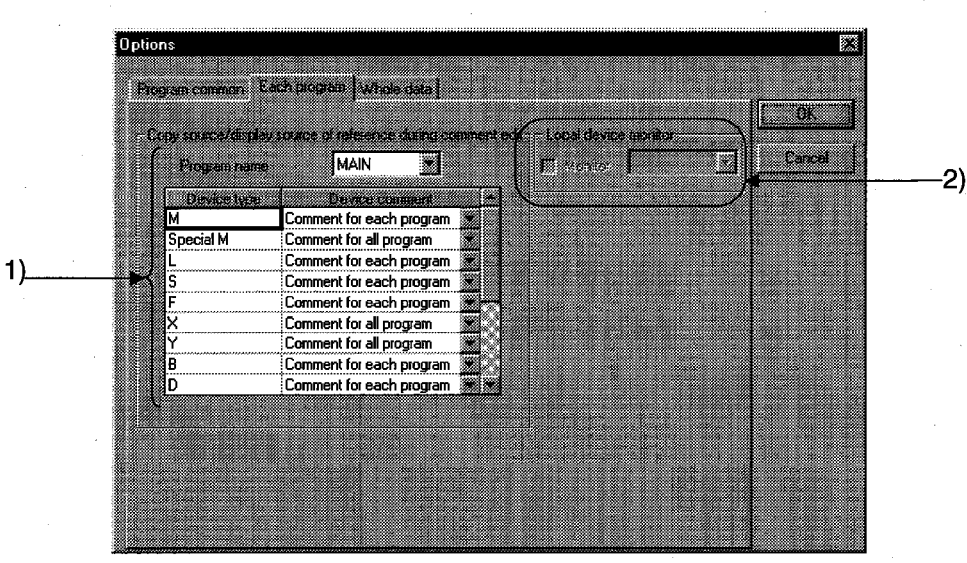

### [Description]

1) Copy source/display source of reference during comment edit

When both a comment common to all programs and a comment specific to the individual program have been assigned to the same device, specifies which of these is to be displayed in the ladder window.

Set the program name for which the display comment is set and, for each device type, whether comments common to all programs or program-specific comments are to be displayed.

Comments common to all programs are set as the default for X, Y, special M, and special D devices of the A series.

The default for all devices of the QnA series and FX series is comments common to all programs.

However, where only a comment common to all programs or only a programspecific comment is set for a device, the set comment is automatically displayed and therefore this setting is invalidated.

2) Local device monitor (QnA series only) Checking this checkbox when using the QnA series causes monitoring of the local devices of the selected program. This setting is not possible with the A series.

However, note that only QnA series CPUs with version numbers of 9707B and higher support local device monitoring.

See Appendix 7 for details on interpreting module versions.

## [Dialog Box] << Whole data>> sheet

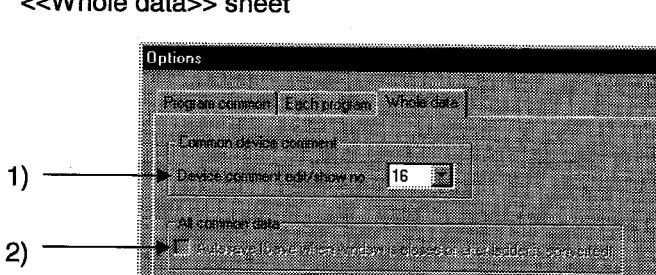

# [Description]

1) Common device comment

Sets the largest number of characters that can be set for a device comment as 16 characters or 32 characters.

2) All common data

Checking this checkbox causes the data to be saved automatically when the window is closed.

The data is also automatically saved when ladder changes are made.

However, if no project name has been set when creating a new project this setting is not possible because there is no saving destination.

# 16.8 Displaying Multiple Windows

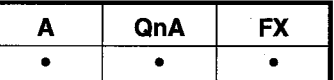

### **[Purpose]**

Adjusts the size and position of windows when multiple windows are opened. However, when four or more windows are arranged horizontally or vertically, the number of lines and columns changes.

## [Operating Procedure]

Select [Window] → [Cascade] ([Tile vertically], [Tile horizontally], [Arrange icons])

### [Dialog Box]

This is an example where windows are displayed cascaded.

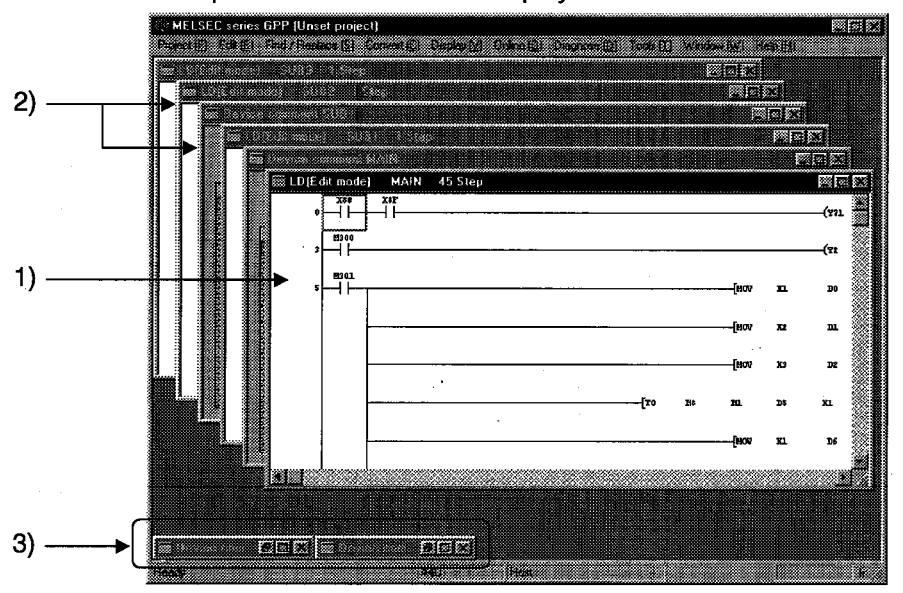

### [Description]

1) Active window

If [Cascade] is selected, the sheet currently being edited is brought to the top. When [Arrange horizontally] or [Arrange vertically] is selected, the window being edited is brought to the top left of the screen.

#### Non-active window  $2)$

When [Cascade] is selected, windows that are not being edited are moved to the back.

 $3)$ Icon

> When [Arrange icons] is executed, icons (minimized windows) are arranged on the bottom line of the screen.

# 16.9 Opening a Specific Project Using a Shortcut

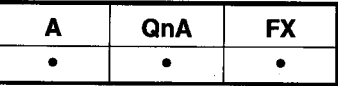

### [Purpose]

Creates the start setting file that is to act as the shortcut to a particular project. Just by opening the start setting file, or double-clicking an icon, GPPW can be started up and a project opened.

## [Operating Procedure]

Select  $[Tools] \rightarrow [Create Start-up setting file].$ 

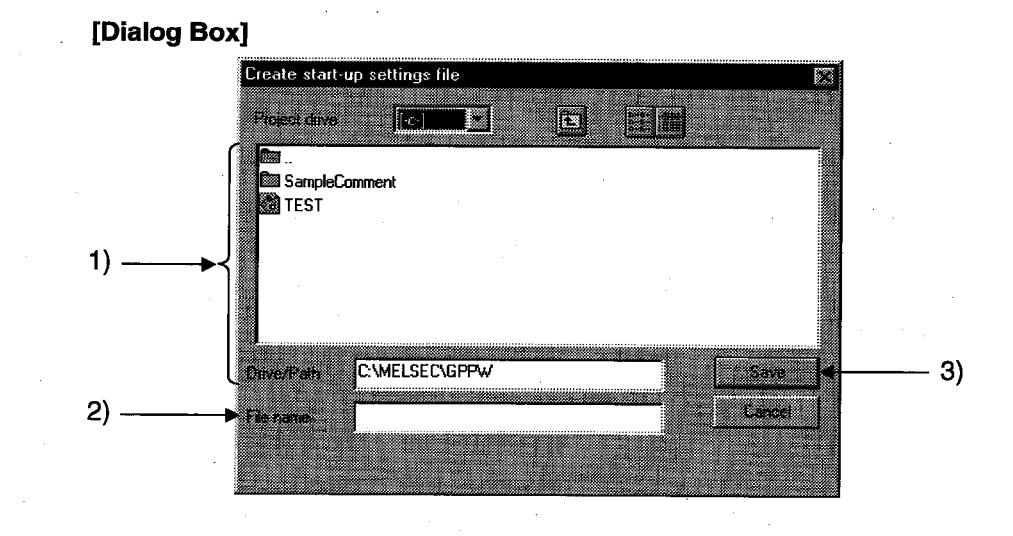

## [Description]

1) Project drive, Drive/path Sets where the start setting file is saved.

## 2) File name

- Sets the start setting file name.
- $3)$ Save button

Click this button after setting all the necessary settings.

# **POINTS**

- It is convenient to set the start setting files of frequently opened projects in the desktop.
- Initialization files have the extension "~.GPS." The icon at initial setting is as follows.

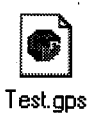

# 16.10 Starting the Ladder Block Test Tool

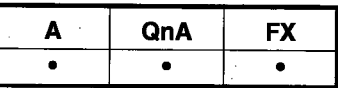

## [Purpose]

Starts the logic test function (LLT) from GPPW and carries out debugging offline.

### [Operating Procedure]

Select [Tools]  $\rightarrow$  [Start ladder logic test], or click  $\Box$ 

See the Ladder Logic Test function software for windows SW2D5C-LLT, SW2D5F-LLT Operating Manual.

# **POINT**

The logic test function (LLT) is available as an option.  $\bullet$ 

It must be purchased separately to debug programs offline.

# **16.11 Outline of Help Function**

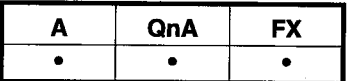

The help function reproduces some of the information in this manual and the PLC manual.

Information can be checked on the screen of the peripheral device during GPPW operations.

The help menu is explained below.

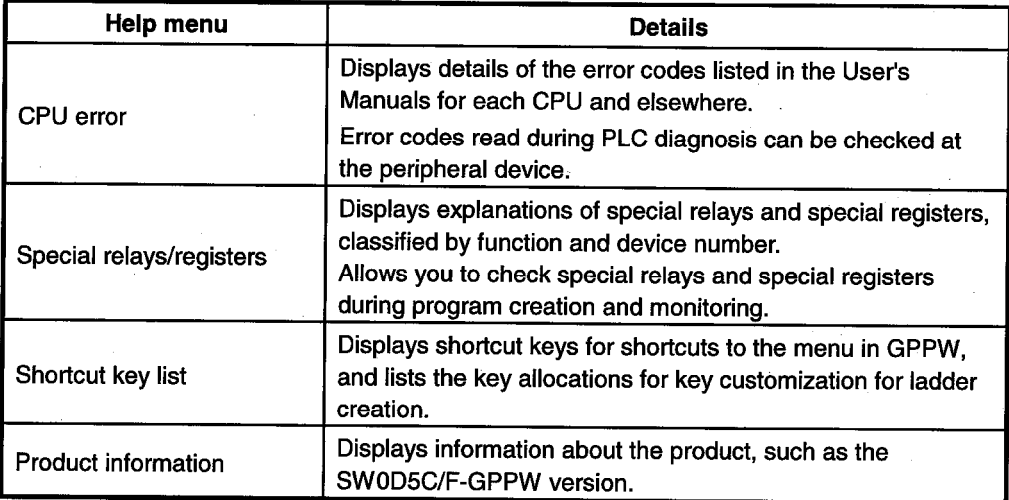

# **17. CONNECTING A PLC**

The PLC is accessed from the peripheral device to read data, write data, verify data, and to change data attributes.

# 17.1 System Configuration when a PLC is Connected

An example of the system configuration when connecting from a peripheral device is shown here.

# 17.1.1(1) Connection from the serial port

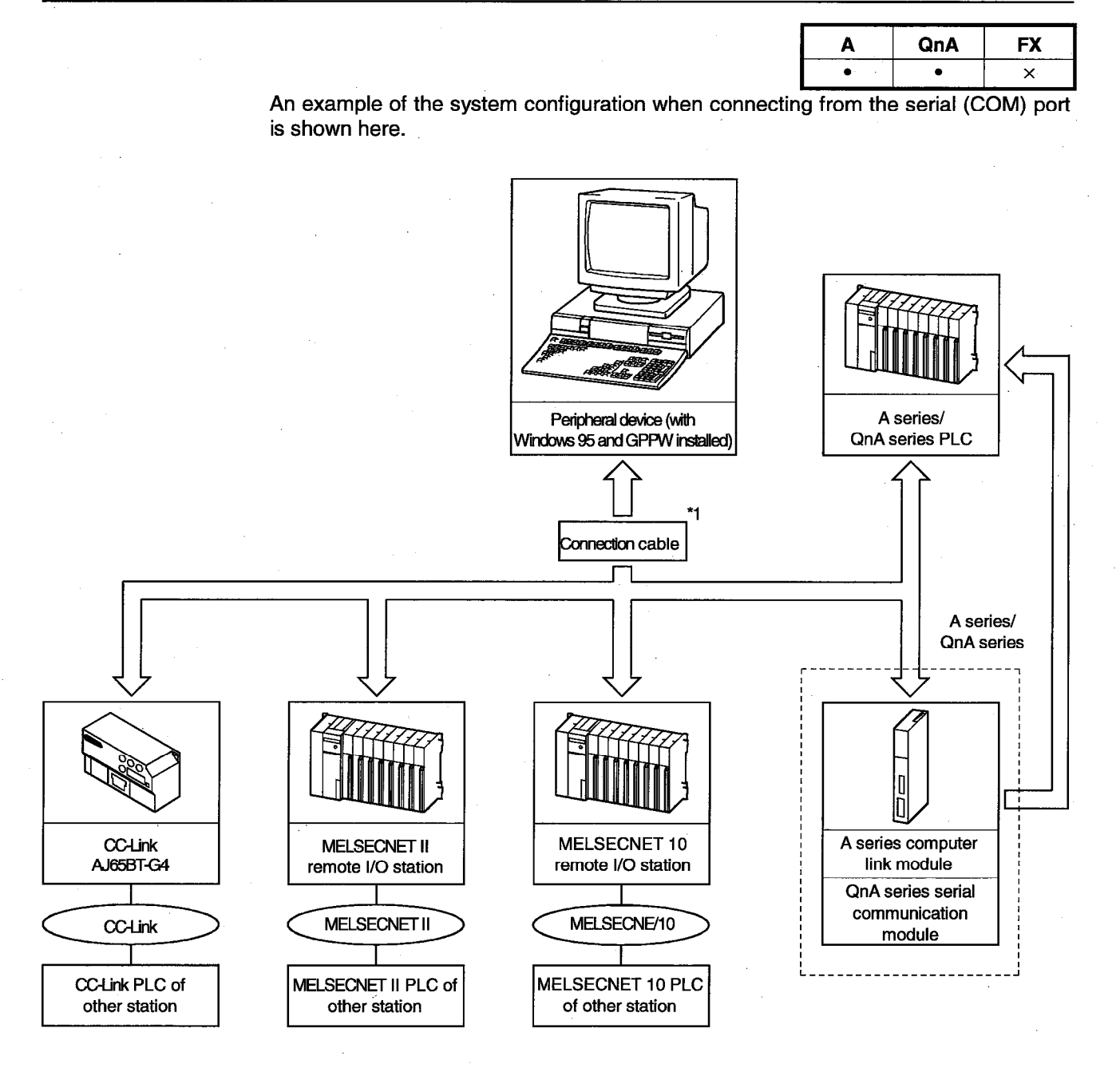

# [List of System Equipment]

A list of the devices connected from the serial (COM) port of the peripheral device is given below.

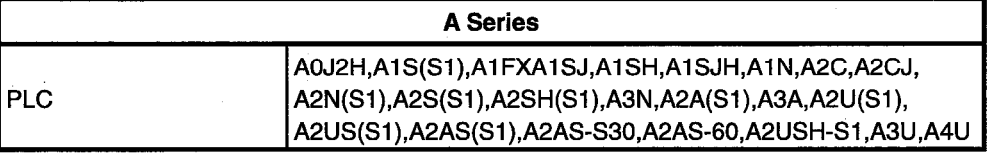

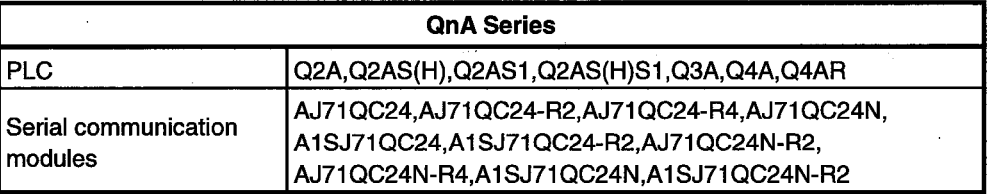

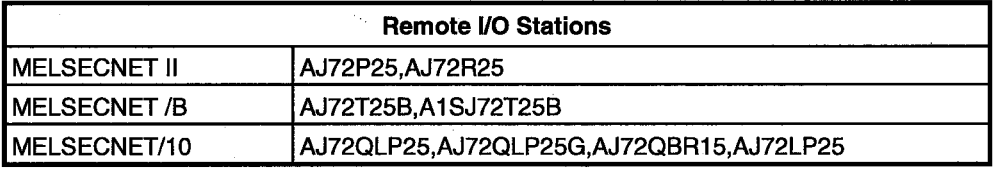

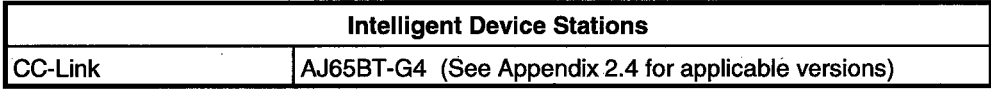

\*1 : For connection between the peripheral device and PLC, either use a cable with a built-in interface, or an RS-232C cable and RS-422 cable connected with an RS-232C/RS-422 converter. When connecting to the RS-232C interface of a serial communication module, use a user-made RS-232C cable.

## $17 - 2$

**IMELSEC** 

• Connecting with an RS-232C cable, RS-422 cable, and RS-232C/RS-422 converter

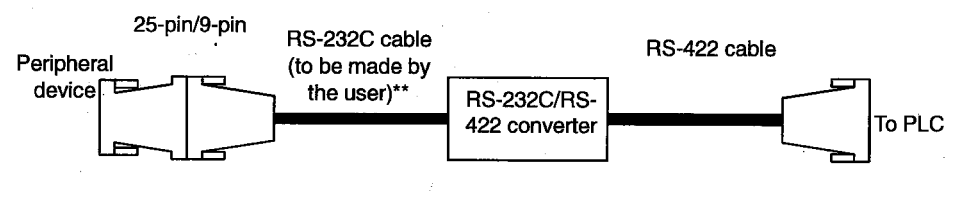

• Connecting to Computer Link Module and the RS-232C interface of a serial communication module

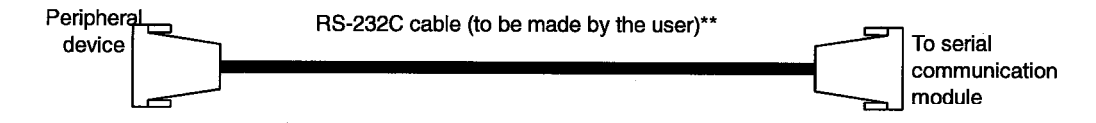

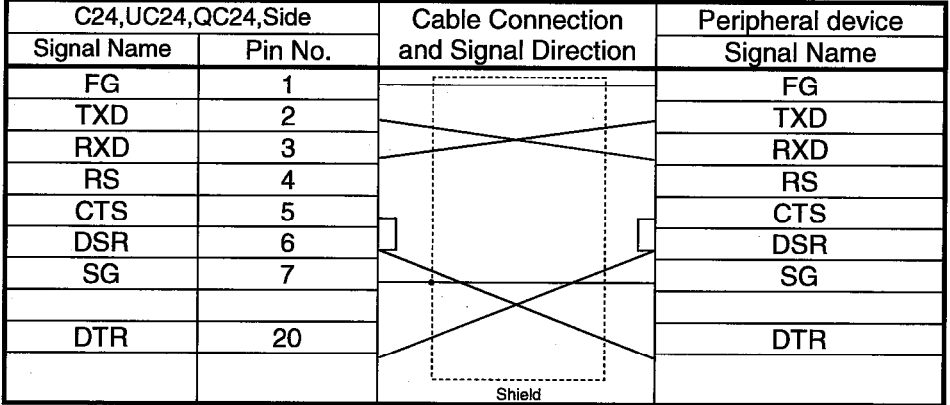

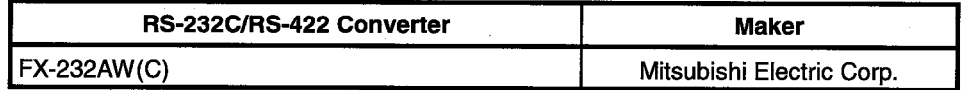

The following RS-232C and RS-422 cables are recommended.

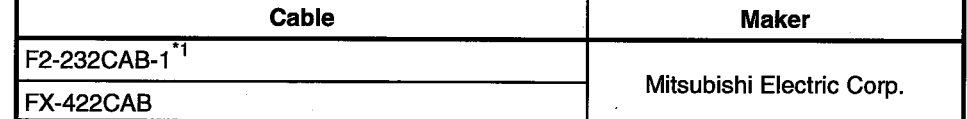

\*1 : To determine the compatible equipment, check the model name label affixed to the cable.

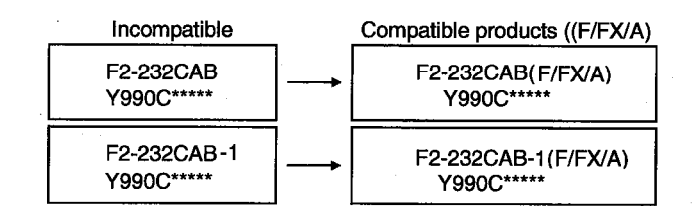

 $17 - 3$ 

# 17.1.1(2) Connection from the serial port

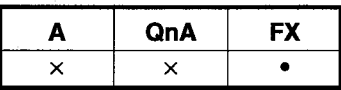

An example of the system configuration when connecting an FX series model from the serial (COM) port of a peripheral device is shown here.

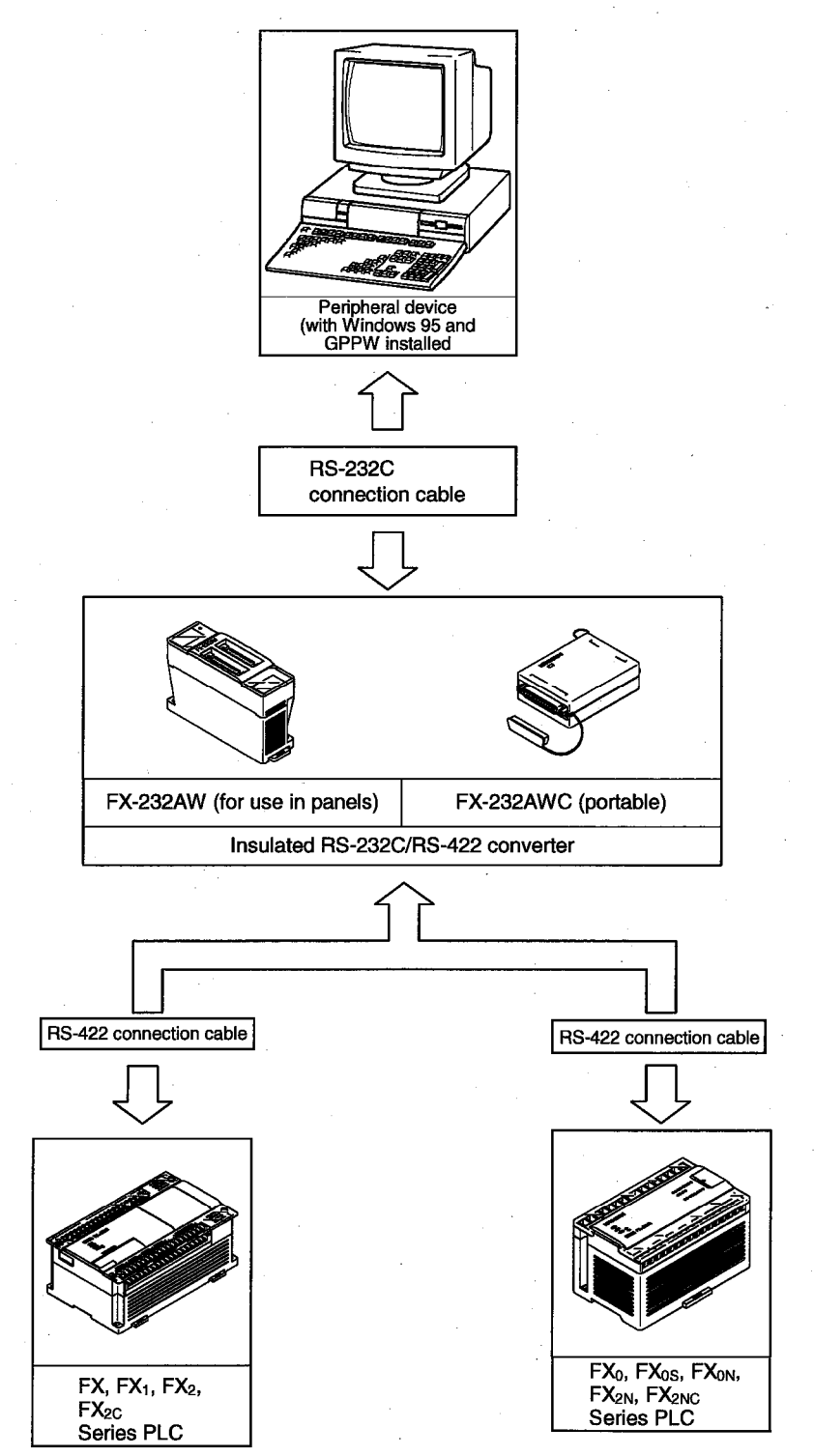

 $17 - 4$ 

# [List of System Equipment]

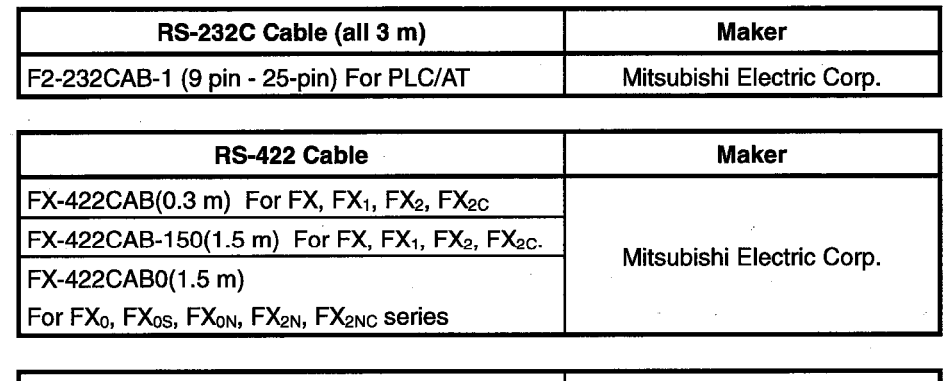

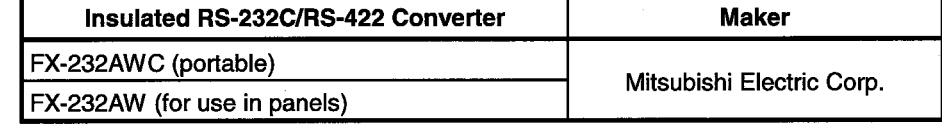

An example of the system configuration when connecting from an interface board installed at the peripheral device is shown here. Peripheral device (with Windows 95 and GPPW installed) Driver Ethernet interface MELSECNET/10 MELSECNET/10 board interface board interface board Coaxial cable Fiber-optic Ethernet MELSECNET(II,10) MELSECNET (II, 10) Ethernet PLC of other MELSECNET (II, 10) MELSECNET (II, 10) PLC of other station PLC of other station station

 $\overline{\mathbf{A}}$ QnA **FX**  $\bullet$  $\bullet$  $\pmb{\times}$ 

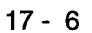

**-MELSEC** 

### [List of System Equipment]

A list of the interface boards at peripheral devices and the drivers installed with them is given below.

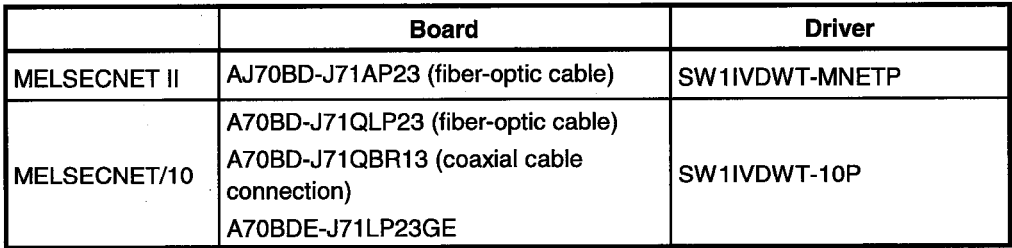

For applicable Ethernet versions, see Appendix 23.

# Ethernet PLC card

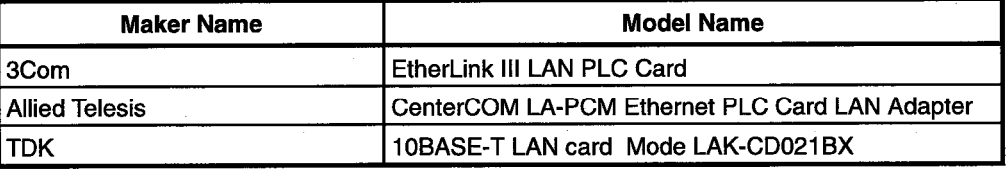

### **Ethernet board**

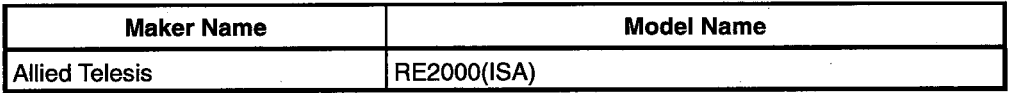

# **POINTS**

• For details on connection to E71, see Appendix 2.3.

Connection via MELSECNET/10 board  $\bullet$ If a "GPPW system error" occurs when accessing via a MELSECNET/10 board (example: ES:22221234), the lowest four digits - 1234 - are the error code: refer to the error code lists in the manual packed with the product.